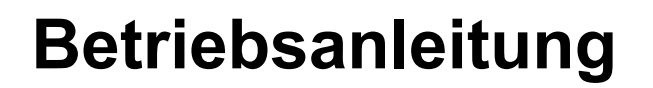

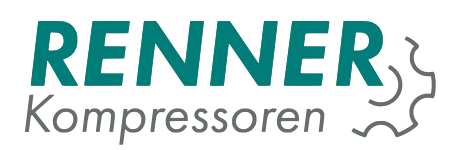

# **RENNERtronic Touch**

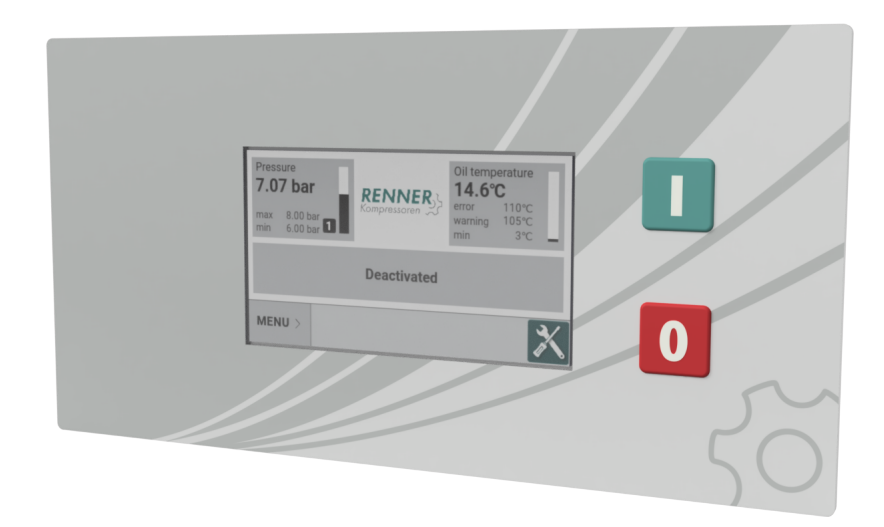

# **Betriebsanleitung vor Inbetriebnahme sorgfältig lesen und beachten!**

# **Inhaltsverzeichnis**

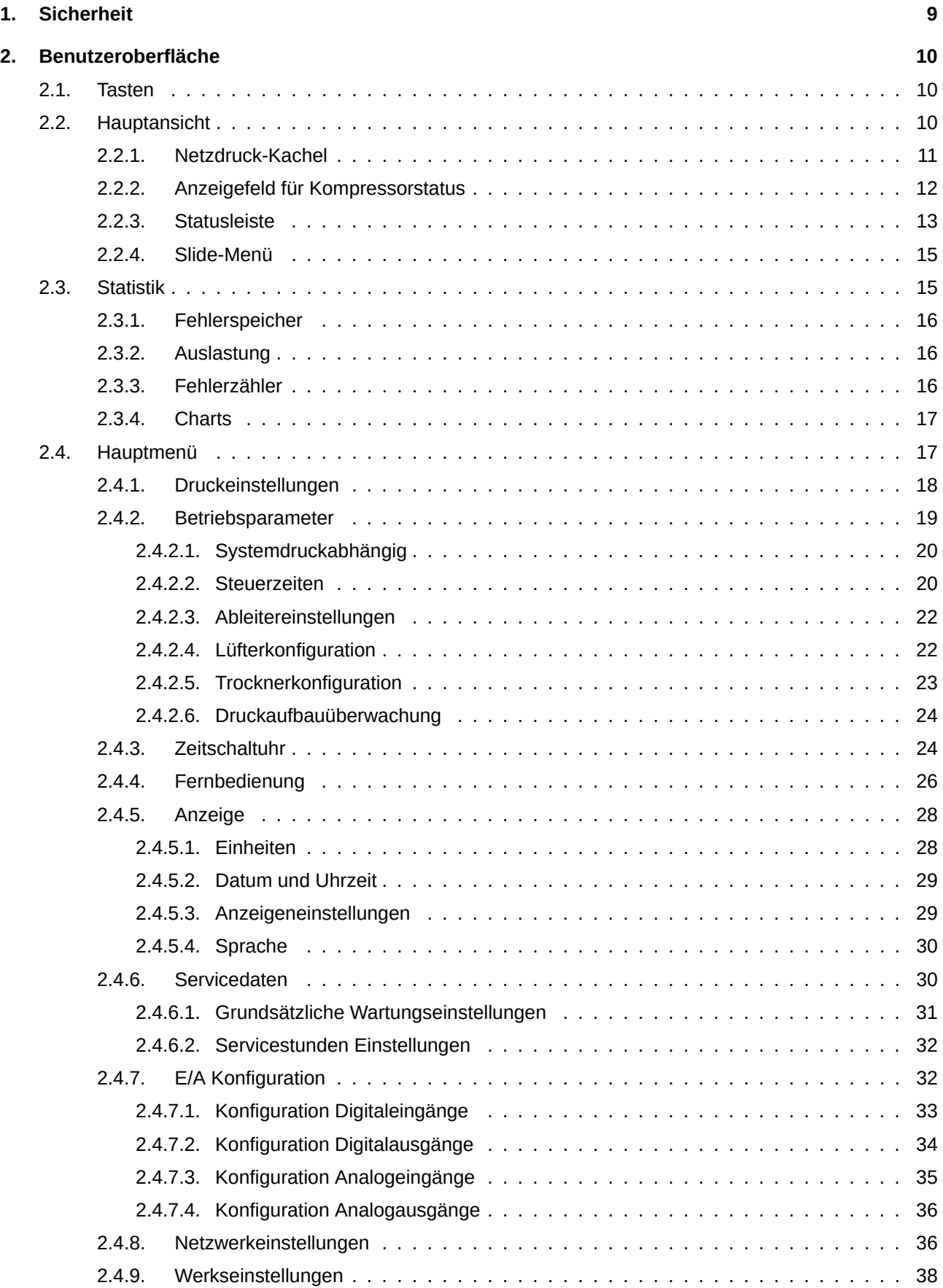

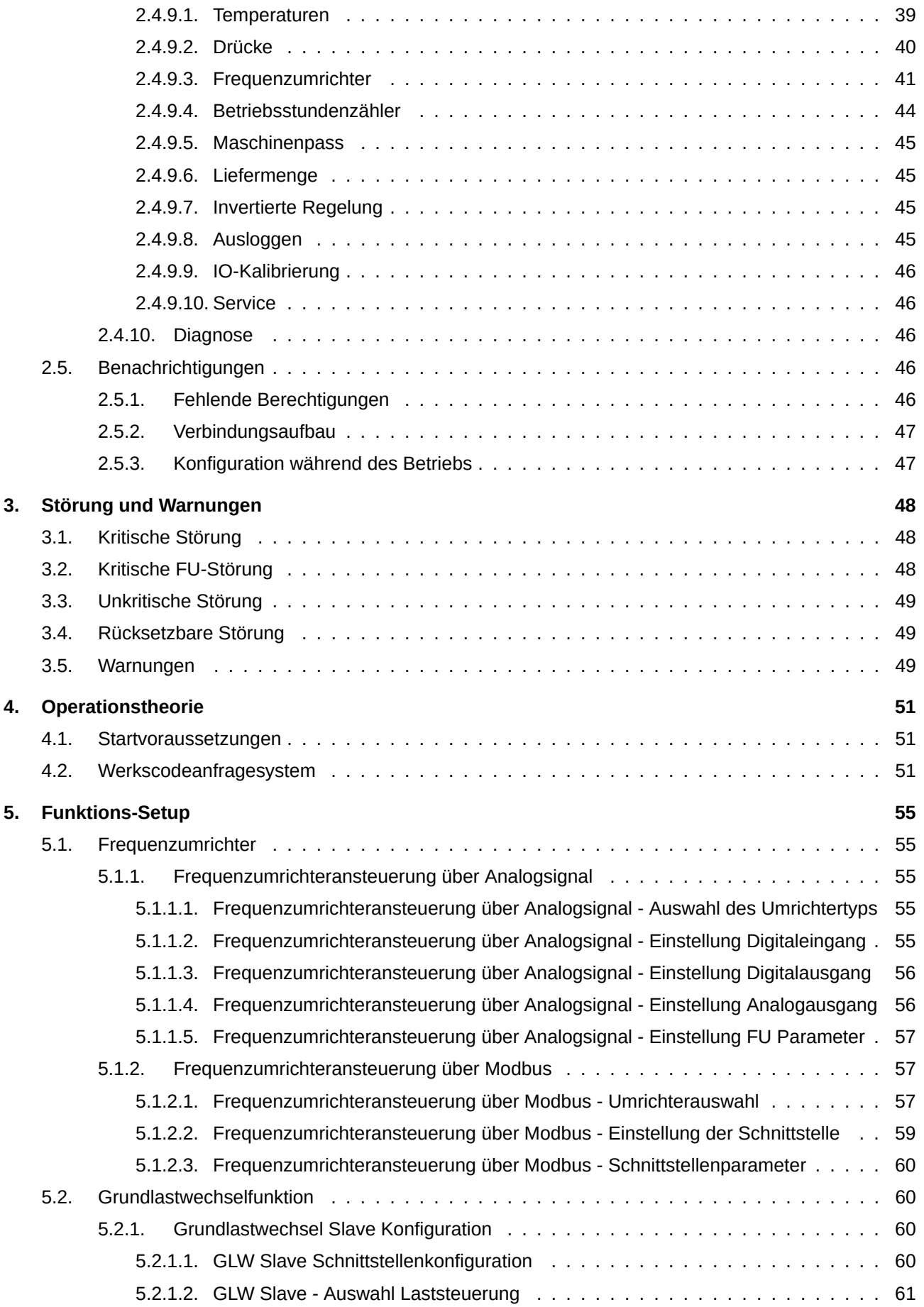

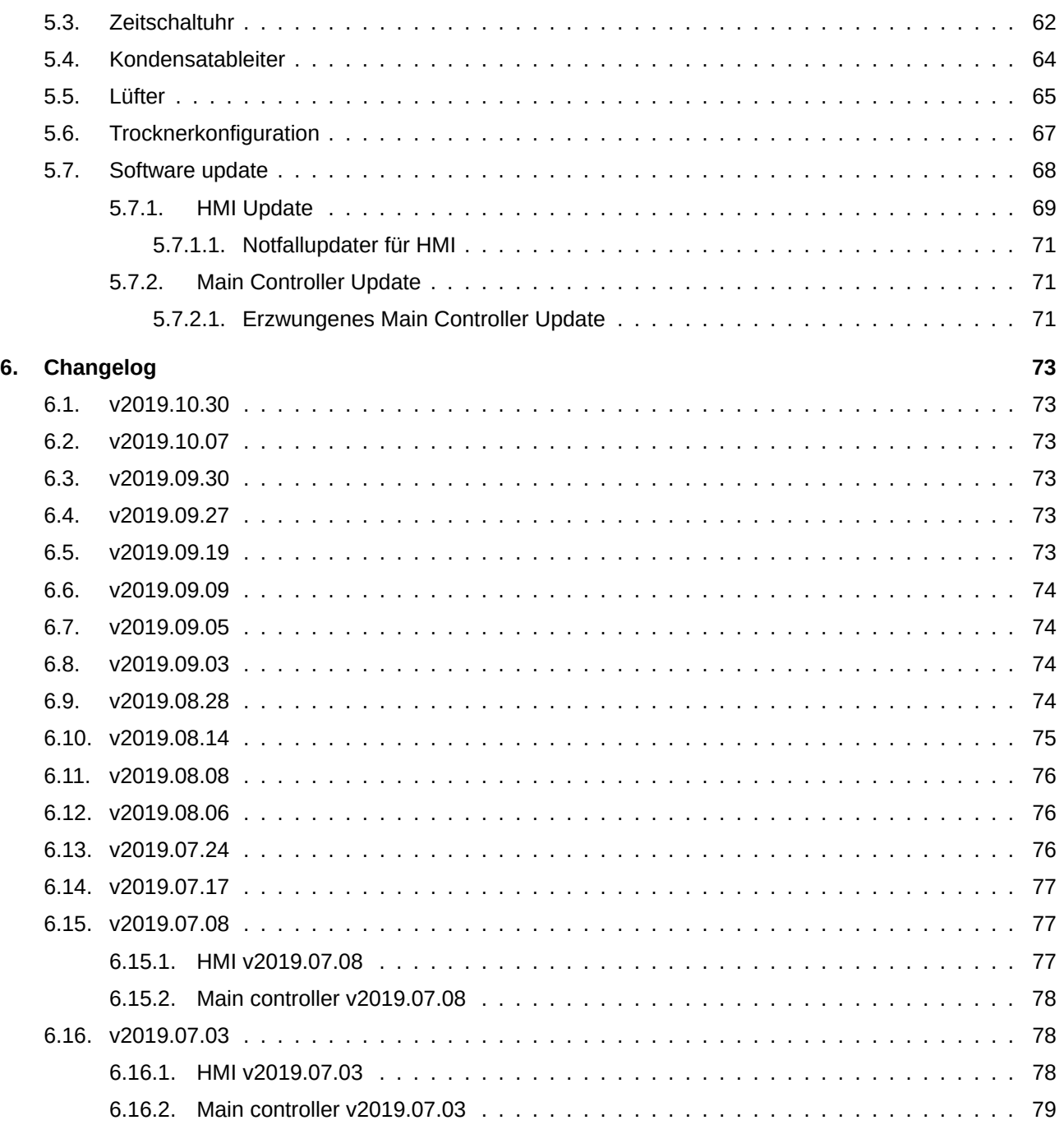

# **Tabelle[nverzeichnis](#page-77-1)**

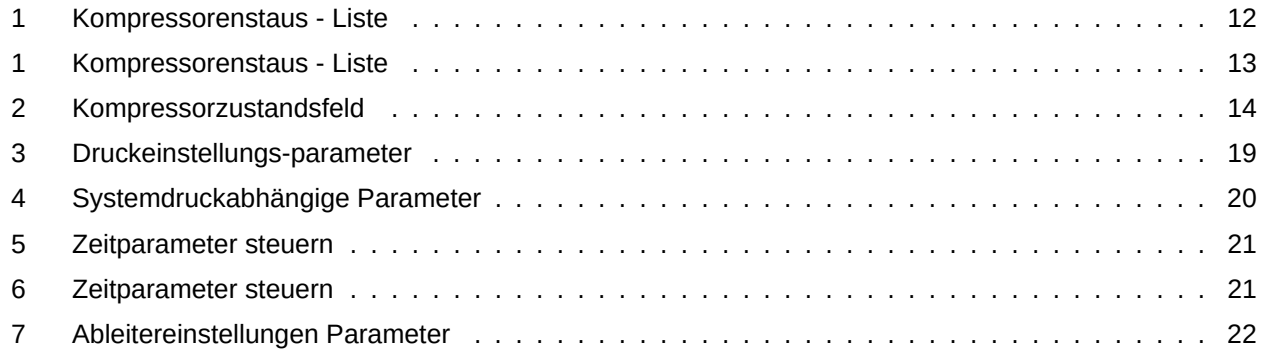

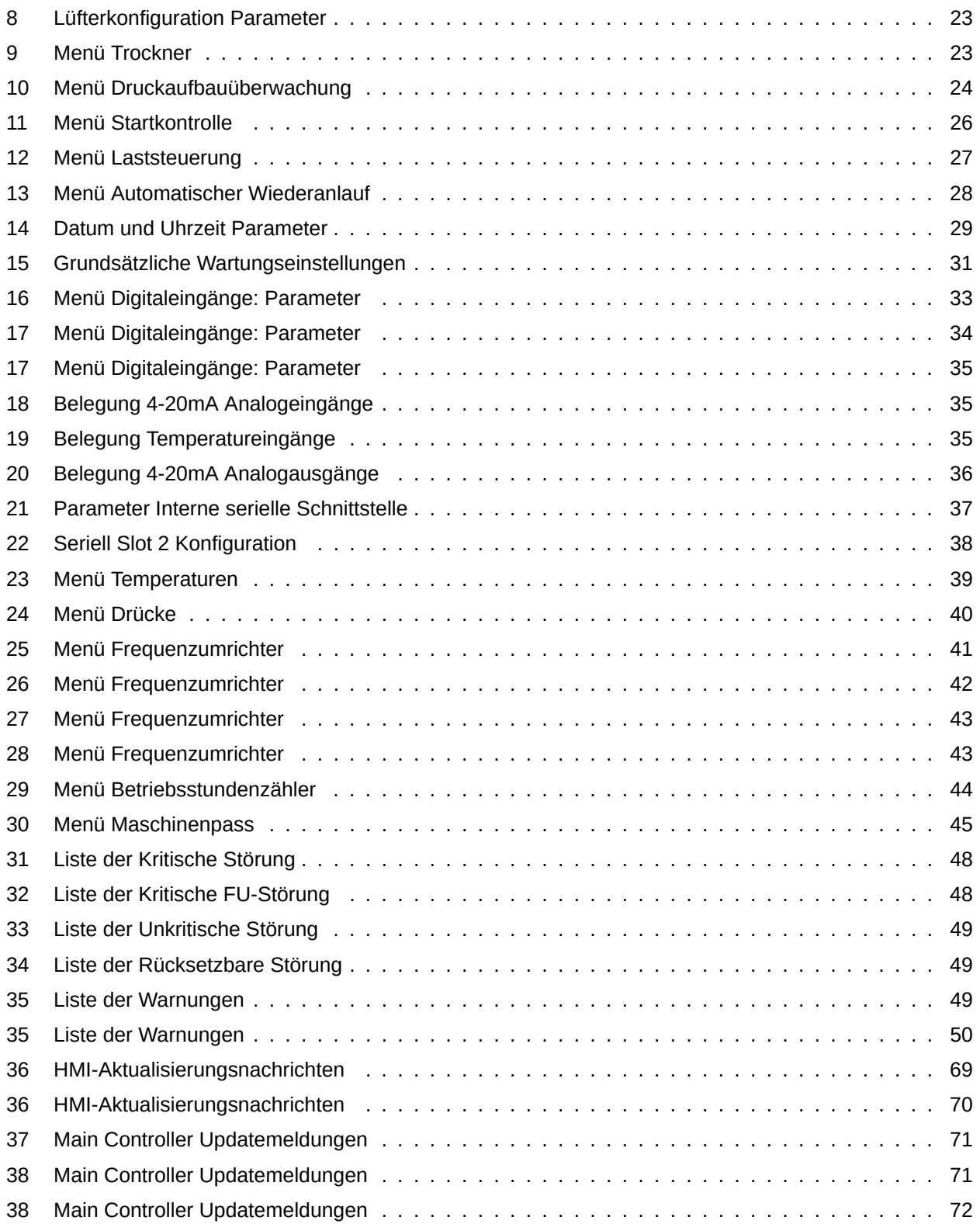

# **A[bbildungsverzeichnis](#page-70-3)**

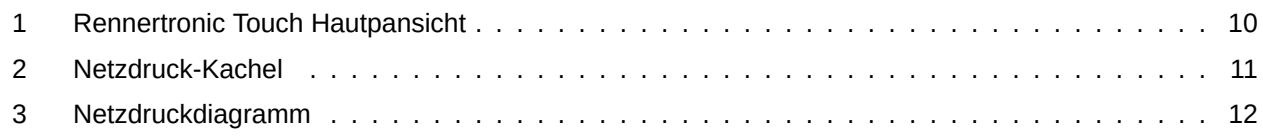

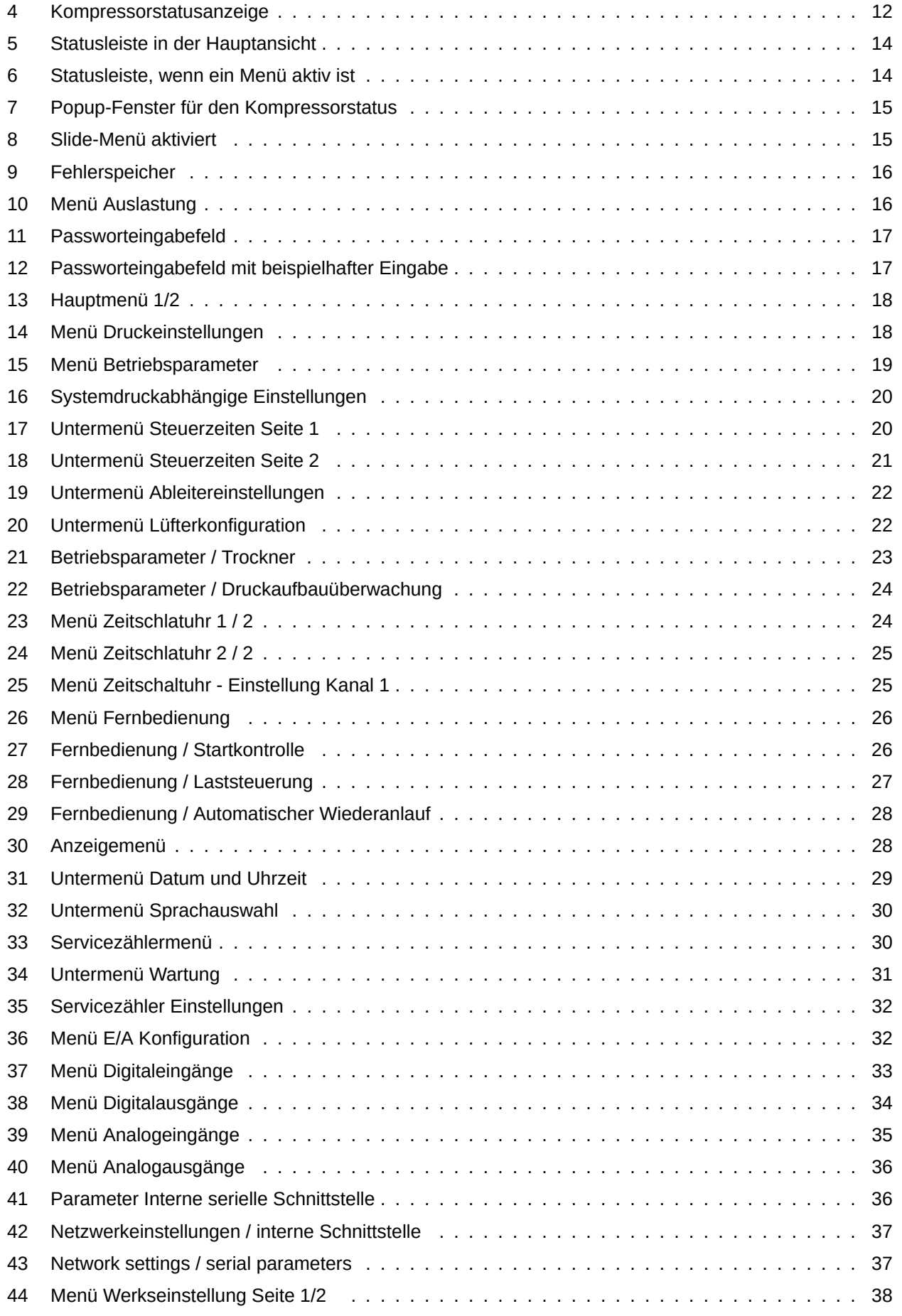

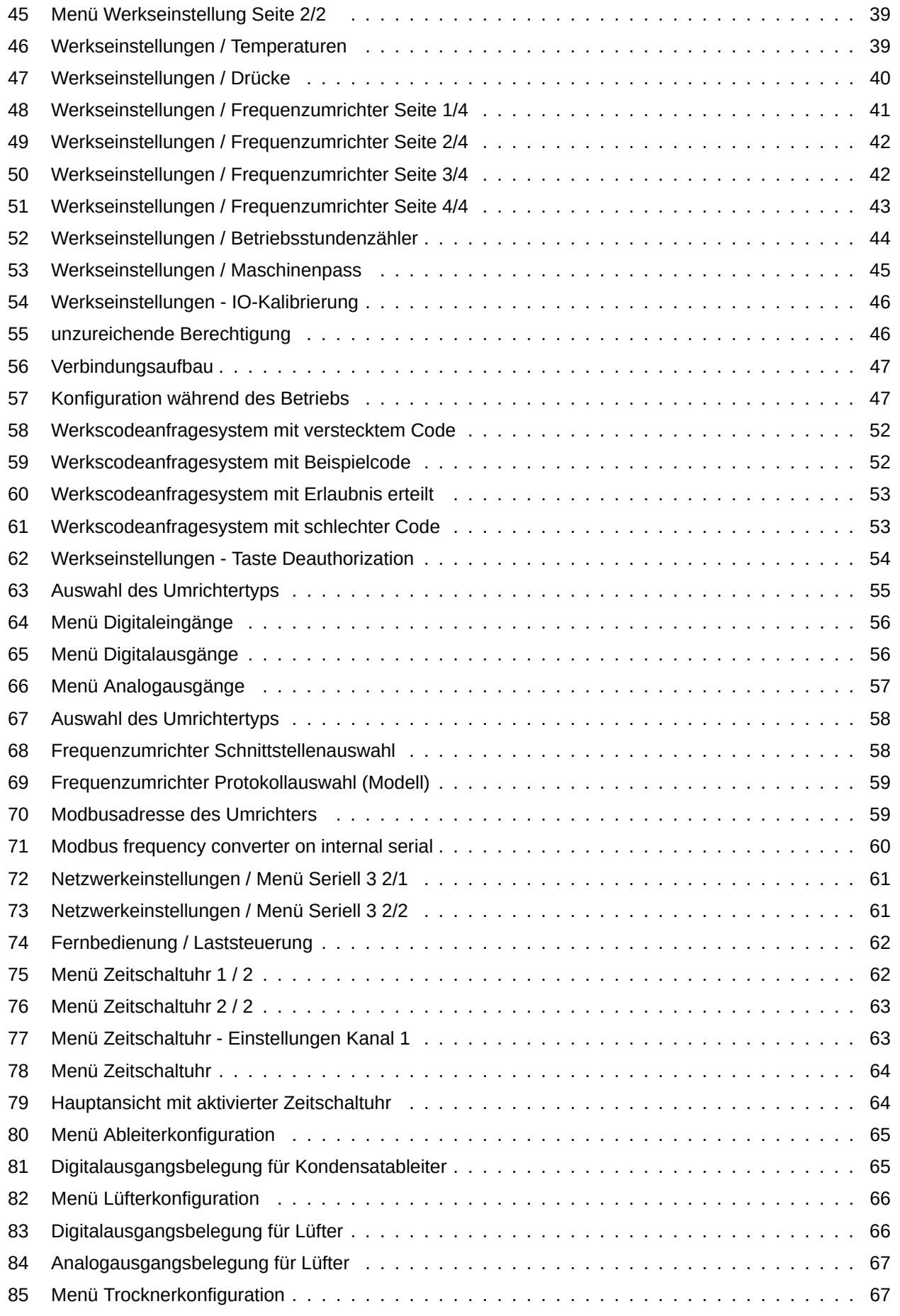

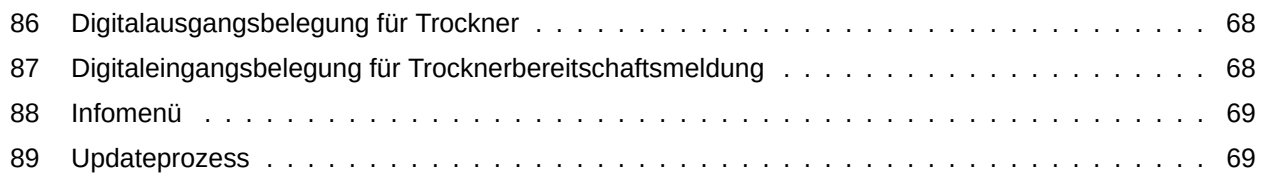

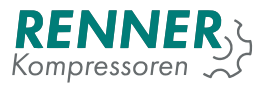

# <span id="page-8-0"></span>**1. Sicherheit**

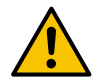

**Die Person, welche die Steuerung installiert, sollte das folgende Handbuch und die Garantieinformationen lesen. Bei unsachgemäßer Installation und Handhabung der Steuerung erlischt die Garantie.**

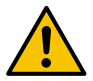

**Anschluss- und Montagearbeiten dürfen nur bei abgeschalteter Versorgungsspannung durchgeführt werden.**

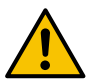

**Die Steuerung darf nur von einem autorisierten Kundendienst oder autorisiertem Personal installiert werden.**

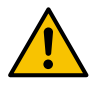

**Um den Sicherheitsstandards zu entsprechen, sollte der PE-Anschluss der Steuerung mit einem Schutzleiter oder einer speziellen Erdung verbunden werden.**

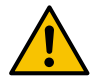

**Die Verwendung der Steuerung ohne Gehäuse ist untersagt, da dies zu einem elektrischen Schlag führen kann.**

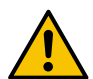

**Das Gerät darf weder Wasser, noch übermäßiger Feuchtigkeit ausgesetzt werden, da dies zu Schäden führen kann.**

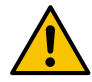

**Überprüfen Sie vor dem Einschalten die elektrischen Anschlüsse gemäß dem Anschlussplan in der Bedienungsanleitung.**

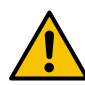

**Vergewissern Sie sich vor dem Starten der Steuerung, dass die Stromversorgung den Anforderungen in der Bedienungsanleitung entspricht.**

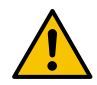

**Reparaturen können nur vom Hersteller durchgeführt werden. Eine Reparatur durch eine nicht autorisierte Person führt zum Erlöschen der Garantie.**

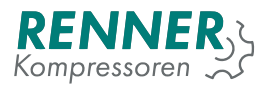

# <span id="page-9-0"></span>**2. Benutzeroberfläche**

# <span id="page-9-1"></span>**2.1. Tasten**

Das HMI bietet zwei physikalische Tasten: Start und Stopp. Jede Funktions- und Gerätekonfiguration erfolgt über die Touchscreen-Oberflächen.

# <span id="page-9-2"></span>**2.2. Hauptansicht**

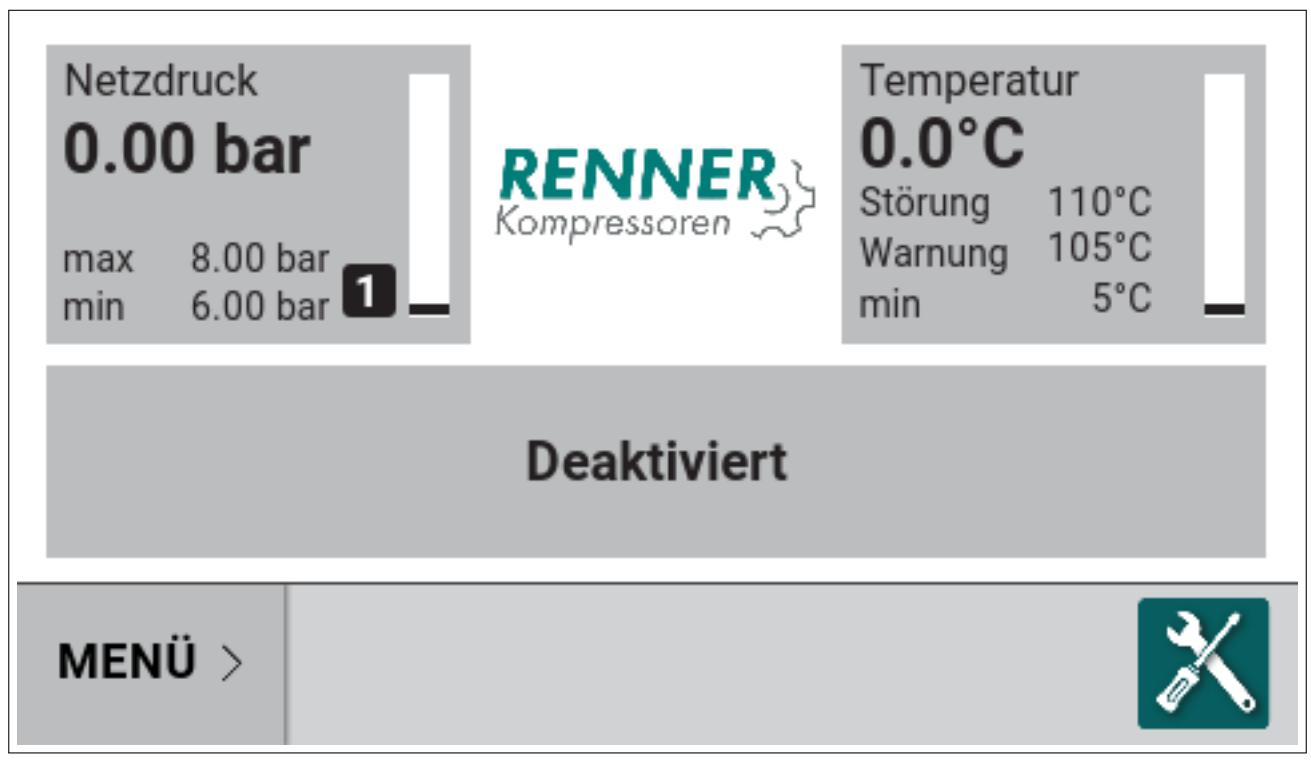

Abbildung 1: Rennertronic Touch Hautpansicht

Die Hauptanzeige ist in Felder unterteilt, die eine bestimmte Funktion darstellen (von links nach rechts und von oben nach unten):

- 1. Netzdruck
- 2. Verdichtertemperatur
- 3. Kompressorstatus
- 4. Slider-Menü

Die meisten Felder können angetippt werden, um zusätzliche Informationen anzuzeigen. Die Funktionen und die Bedienung der einzelnen Felder werden in den folgenden Unterabschnitten beschrieben.

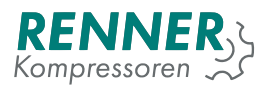

# <span id="page-10-0"></span>**2.2.1. Netzdruck-Kachel**

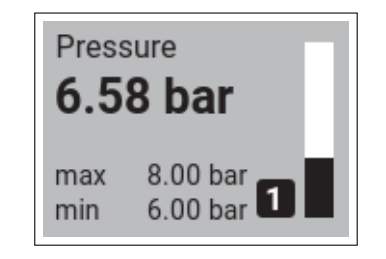

Abbildung 2: Netzdruck-Kachel

Das Druckanzeige-Feld enthält folgende informationen:

- 1. Anzeige des aktuellen Netzdrucks
- 2. aktuell aktiver Abschaltdruck
- 3. aktuell aktiver Einschaltdruck
- 4. Anzeige von aktivem Druckband
- 5. Bar graph

Das Balkendiagramm zeigt das Druckniveau zwischen dem Einschalt- und dem Ausschaltdruck des aktiven Bands an. Liegt der aktuelle Druck über dem Ausschaltniveau, ist das Balkendiagramm schwarz und liegt der Druck unter dem Ausschaltniveau, ist das Balkendiagramm weiß.

Der Druck zeigt das aktive Druckband an, das gerade aktiv ist. Der Benutzer kann vier verschiedene Druckbänder definieren, die über die Modbus-Kommunikation, den digitalen Eingangswähler oder mit dem Scheduler ausgewählt werden können.

ie Standardfarbe der Druckplatte ist grau, wenn der Kompressor deaktiviert ist. Während des Kompressorbetriebs ändert die Druckplatte ihre Farbe in:

- 1. Grün der Druck liegt im zulässigen Bereich zwischen dem eingestellten maximalen und dem minimalen Druckwert (+/- 0.1).
- 2. Gelb Der Druck hat den minimalen / maximalen Druckwert überschritten.
- 3. Rot Der Druck hat den minimalen / maximalen Alarmwert überschritten.

Wenn Sie auf die Kachel tippen, wird das Netzdruckdiagramm angezeigt.

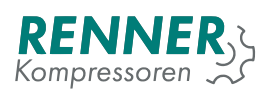

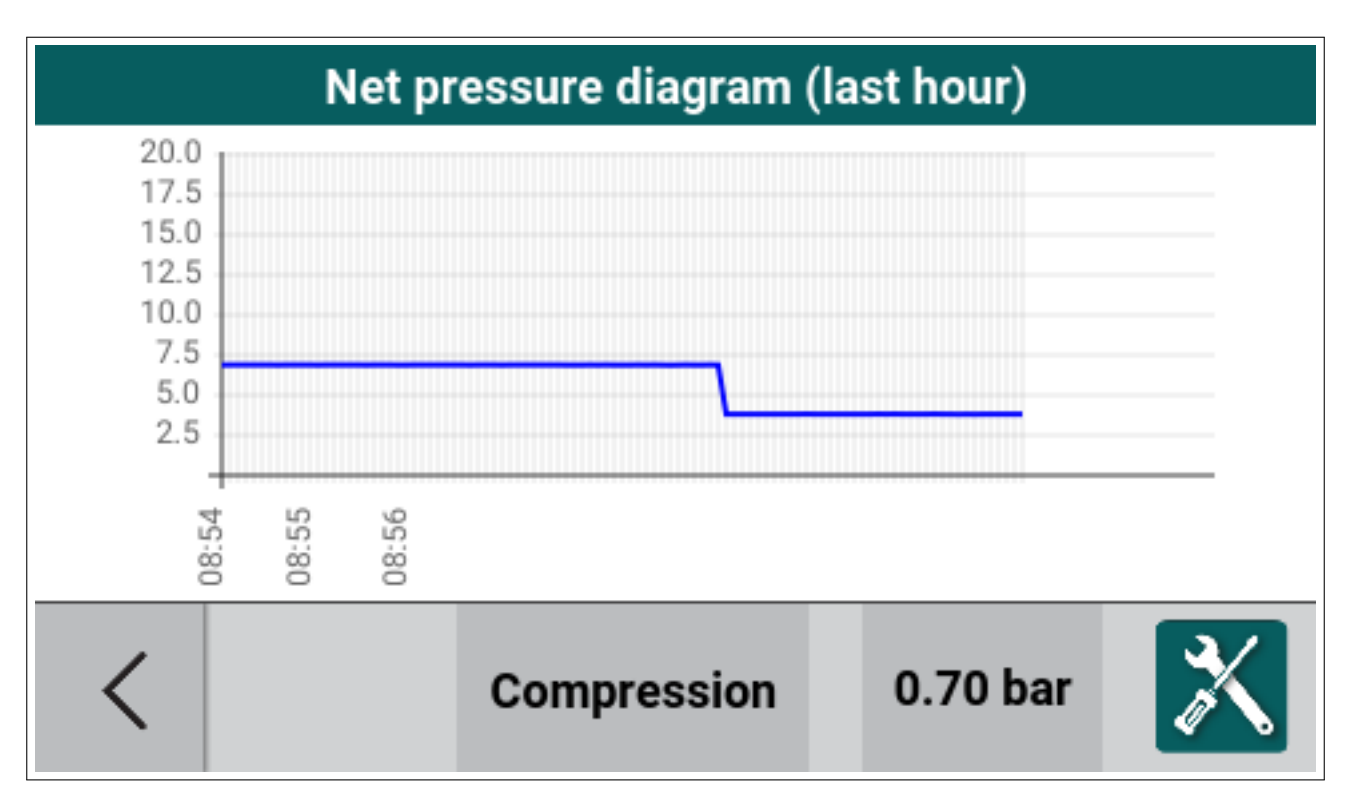

<span id="page-11-2"></span>Abbildung 3: Netzdruckdiagramm

# <span id="page-11-0"></span>**2.2.2. Anzeigefeld für Kompressorstatus**

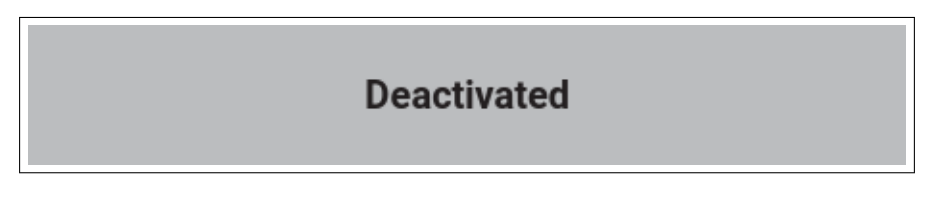

Abbildung 4: Kompressorstatusanzeige

<span id="page-11-1"></span>Dieses Feld zeigt den aktuellen Status des Kompressors an.

<span id="page-11-3"></span>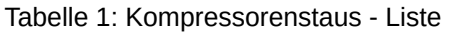

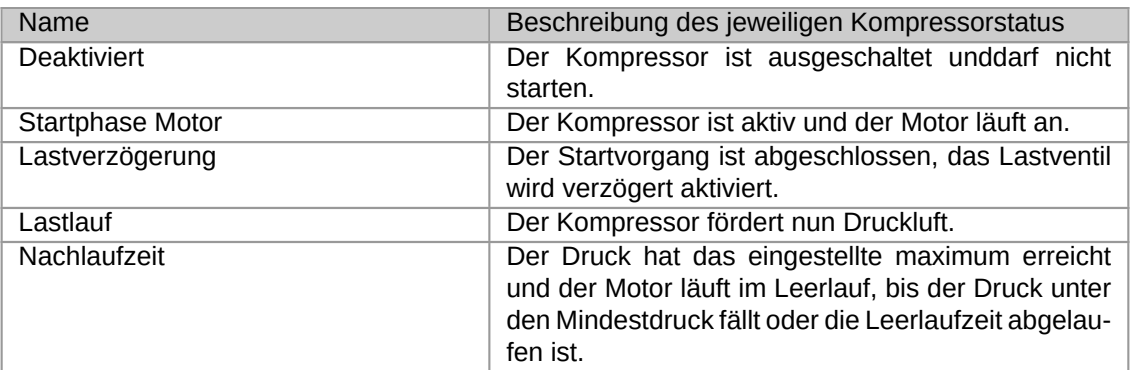

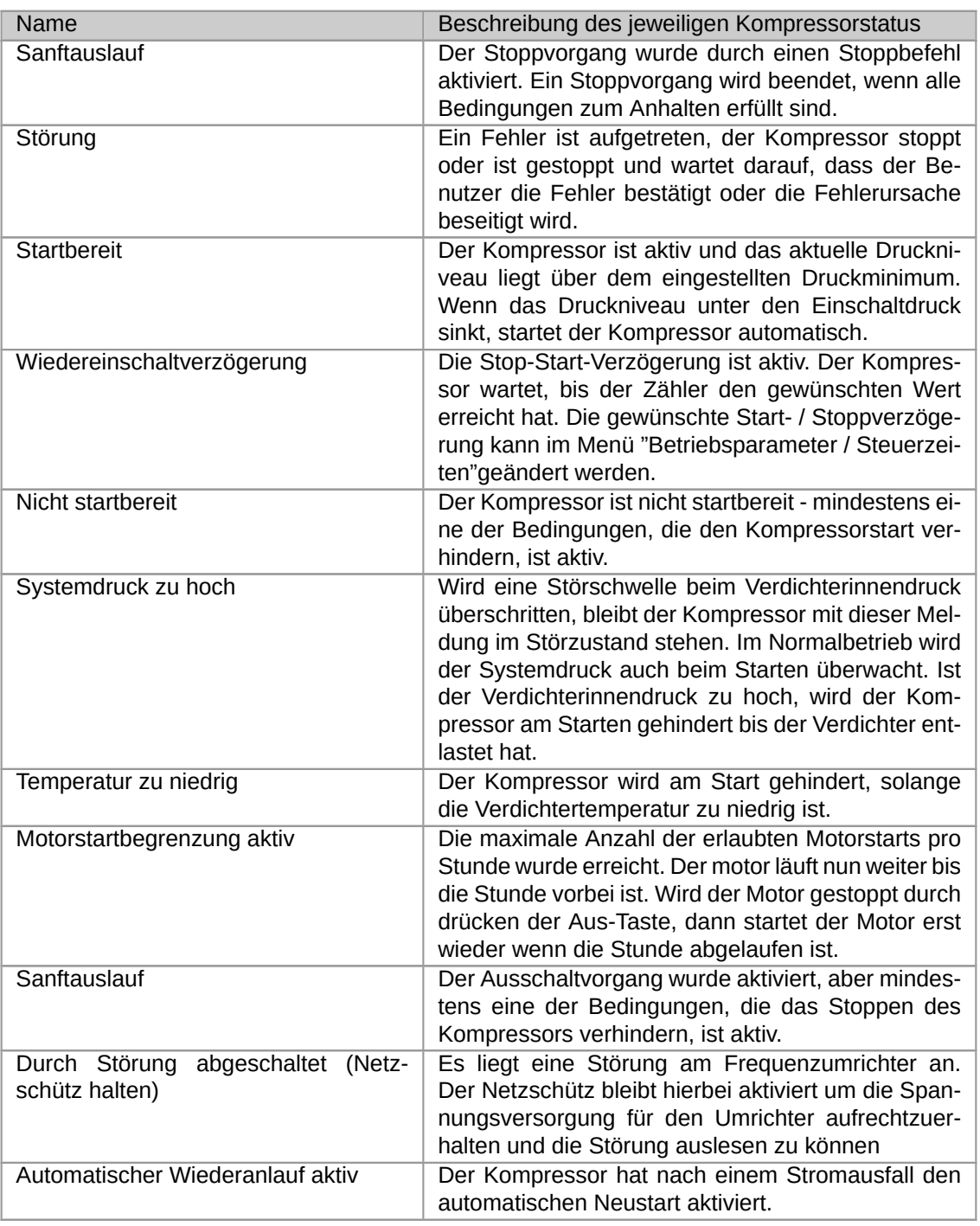

## Tabelle 1: Kompressorenstaus - Liste

#### <span id="page-12-0"></span>**2.2.3. Statusleiste**

Die Statusleiste ist immer sichtbar, unabhängig davon, was auf der Benutzeroberfläche angezeigt wird. Wenn die Hauptansicht angezeigt wird, enthält die Statusleiste Elemente:

- 1. MENÜ-Taste
- 2. Servicestatus Icon

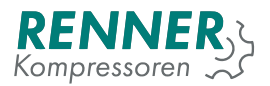

MENU >

<span id="page-13-1"></span>Abbildung 5: Statusleiste in der Hauptansicht

Wenn ein Menü-Fenster angezeigt wird, werden in der Statusleiste zusätzliche Informationen angezeigt - der Kompressorstatus und der aktuelle Druck.

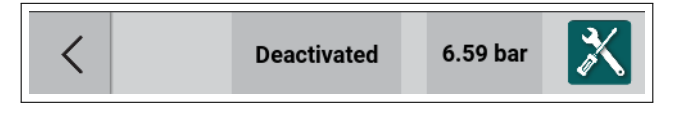

Abbildung 6: Statusleiste, wenn ein Menü aktiv ist

<span id="page-13-0"></span>In der Statusleiste wird jederzeit der Servicestatus des Kompressors angezeigt. Das Symbol ändert je nach Kompressorstatus die Farbe.

| <b>Beschreib</b>             | Symbol |
|------------------------------|--------|
| Normale Funktion             |        |
| Warnung aktiv                | т      |
| Störung und Warnung<br>aktiv |        |
| Störung aktiv                |        |

<span id="page-13-2"></span>Tabelle 2: Kompressorzustandsfeld

Durch Drücken des Symbols in einem beliebigen Menü kann der Benutzer die Anzeige eines Popups mit einer Zusammenfassung der aktiven Meldungen, Warnungen und Fehler sowie der aktuellen Zählerstände anfordern.

Wenn ein Ereignis oder eine Störung aufgetreten ist, kann der Benutzer das Ereignis durch Drücken der Bestätigungstaste zurücksetzen. Wenn das Ereignis nicht mehr anliegt, kann der Kompressor den normalen Betrieb wieder aufnehmen.

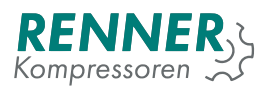

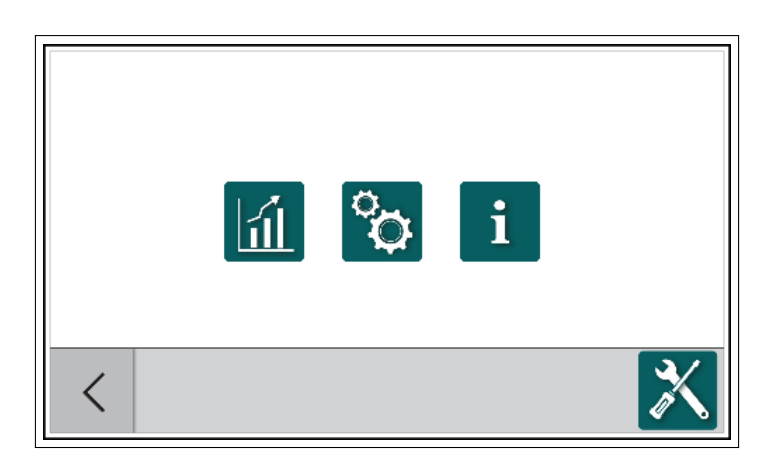

Abbildung 7: Popup-Fenster für den Kompressorstatus

# <span id="page-14-0"></span>**2.2.4. Slide-Menü**

Wenn MENÜ gedrückt wird, wird das Slide-Menü geöffnet, über das der Benutzer die spezifischen Menüs aufrufen kann.

<span id="page-14-3"></span><span id="page-14-2"></span>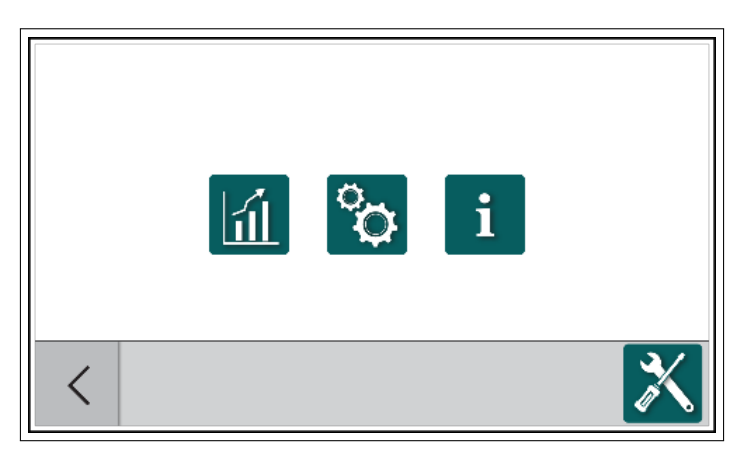

Abbildung 8: Slide-Menü aktiviert

Über das Slide-Menü hat der Benutzer Zugriff auf folgende Menüeinträge:

- Statistikmenü
- Hauptmenü
- Informationen zum Kompressor und zur Software

# <span id="page-14-1"></span>**2.3. Statistik**

Das Statistikmenü enthält vier Untermenüs:

- 1. Fehlerspeicher
- 2. Auslastung
- 3. Fehlerzähler
- 4. Analogsensordiagramme

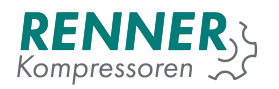

# <span id="page-15-0"></span>**2.3.1. Fehlerspeicher**

| <b>Statistic / Event history</b> |          |                    |          |  |
|----------------------------------|----------|--------------------|----------|--|
| date                             | time     |                    | error    |  |
| 27-02-2030                       | 07:56:12 | Generic fault      |          |  |
| 27-02-2030                       | 07:56:12 | Generic fault      |          |  |
| 17-02-2027                       | 06:25:15 | Generic fault      |          |  |
| 17-02-2027                       | 06:25:15 | Generic fault      |          |  |
| 17-03-2025                       | 06:01:11 | Generic fault      |          |  |
| 17-03-2025                       | 06:01:11 | Generic fault      |          |  |
|                                  |          |                    |          |  |
|                                  |          | <b>Deactivated</b> | 7.08 bar |  |

<span id="page-15-3"></span>Abbildung 9: Fehlerspeicher

Der Fehlerspeicher speichert alle Fehler und Warnungen, die während des Kompressorbetriebs aufgetreten sind. Alle registrierten Ereignisse werden angezeigt.

# <span id="page-15-1"></span>**2.3.2. Auslastung**

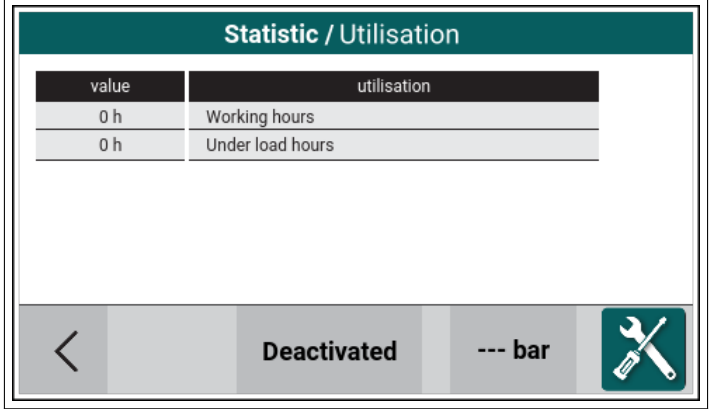

<span id="page-15-4"></span>Abbildung 10: Menü Auslastung

Das Menü Äuslastungßeigt Zähler an, die sich auf die Kompressorbetriebszeit beziehen:

- 1. Betriebsstunden zählt die Gesamtbetriebszeit, in welcher der Motor aktiv war
- 2. Laststunden zählt die Gesamtzeit, in welcher das Lastventil aktiv war
- 3. Motorstarts zählt die Häufigkeit der Motorstarts, bezogen auf die Gesamtbetriebszeit

#### <span id="page-15-2"></span>**2.3.3. Fehlerzähler**

*In Bearbeitung*

# **2.3.4. Charts**

*In Bearbeitung*

# <span id="page-16-0"></span>**2.4. Hauptmenü**

<span id="page-16-1"></span>Um auf das Hauptmenü zuzugreifen, muss der Benutzer nach dem Drücken des Hauptmenüsymbols einen korrekten Zugangscode eingeben. Abhängig vom eingegebenen Code wird dem Benutzer ein anderer Zugang gewährt. In niedrigeren Zugriffsebenen können einige Parameter unsichtbar oder schreibgeschützt sein.

Um vollen Zugriff auf die Kompressorkonfiguration zu erhalten, muss der Benutzer den eindeutigen Zugriffscode erhalten. Weitere Informationen finden Sie im Abschnitt 4.2..

Während der Eingabe des Passworts kann der Benutzer sich die bereits eingegebenen Zeichen anschauen, indem man auf das Augensymbol drückt.

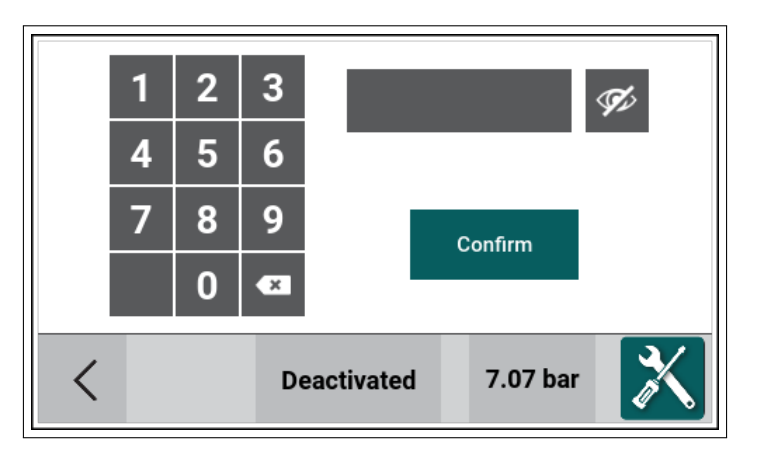

<span id="page-16-2"></span>Abbildung 11: Passworteingabefeld

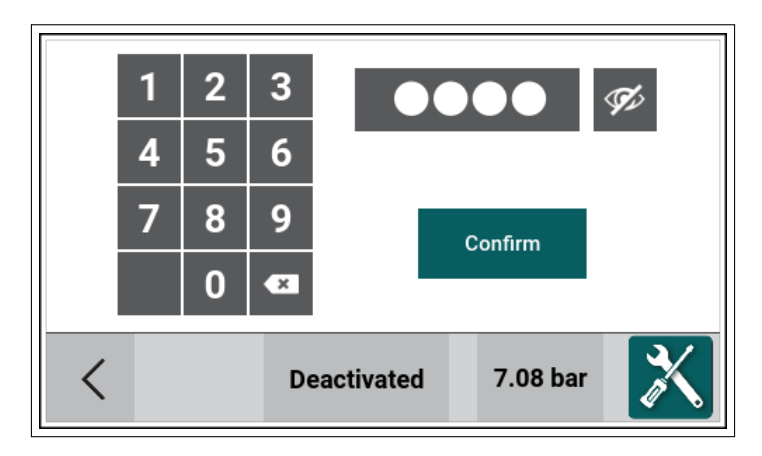

<span id="page-16-3"></span>Abbildung 12: Passworteingabefeld mit beispielhafter Eingabe

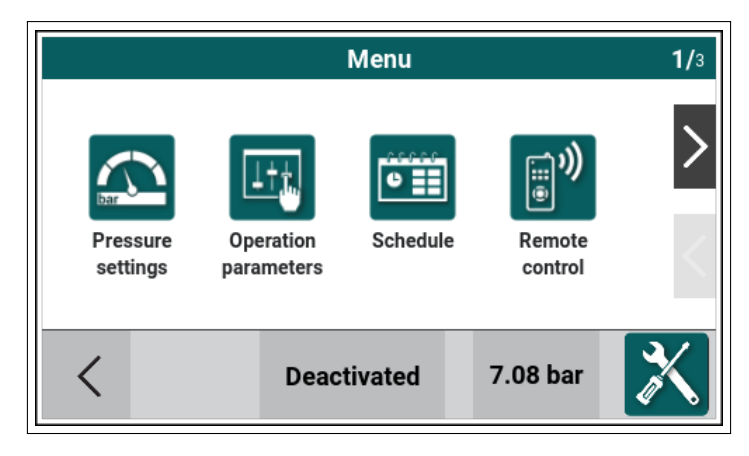

Abbildung 13: Hauptmenü 1/2

Das Hauptmenü ist in folgende Menüs unterteilt:

- <span id="page-17-1"></span>1. Druckeinstellungen - Abschnitt 2.4.1.
- 2. Betriebsparameter Abschnitt 2.4.2.
- 3. Zeitschaltuhr Abschnitt 2.4.3.
- 4. Grundlastwechsel Abschnitt **??**
- 5. Fernbedienung Abschnitt 2.4[.](#page-18-0)[4.](#page-17-0)
- 6. Anzeige Abschnitt 2.4.5.
- 7. Servicedaten Abschnitt [2.4.6.](#page-23-1)
- 8. E/A Konfiguration Abschnitt 2.4.7.
- 9. Netzwerkeinstellungen A[bschni](#page-25-0)tt 2.4.8.
- 10. Werkseinstellungen [Absc](#page-27-0)hnitt 2.4.9.
- 11. Diagnose Abschnitt 2.4[.10.](#page-29-1)

#### **2.4.1. Druckeinstellung[en](#page-45-2)**

<span id="page-17-0"></span>Bei den Druckeinstellungen kann der Benutzer vier unabhängige Druckbänder definieren.

| <b>Pressure Settings</b> |                    |      |          |         |  |  |  |
|--------------------------|--------------------|------|----------|---------|--|--|--|
| Net pressure max. alert  | bar                | 9.00 |          |         |  |  |  |
| Net pressure max.        | bar                | 8.00 | Band 1.  | Band 2. |  |  |  |
| Pressure setpoint        | bar                | 7.00 | Band 3.  | Band 4. |  |  |  |
| Net pressure min.        | bar                | 6.00 |          |         |  |  |  |
| Net pressure min. alert  | bar                | 5.00 |          |         |  |  |  |
|                          | <b>Deactivated</b> |      | 7.07 bar |         |  |  |  |

<span id="page-17-2"></span>Abbildung 14: Menü Druckeinstellungen

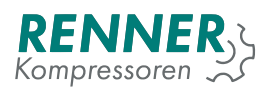

<span id="page-18-1"></span>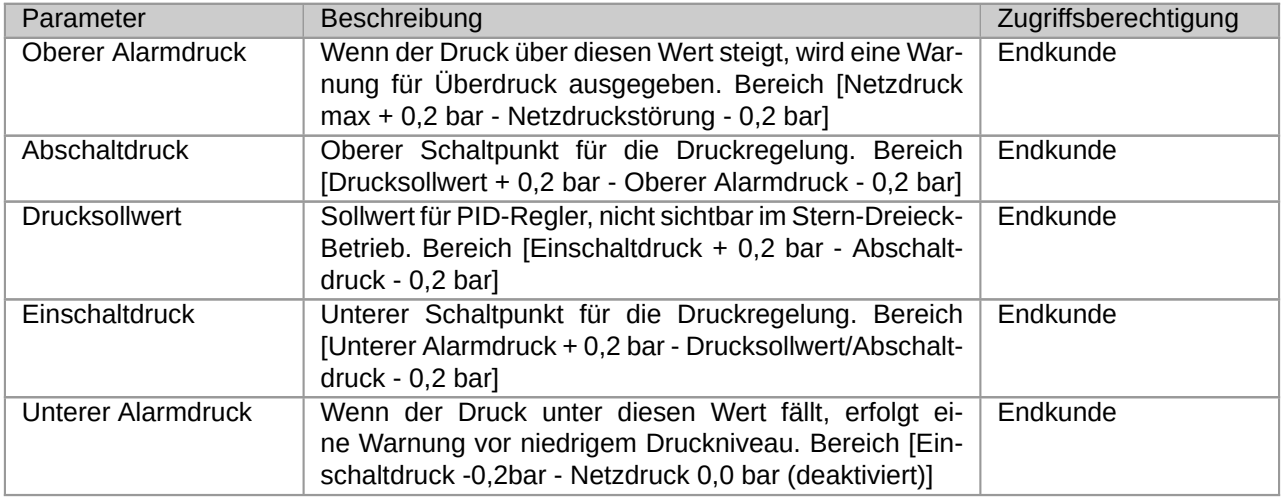

#### Tabelle 3: Druckeinstellungs-parameter

#### <span id="page-18-0"></span>**2.4.2. Betriebsparameter**

Das Menü Betriebsparameter enthält Untermenüs, die sich auf den Kompressorregelungsalgorithmus und zusätzliche Kompressorfunktionen beziehen.

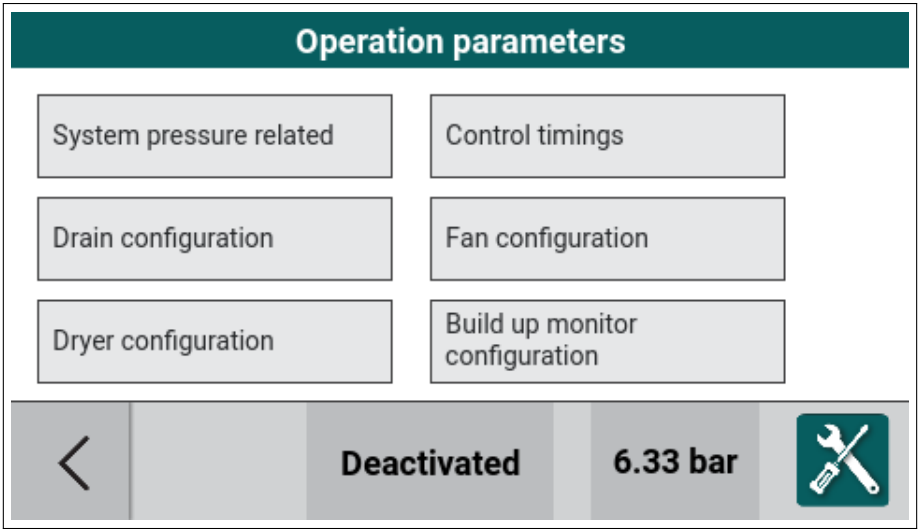

<span id="page-18-2"></span>Abbildung 15: Menü Betriebsparameter

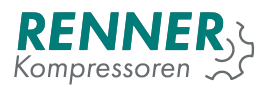

# <span id="page-19-0"></span>**2.4.2.1. Systemdruckabhängig**

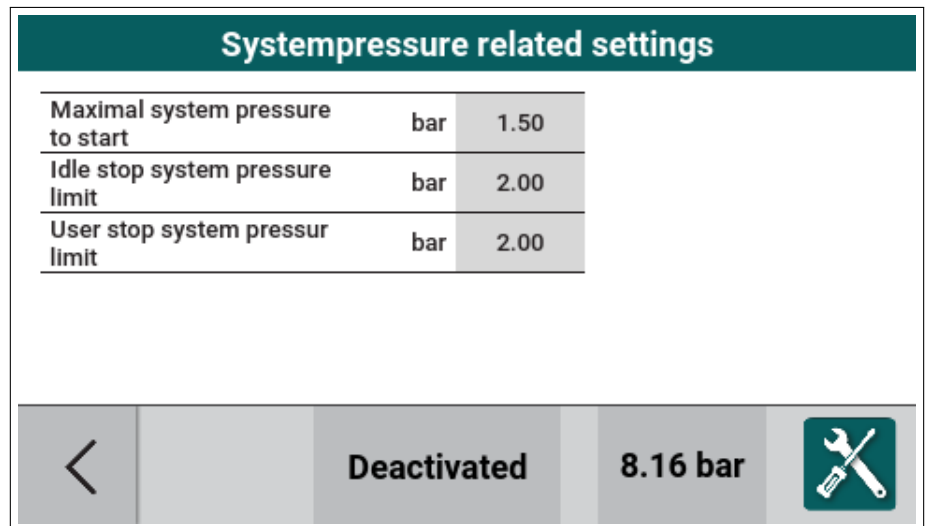

<span id="page-19-3"></span>Abbildung 16: Systemdruckabhängige Einstellungen

#### Tabelle 4: Systemdruckabhängige Parameter

<span id="page-19-2"></span>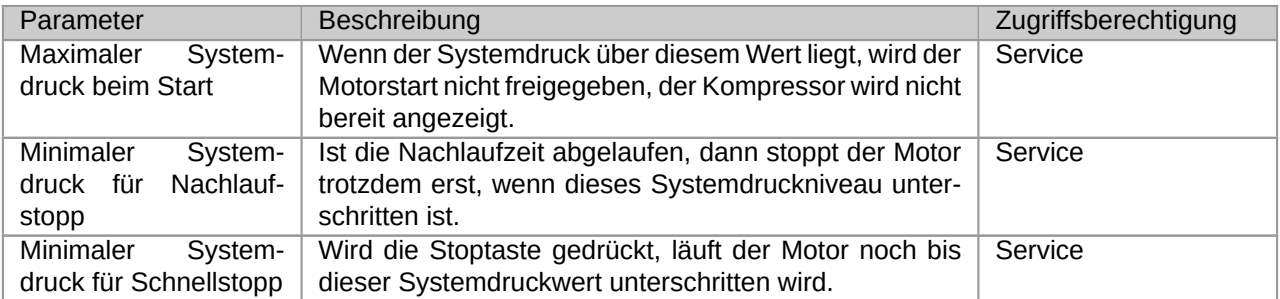

#### <span id="page-19-1"></span>**2.4.2.2. Steuerzeiten**

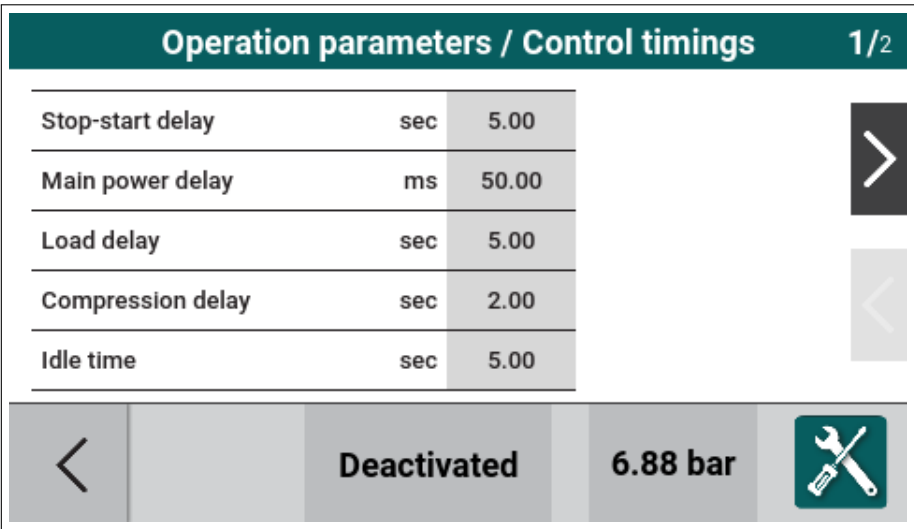

<span id="page-19-4"></span>Abbildung 17: Untermenü Steuerzeiten Seite 1

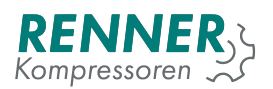

#### Tabelle 5: Zeitparameter steuern

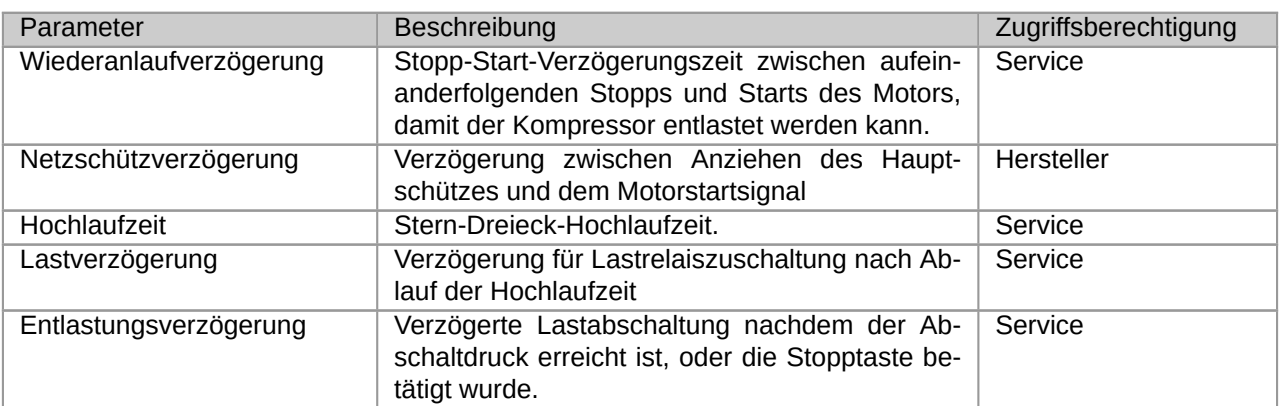

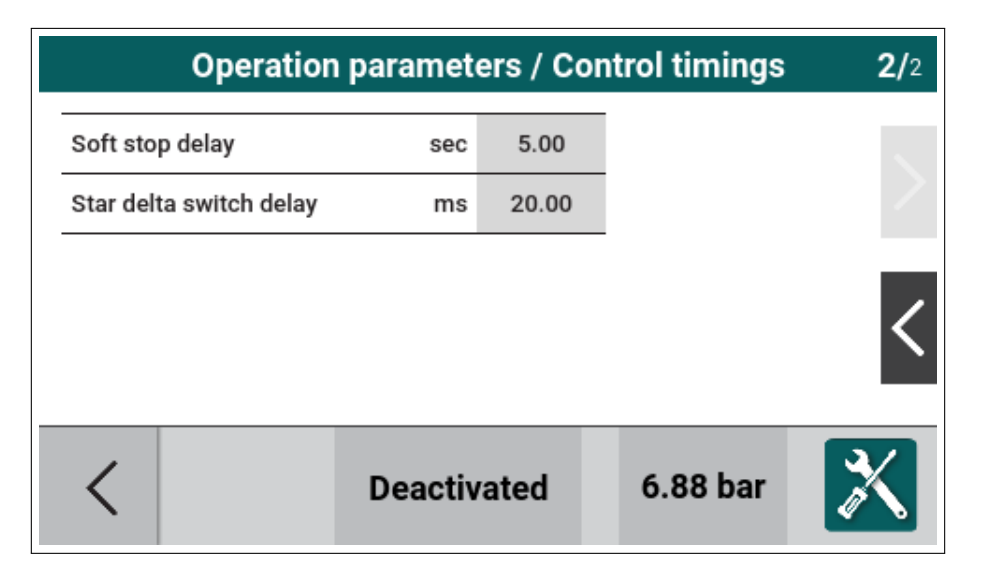

Abbildung 18: Untermenü Steuerzeiten Seite 2

#### <span id="page-20-0"></span>Tabelle 6: Zeitparameter steuern

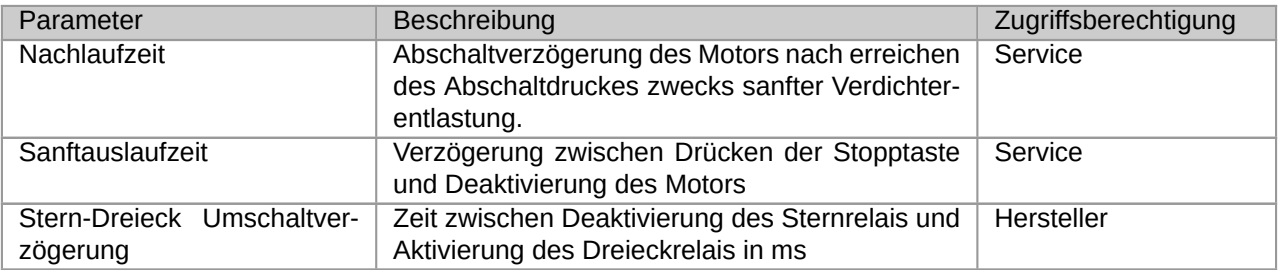

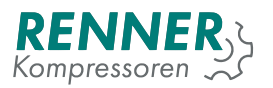

# <span id="page-21-0"></span>**2.4.2.3. Ableitereinstellungen**

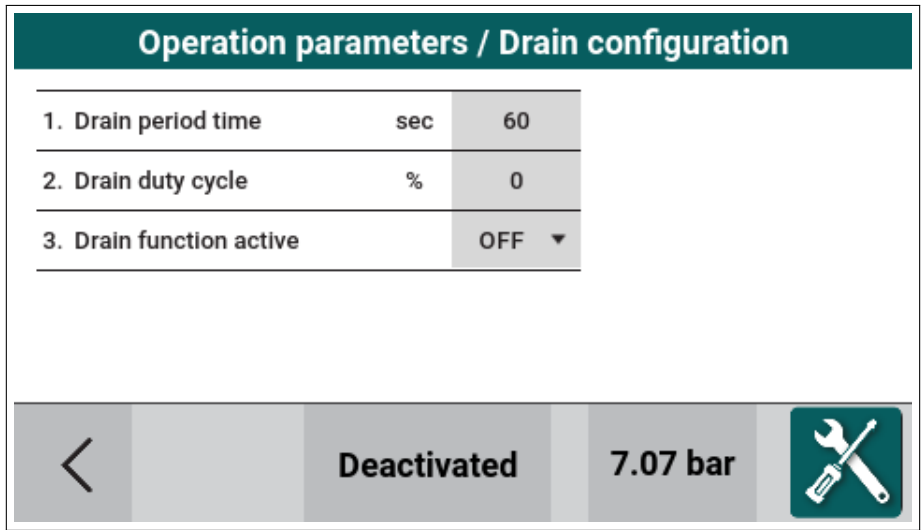

<span id="page-21-3"></span>Abbildung 19: Untermenü Ableitereinstellungen

#### Tabelle 7: Ableitereinstellungen Parameter

<span id="page-21-2"></span>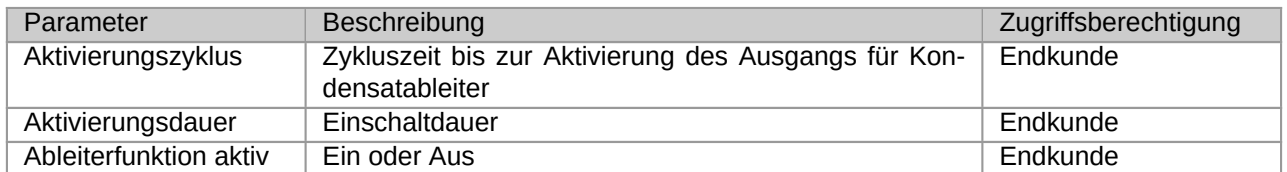

# <span id="page-21-1"></span>**2.4.2.4. Lüfterkonfiguration**

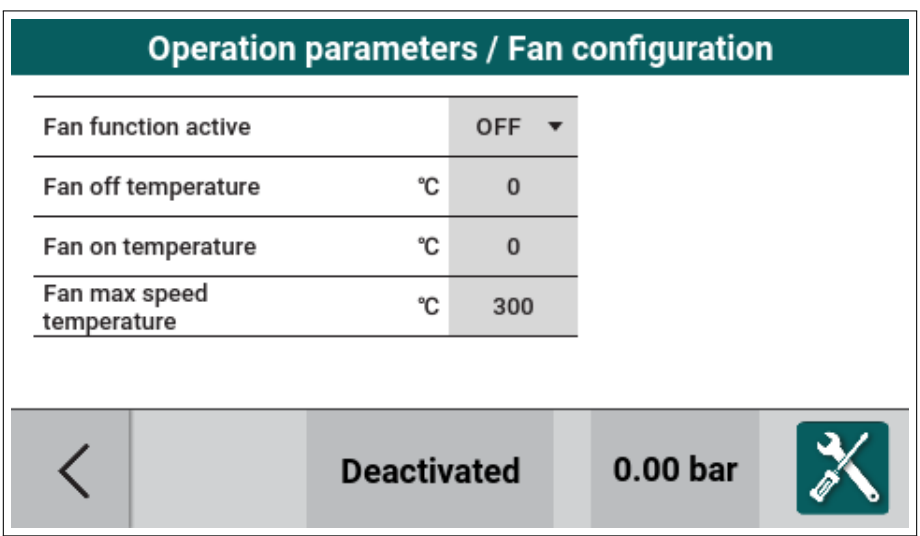

<span id="page-21-4"></span>Abbildung 20: Untermenü Lüfterkonfiguration

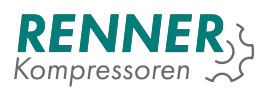

<span id="page-22-1"></span>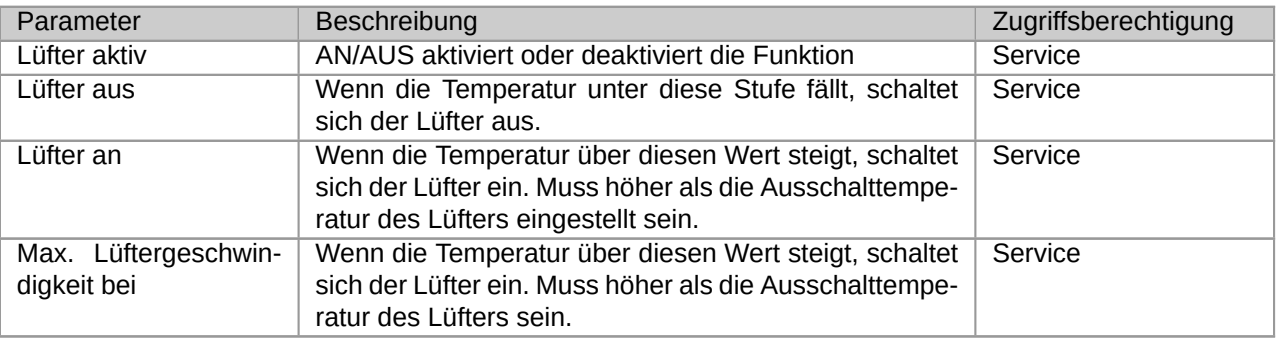

# Tabelle 8: Lüfterkonfiguration Parameter

# <span id="page-22-0"></span>**2.4.2.5. Trocknerkonfiguration**

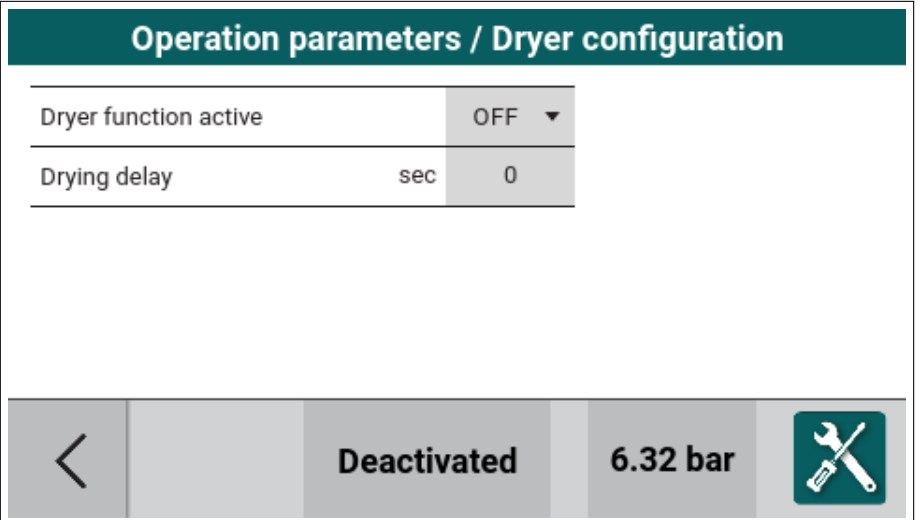

Abbildung 21: Betriebsparameter / Trockner

#### <span id="page-22-3"></span>Tabelle 9: Menü Trockner

<span id="page-22-2"></span>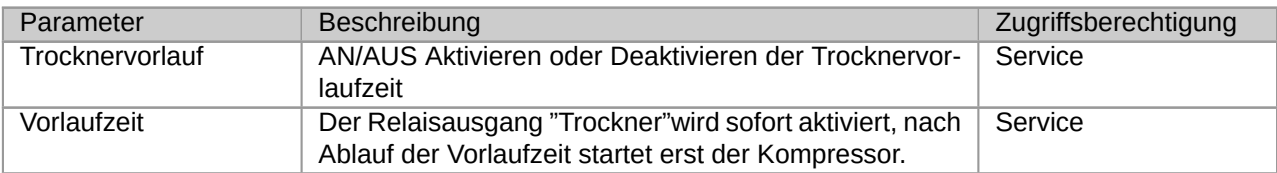

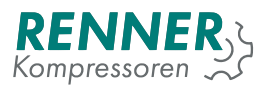

## <span id="page-23-0"></span>**2.4.2.6. Druckaufbauüberwachung**

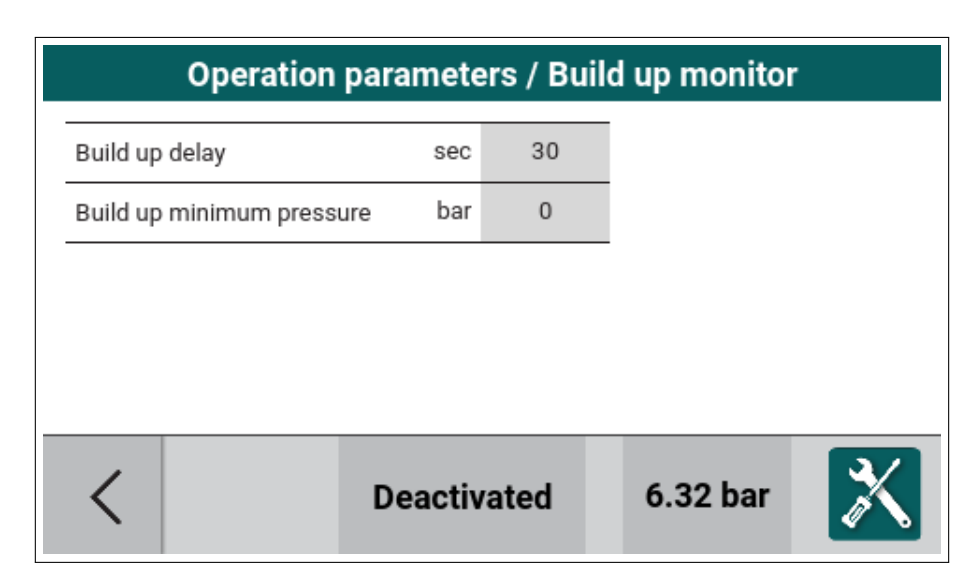

Abbildung 22: Betriebsparameter / Druckaufbauüberwachung

#### <span id="page-23-3"></span>Tabelle 10: Menü Druckaufbauüberwachung

<span id="page-23-2"></span>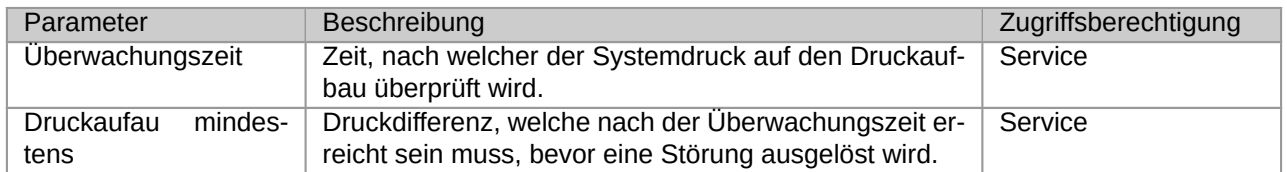

# <span id="page-23-1"></span>**2.4.3. Zeitschaltuhr**

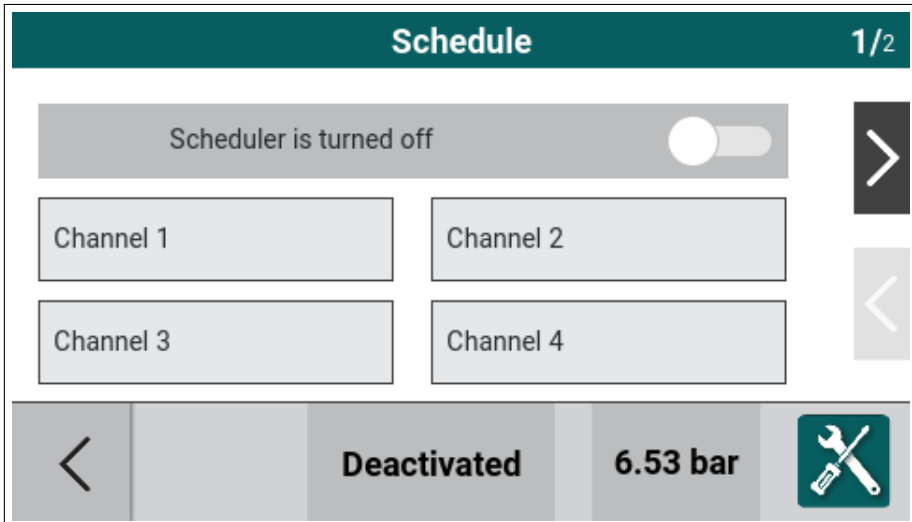

<span id="page-23-4"></span>Abbildung 23: Menü Zeitschlatuhr 1 / 2

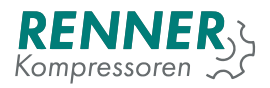

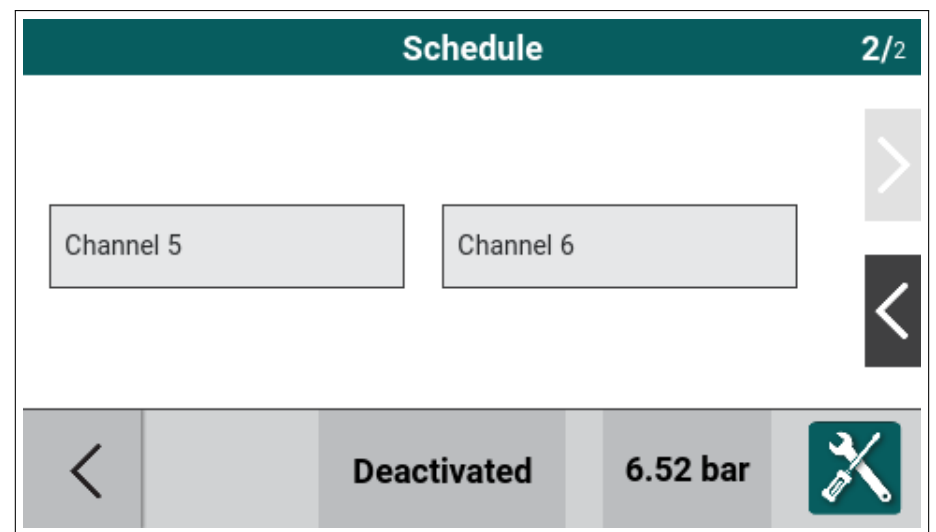

<span id="page-24-0"></span>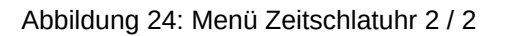

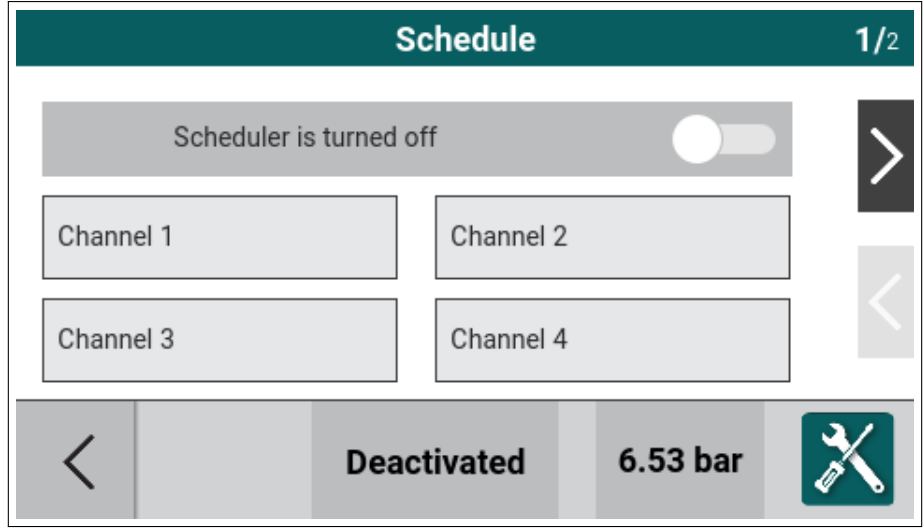

<span id="page-24-1"></span>Abbildung 25: Menü Zeitschaltuhr - Einstellung Kanal 1

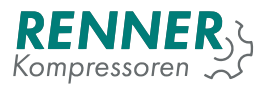

# <span id="page-25-0"></span>**2.4.4. Fernbedienung**

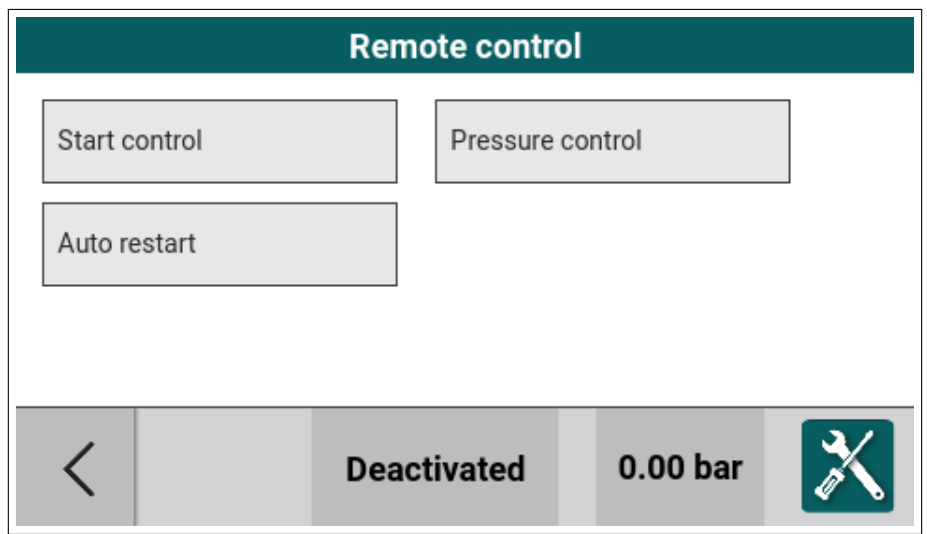

<span id="page-25-2"></span>Abbildung 26: Menü Fernbedienung

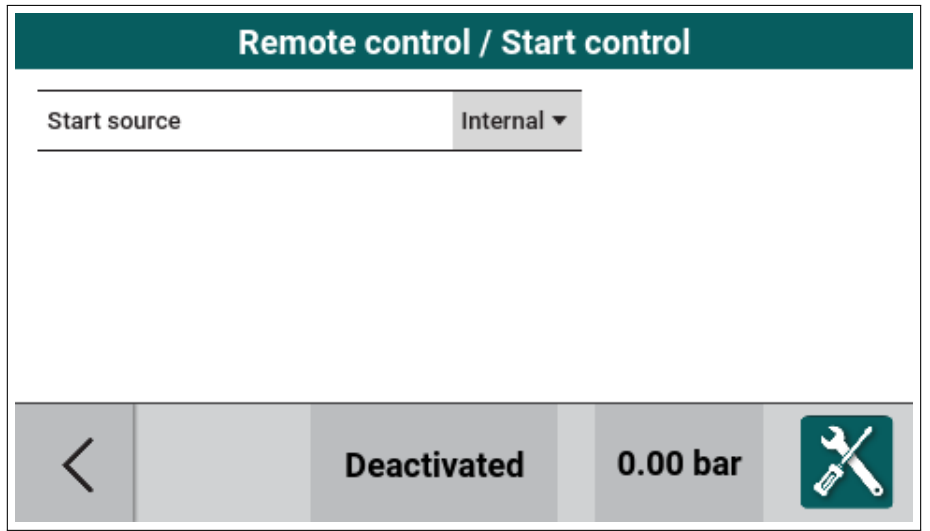

Abbildung 27: Fernbedienung / Startkontrolle

<span id="page-25-3"></span>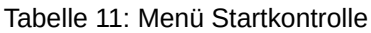

<span id="page-25-1"></span>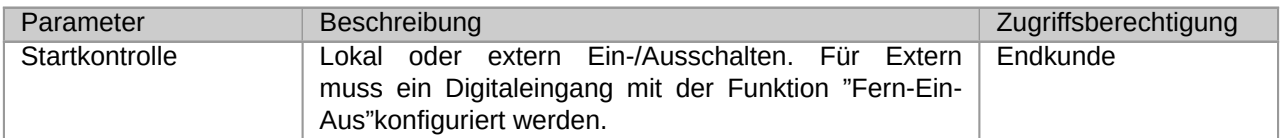

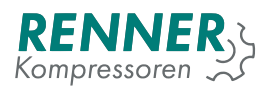

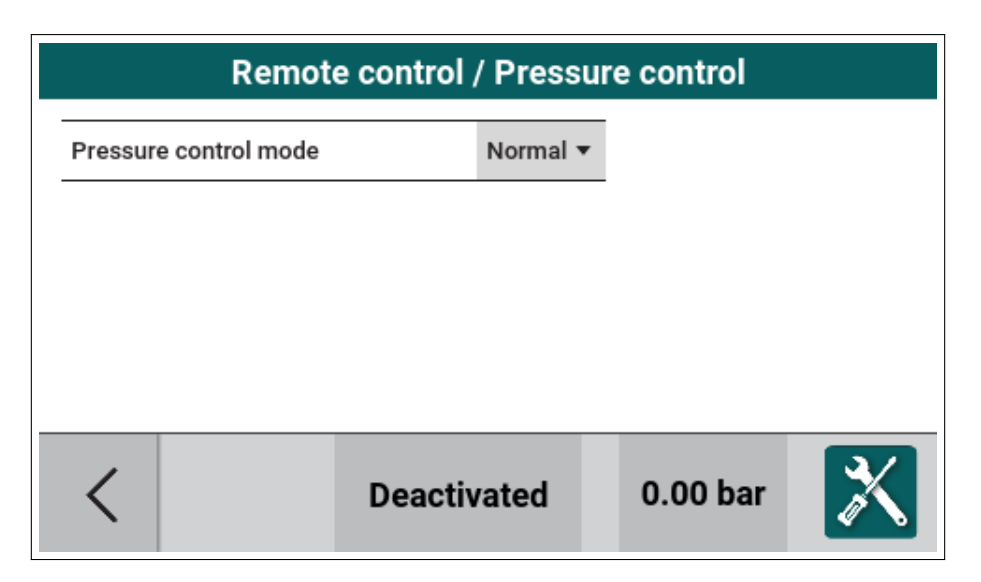

Abbildung 28: Fernbedienung / Laststeuerung

<span id="page-26-1"></span>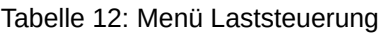

<span id="page-26-0"></span>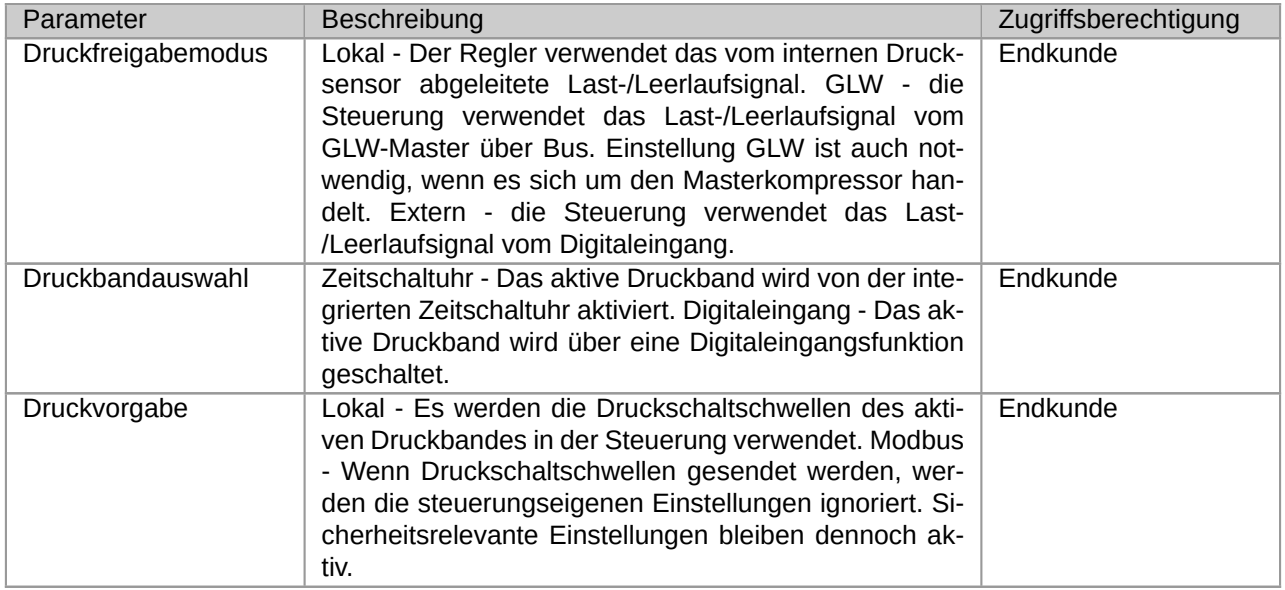

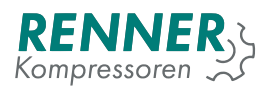

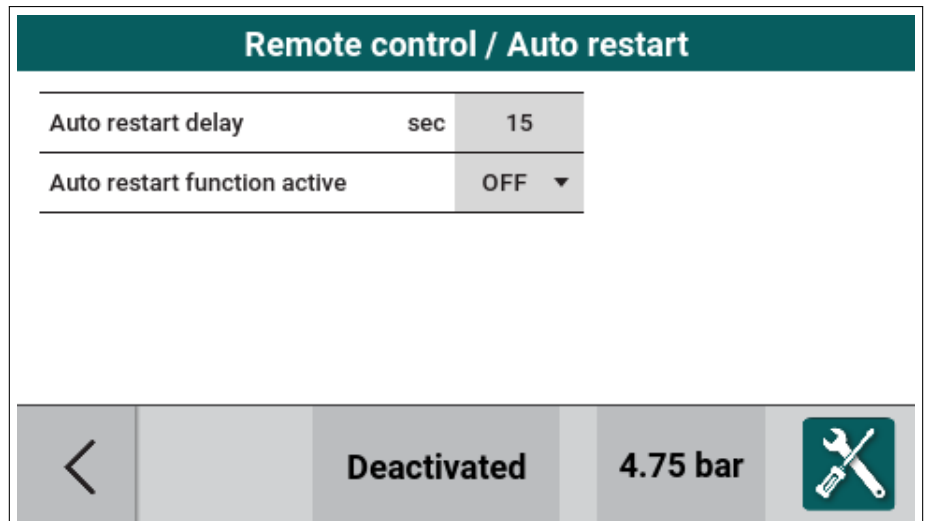

Abbildung 29: Fernbedienung / Automatischer Wiederanlauf

<span id="page-27-3"></span>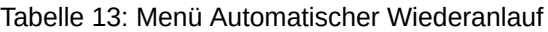

<span id="page-27-2"></span>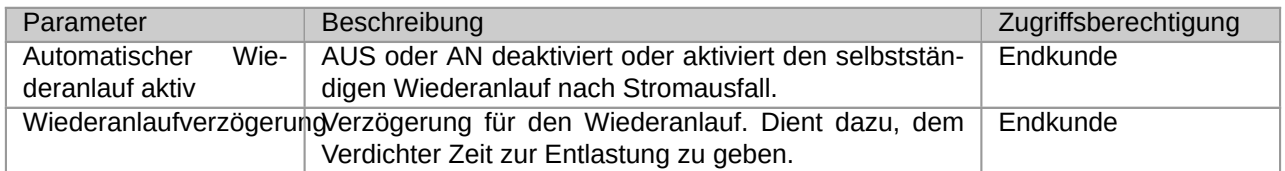

#### <span id="page-27-0"></span>**2.4.5. Anzeige**

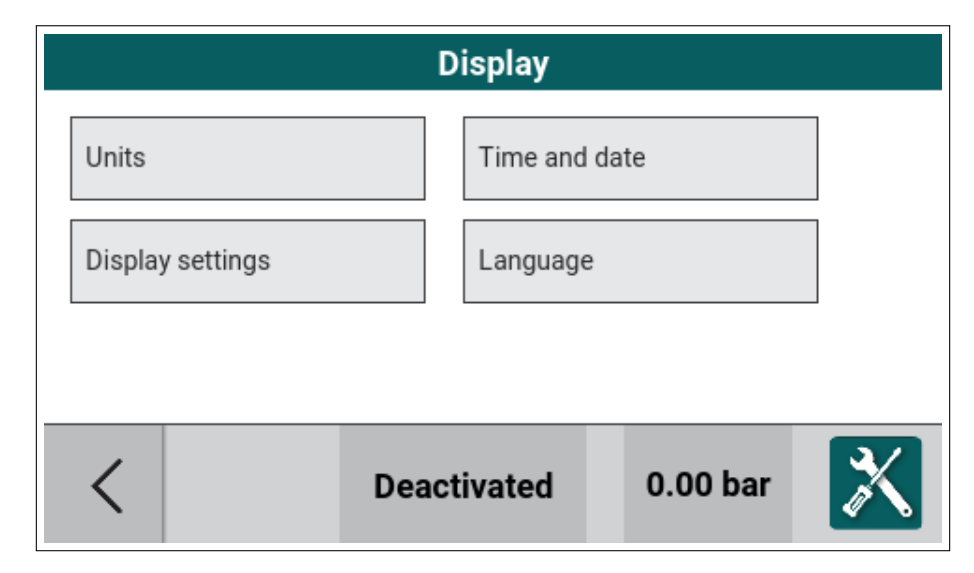

<span id="page-27-4"></span>Abbildung 30: Anzeigemenü

Das Menü beinhaltet eine Gruppe von Einstellungen, welche die Benutzeroberfläche betreffen.

# <span id="page-27-1"></span>**2.4.5.1. Einheiten**

*In Bearbeitung*

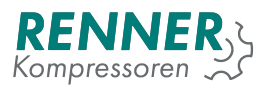

# <span id="page-28-0"></span>**2.4.5.2. Datum und Uhrzeit**

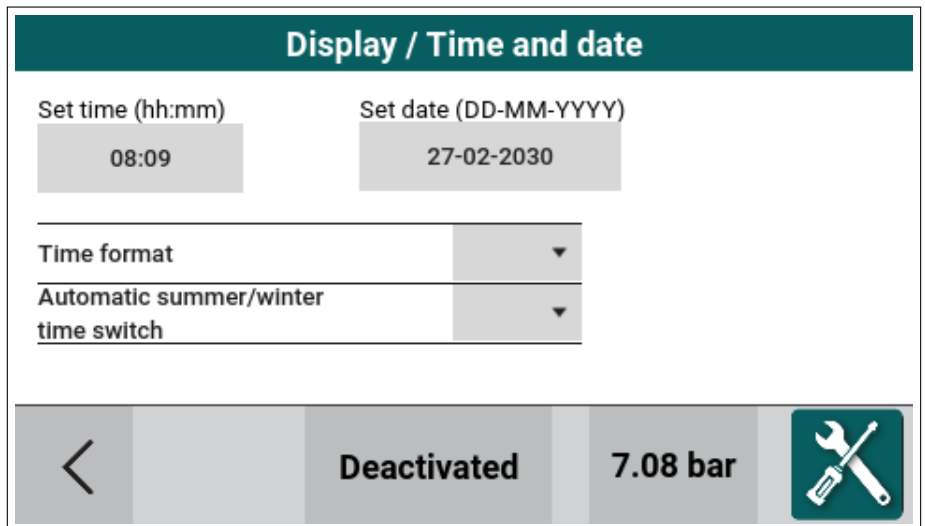

<span id="page-28-3"></span>Abbildung 31: Untermenü Datum und Uhrzeit

#### Tabelle 14: Datum und Uhrzeit Parameter

<span id="page-28-2"></span>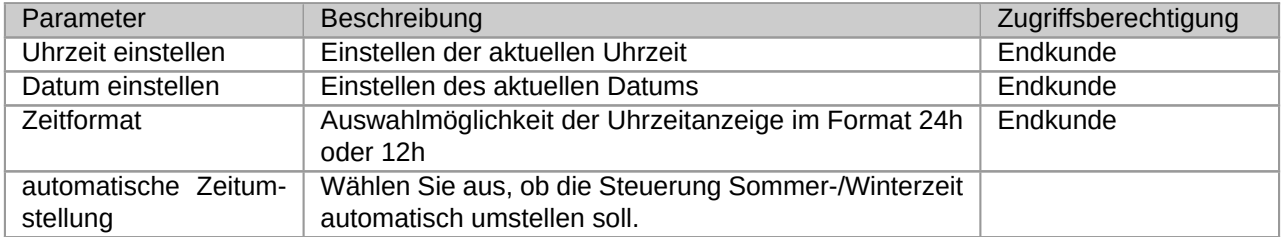

# <span id="page-28-1"></span>**2.4.5.3. Anzeigeneinstellungen**

*In Bearbeitung*

#### <span id="page-29-0"></span>**2.4.5.4. Sprache**

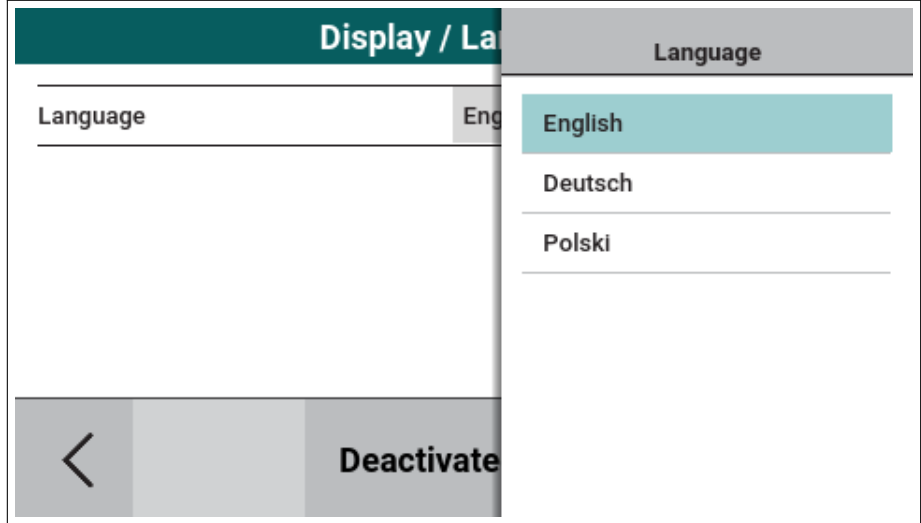

<span id="page-29-2"></span>Abbildung 32: Untermenü Sprachauswahl

In diesem Menü wird die Sprache der Benutzeroberfläche ausgewählt.

# <span id="page-29-1"></span>**2.4.6. Servicedaten**

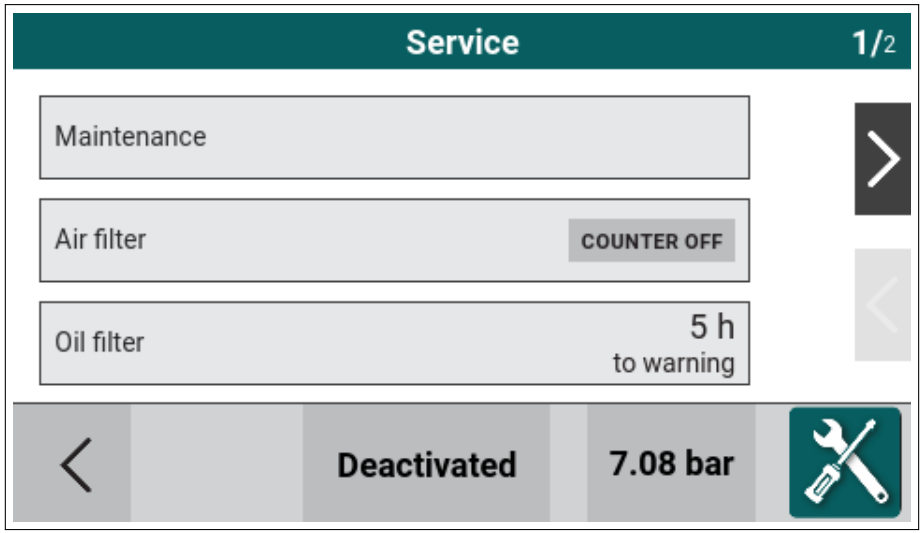

<span id="page-29-3"></span>Abbildung 33: Servicezählermenü

Das Menü beinhaltet die Einstellungen des Servicezählers und den jährlichen Wartungszähler. Die Hauptansicht des Menüs listet alle verfügbaren Zähler auf.

Jeder Zähler wird als Feld mit dem Namen und Status des Zählers dargestellt. Der Status gibt an, wie viele Stunden noch verbleiben, bis der Zähler abläuft. Wenn der Zähler 0 erreicht, wird der Ablauf mit einem Warnsymbol angezeigt und der Status zeigt an, wie viele Stunden bis zum Auftreten des Fehlers verbleiben (wenn die Fehlerfunktion aktiviert ist - siehe 2.4.6.2.).

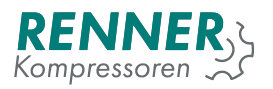

# <span id="page-30-0"></span>**2.4.6.1. Grundsätzliche Wartungseinstellungen**

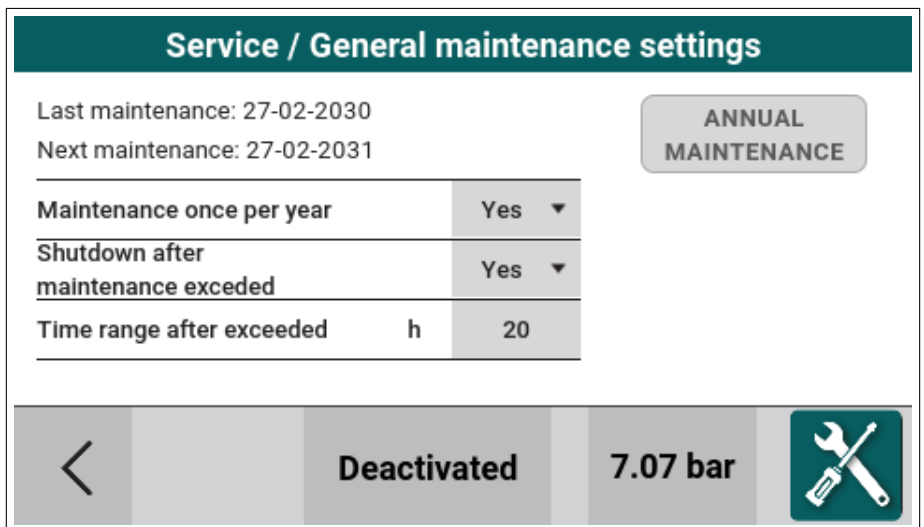

<span id="page-30-2"></span>Abbildung 34: Untermenü Wartung

Im Menü Wartung hat der Benutzer unter anderem die Möglichkeit eine jährliche Wartungsmeldung zu aktivieren.

<span id="page-30-1"></span>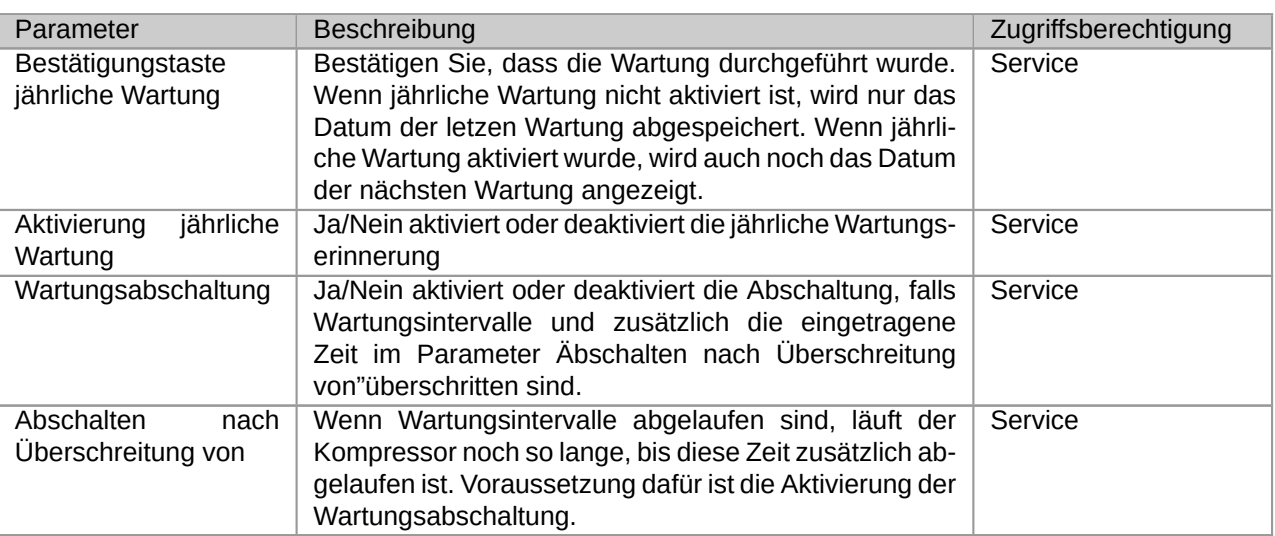

# Tabelle 15: Grundsätzliche Wartungseinstellungen

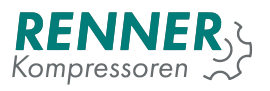

# <span id="page-31-0"></span>**2.4.6.2. Servicestunden Einstellungen**

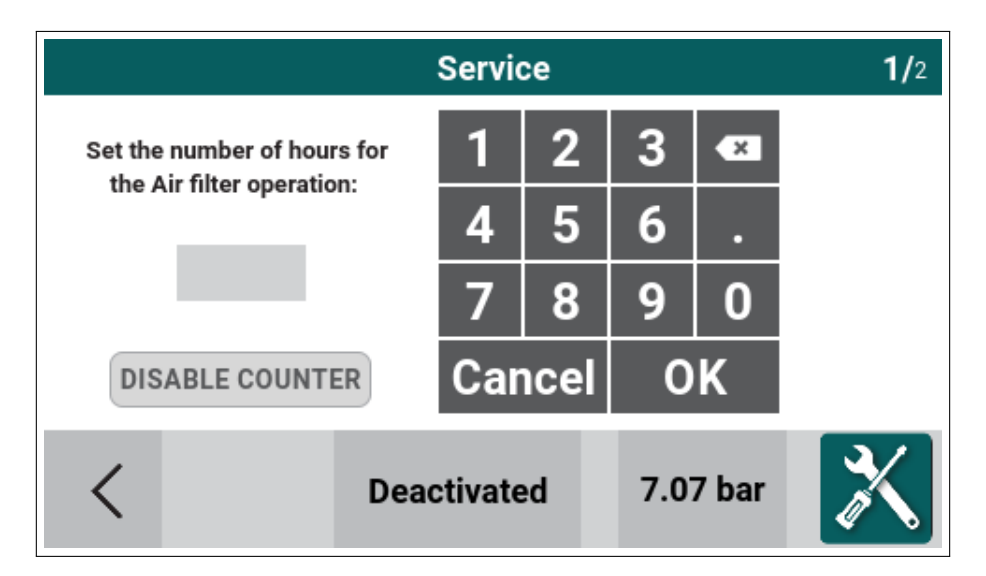

<span id="page-31-2"></span>Abbildung 35: Servicezähler Einstellungen

Um einen Servicezähler einzustellen drückt man einfach auf das Feld des jeweiligen Zählers.

Über das Menü kann der Benutzer die Anzahl der Stunden ändern, nach denen die Steuerung eine Wartungsmeldung ausgibt, wenn der Zähler bis 0 abgelaufen ist. Durch Eingabe der Stundenzahl wird der Zähler aktiviert. Um den Zähler zu deaktivieren, drücken Sie die Taste "Überwachung deaktivieren".

#### <span id="page-31-1"></span>**2.4.7. E/A Konfiguration**

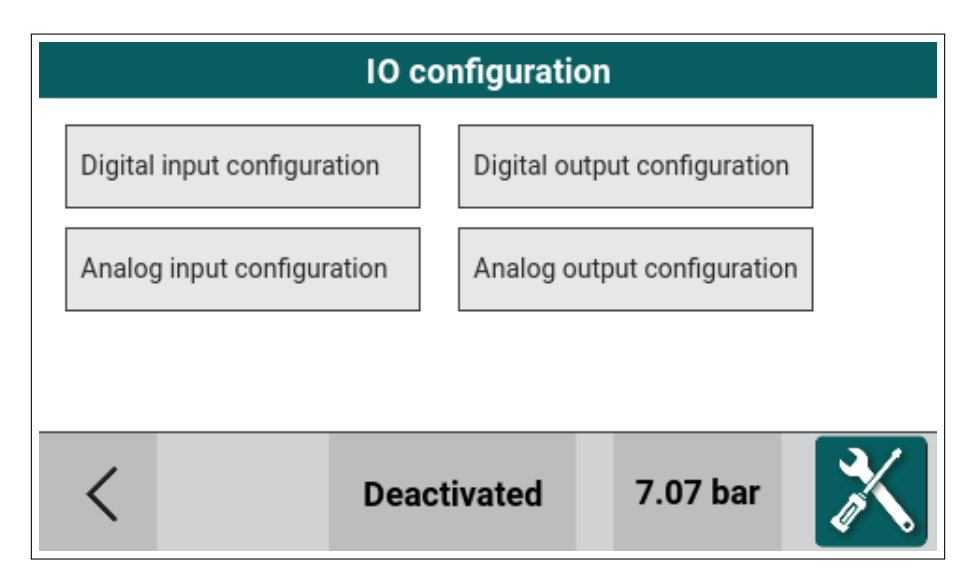

<span id="page-31-3"></span>Abbildung 36: Menü E/A Konfiguration

Das Menü E/A-Konfiguration gruppiert die Einstellungen, die den Ein- und Ausgängen der Steuerung zugeordnet sind. Hier können den Ein- und Ausgängen unterschiedliche Funktionen zugeordnet werden.

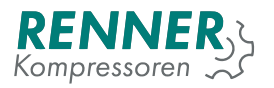

# <span id="page-32-0"></span>**2.4.7.1. Konfiguration Digitaleingänge**

| <b>10 configuration / Digital inputs configuration</b> |                  |                    |                            |            | 1/2 |
|--------------------------------------------------------|------------------|--------------------|----------------------------|------------|-----|
| 1. Digital input 1                                     | $NO =$           |                    | <b>External Start-Stop</b> |            |     |
| 2. Digital input 2                                     | $NO =$           | Label              |                            | Generic  ▶ |     |
| 3. Digital input 3                                     | $NO =$           |                    | Force max setpoint         |            |     |
| 4. Digital input 4                                     | $NO \rightarrow$ | Free               |                            |            |     |
|                                                        |                  | <b>Deactivated</b> | 7.08 bar                   |            |     |

<span id="page-32-2"></span>Abbildung 37: Menü Digitaleingänge

In diesem Menü kann der Benutzer den digitalen Eingängen Funktionen zuweisen. Die Steuerung ermöglicht es dem Benutzer, die Funktion jedes verfügbaren Eingangs zu definieren. Werden E/A-Erweiterungen verwendet, dann sind auch diese Eingänge hier zu konfigurieren.

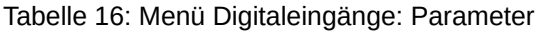

<span id="page-32-1"></span>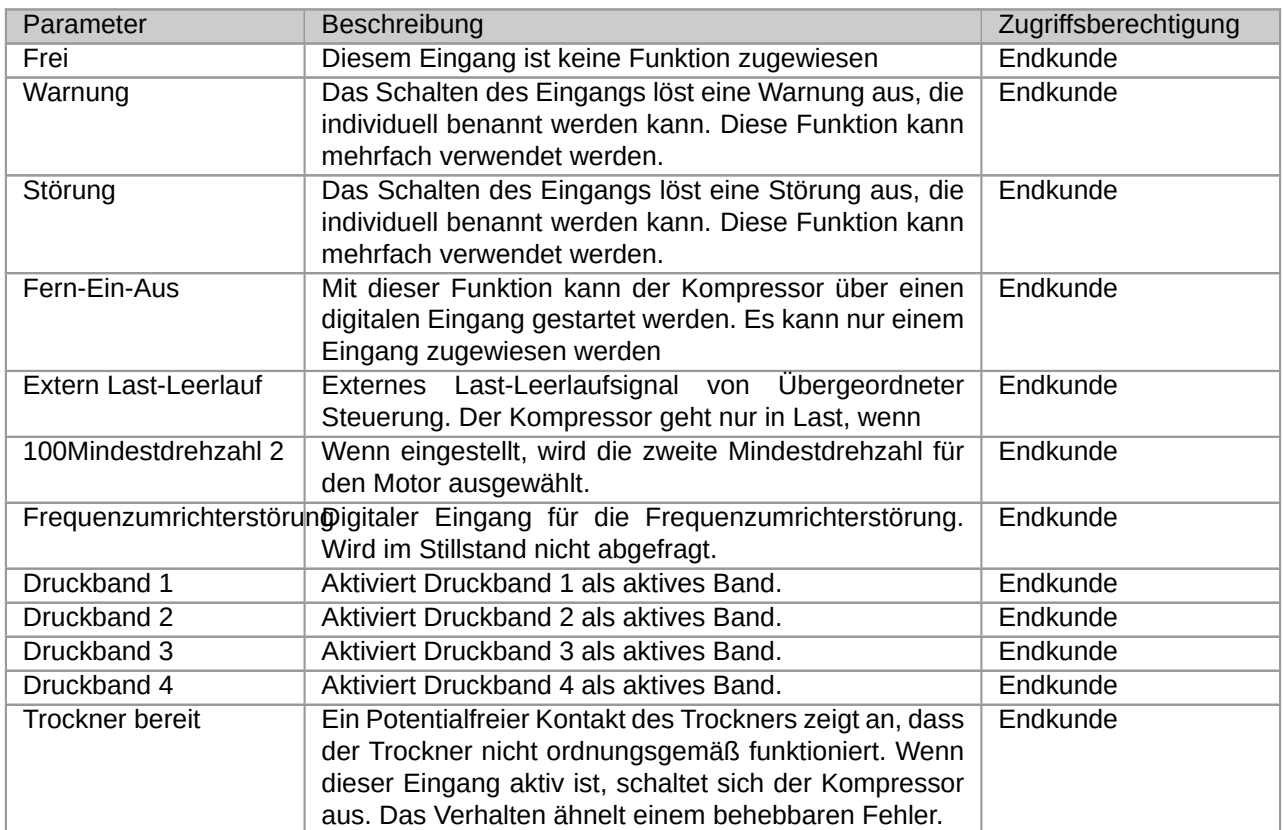

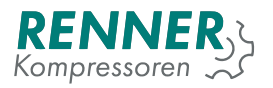

# <span id="page-33-0"></span>**2.4.7.2. Konfiguration Digitalausgänge**

|                     | <b>10 configuration / Digital outputs configuration</b> |                    |          |  | 1/2 |
|---------------------|---------------------------------------------------------|--------------------|----------|--|-----|
| Digital output 1    | <b>NC</b>                                               |                    | Υ        |  |     |
| Digital outputs 2-4 | <b>NC</b>                                               |                    |          |  |     |
| Digital output 5    | $NO =$                                                  | FC Enable          |          |  |     |
| Digital output 6    | $NO \rightarrow$                                        | Drain              |          |  |     |
|                     |                                                         | <b>Deactivated</b> | 7.07 bar |  |     |

<span id="page-33-2"></span>Abbildung 38: Menü Digitalausgänge

In diesem Menü kann der Benutzer den digitalen Eingängen Funktionen zuweisen. Die Steuerung ermöglicht es dem Benutzer, die Funktion jedes verfügbaren Eingangs zu definieren. Werden E/A-Erweiterungen verwendet, dann sind auch diese Eingänge hier zu konfigurieren. Die ersten vier Digitalausgänge sind reserviert und werden für Stern-Dreieckstart und Magnetventil verwendet.

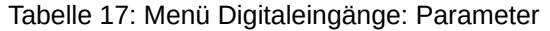

<span id="page-33-1"></span>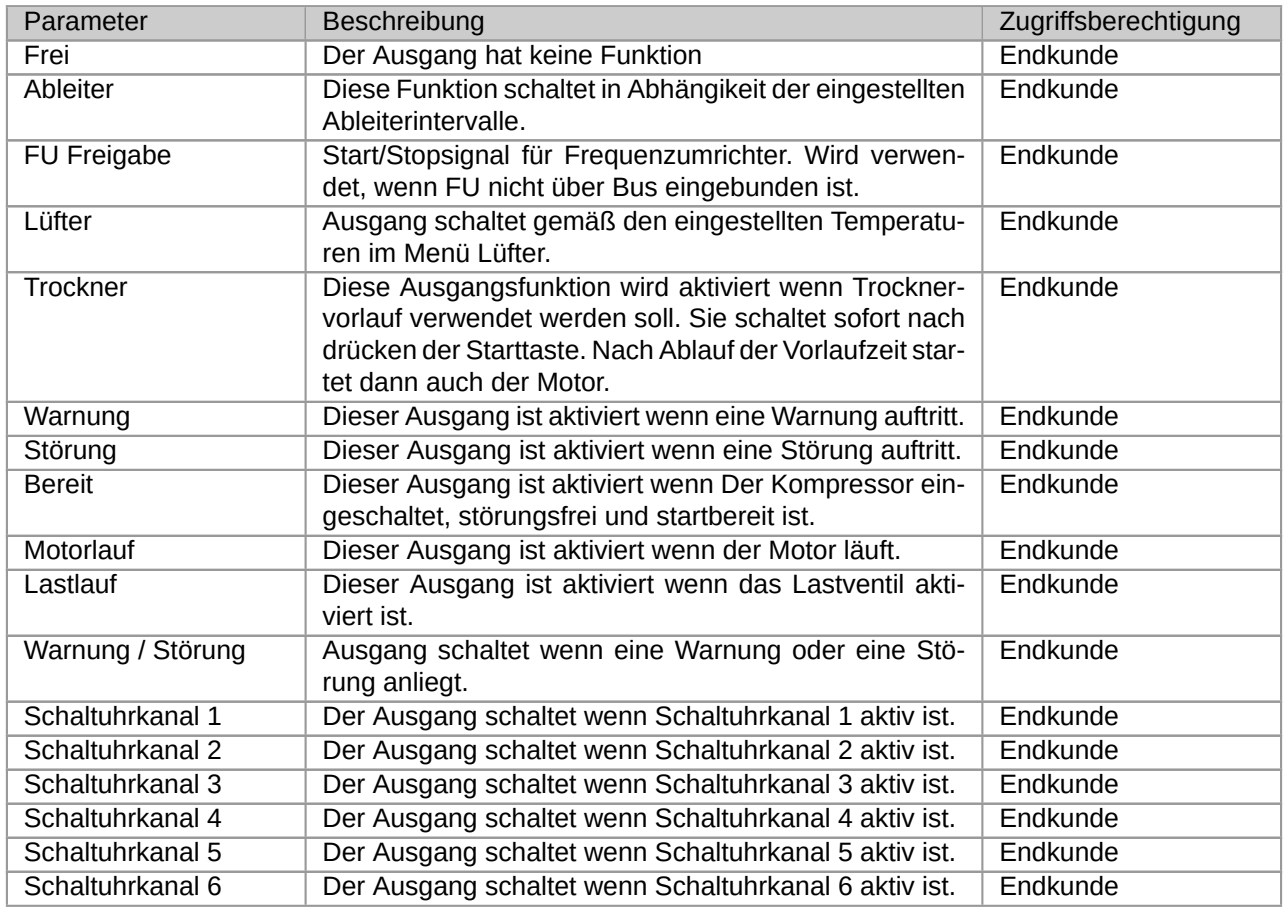

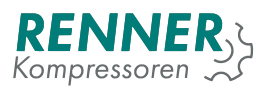

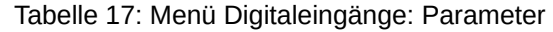

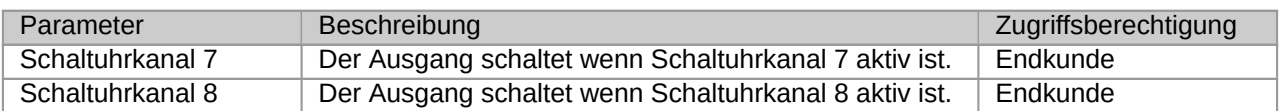

# <span id="page-34-0"></span>**2.4.7.3. Konfiguration Analogeingänge**

| <b>IO configuration / Analog inputs configuration</b> |                    |          |  | 1/2 |
|-------------------------------------------------------|--------------------|----------|--|-----|
| 1. Analog input 1                                     | Net pressure       |          |  |     |
| 2. Analog input 2                                     | System pressure    |          |  |     |
| 3. Analog input 3                                     | Free               |          |  |     |
| 4. Analog input 4                                     | Free               |          |  |     |
|                                                       | <b>Deactivated</b> | 7.08 bar |  |     |

<span id="page-34-3"></span>Abbildung 39: Menü Analogeingänge

Dieses Menü ermöglicht es dem Benutzer, den Analogeingängen Sensoren zuzuweisen.

Tabelle 18: Belegung 4-20mA Analogeingänge

<span id="page-34-1"></span>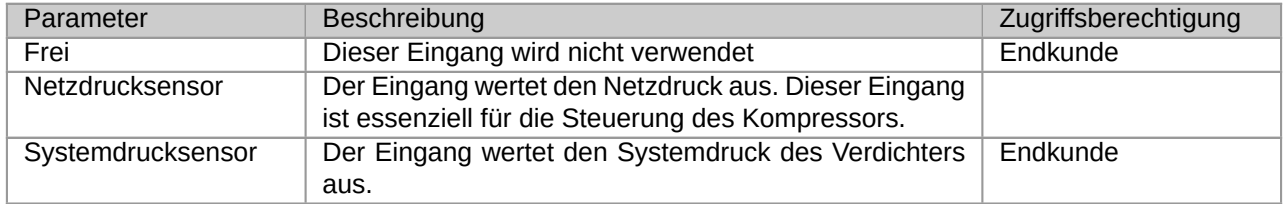

Tabelle 19: Belegung Temperatureingänge

<span id="page-34-2"></span>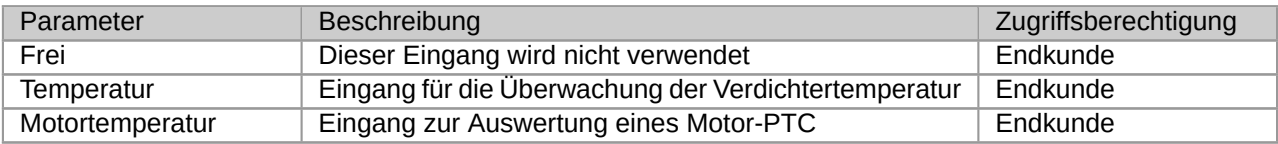

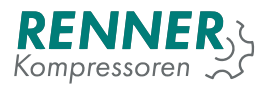

# **2.4.7.4. Konfiguration Analogausgänge**

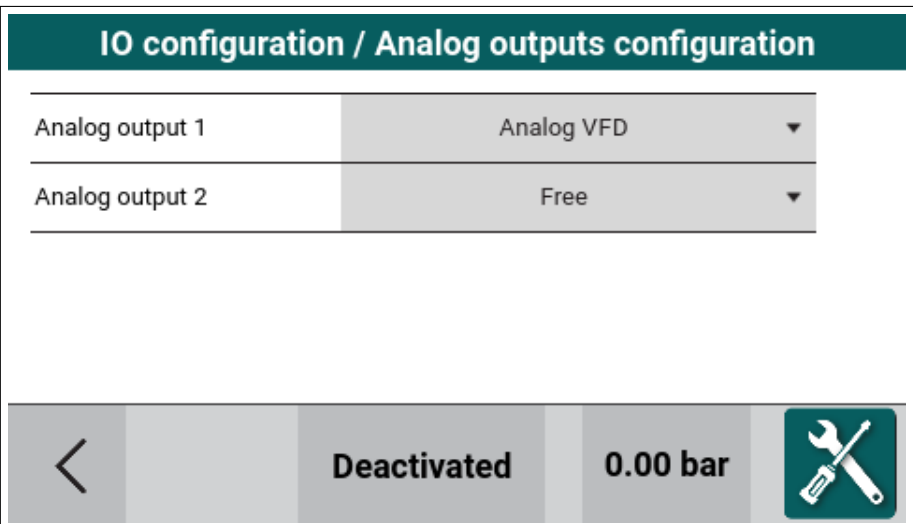

<span id="page-35-1"></span>Abbildung 40: Menü Analogausgänge

#### Tabelle 20: Belegung 4-20mA Analogausgänge

<span id="page-35-0"></span>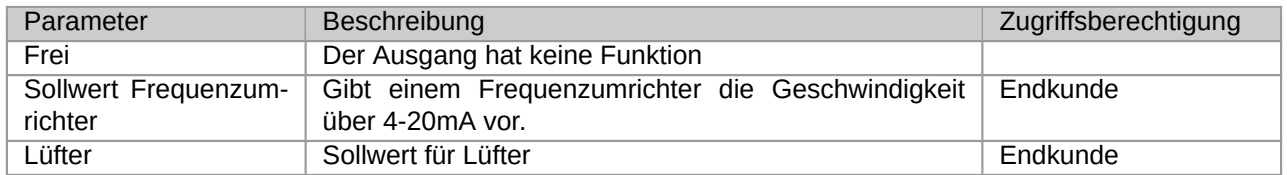

#### **2.4.8. Netzwerkeinstellungen**

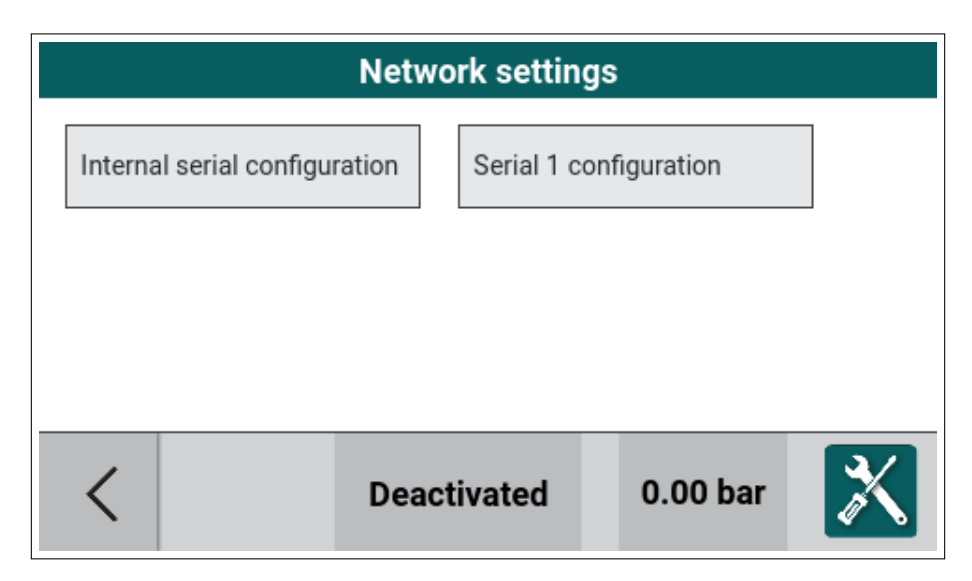

<span id="page-35-2"></span>Abbildung 41: Parameter Interne serielle Schnittstelle
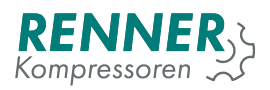

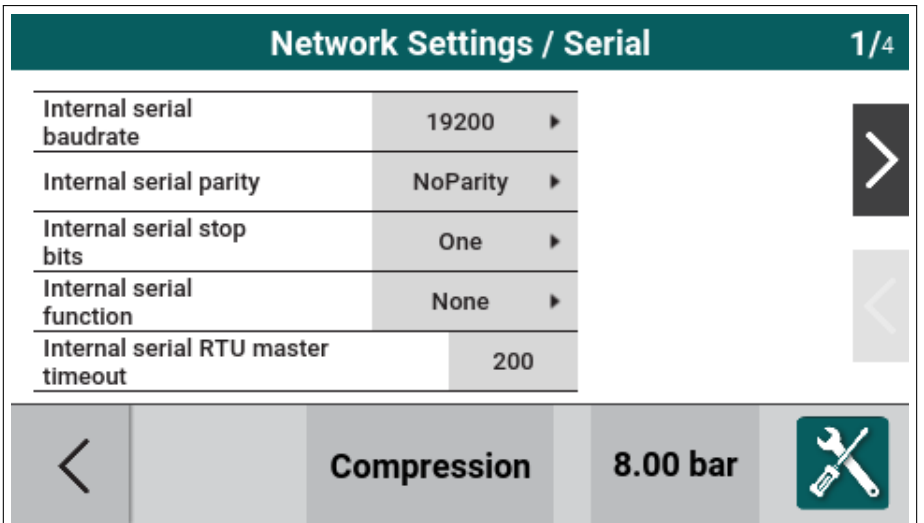

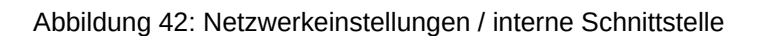

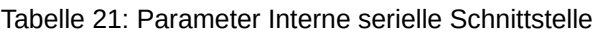

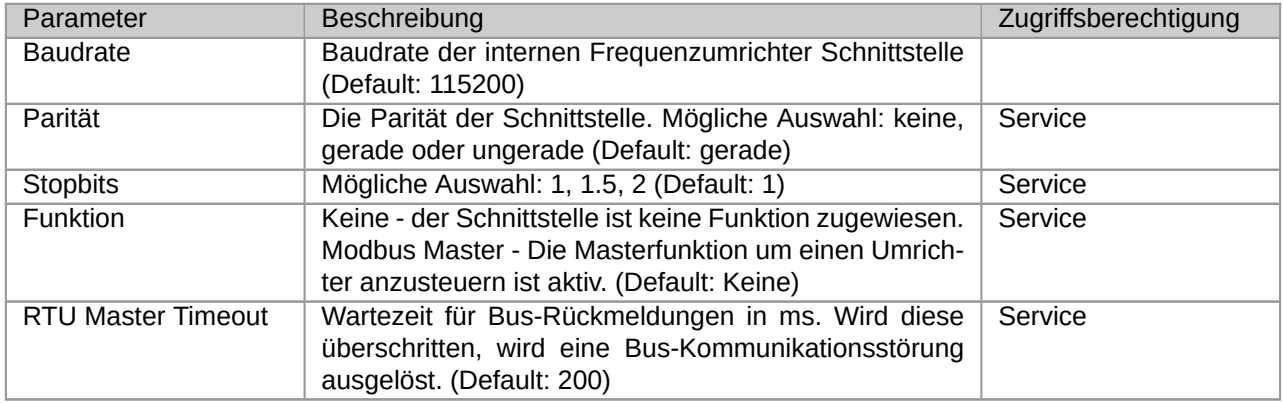

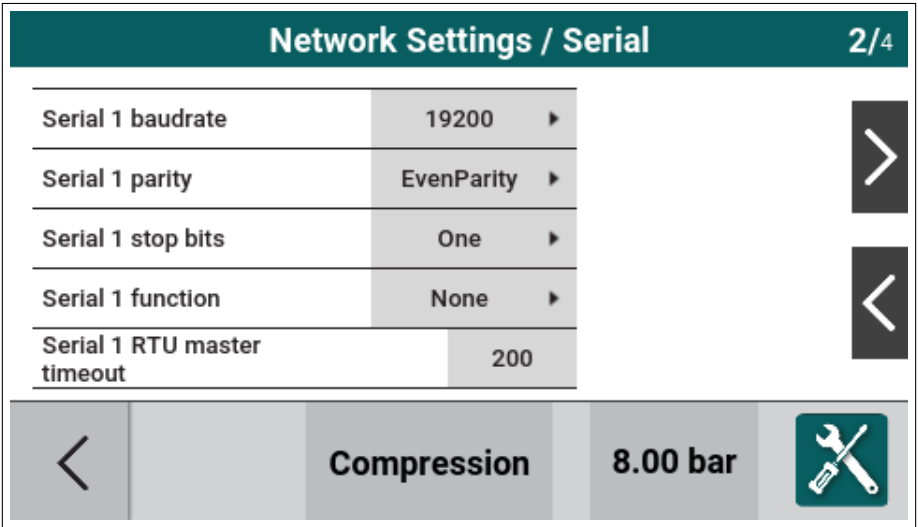

Abbildung 43: Network settings / serial parameters

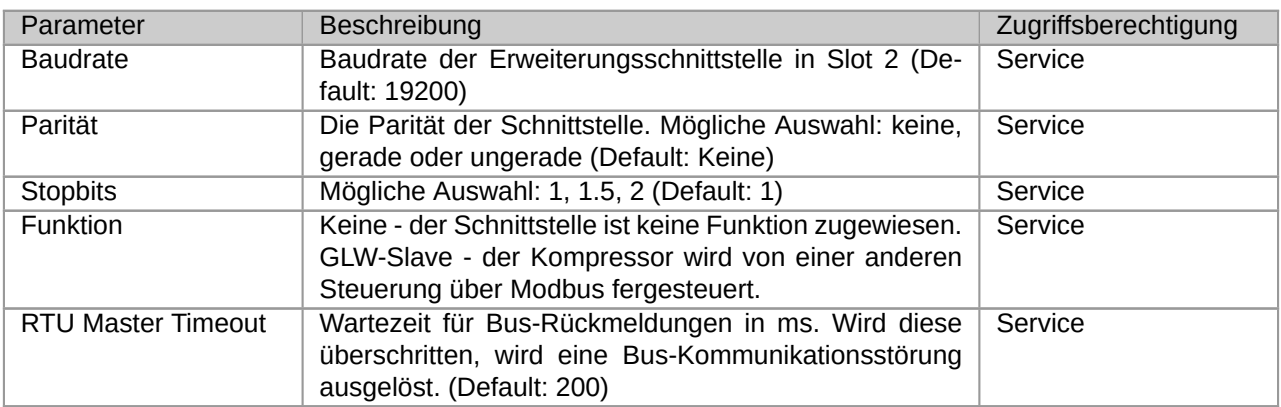

### Tabelle 22: Seriell Slot 2 Konfiguration

Für die Seriellen Slots 1 und 3 gilt die gleiche Beschreibung.

## **2.4.9. Werkseinstellungen**

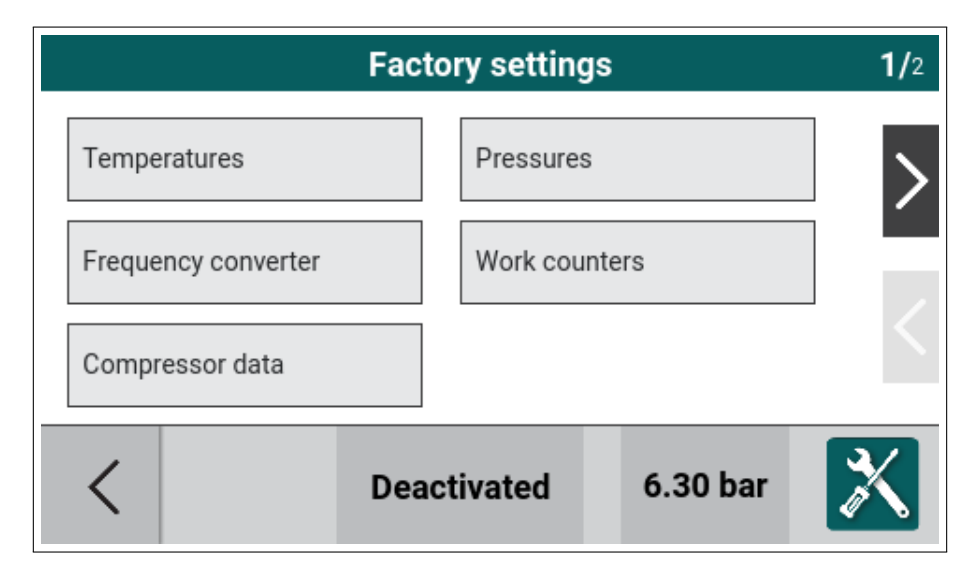

Abbildung 44: Menü Werkseinstellung Seite 1/2

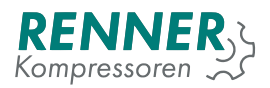

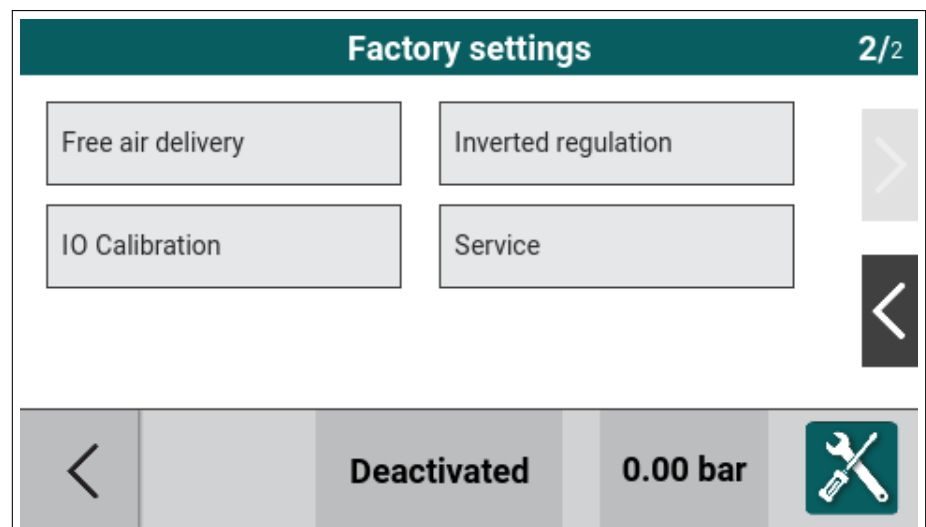

Abbildung 45: Menü Werkseinstellung Seite 2/2

Dieses Menü enthält Parameter, die nur vom Hersteller verändert werden können und sollten.

## <span id="page-38-0"></span>**2.4.9.1. Temperaturen**

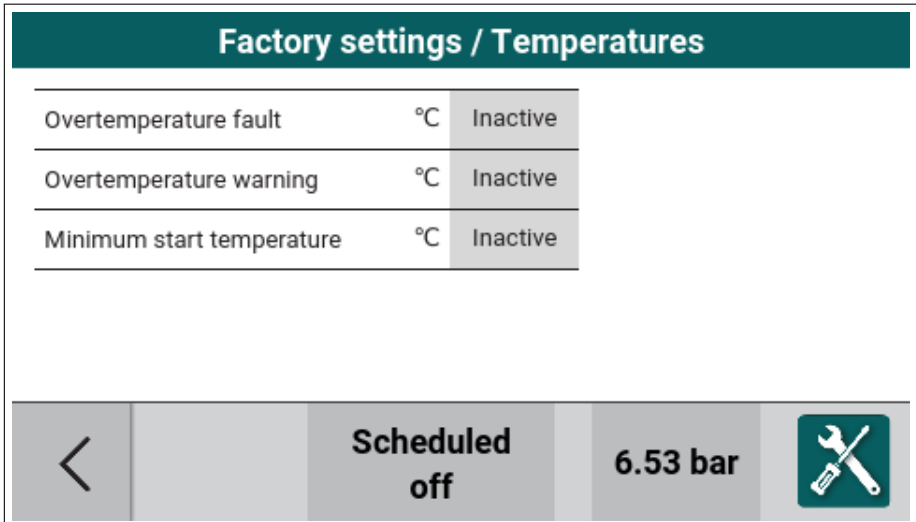

Abbildung 46: Werkseinstellungen / Temperaturen

#### Tabelle 23: Menü Temperaturen

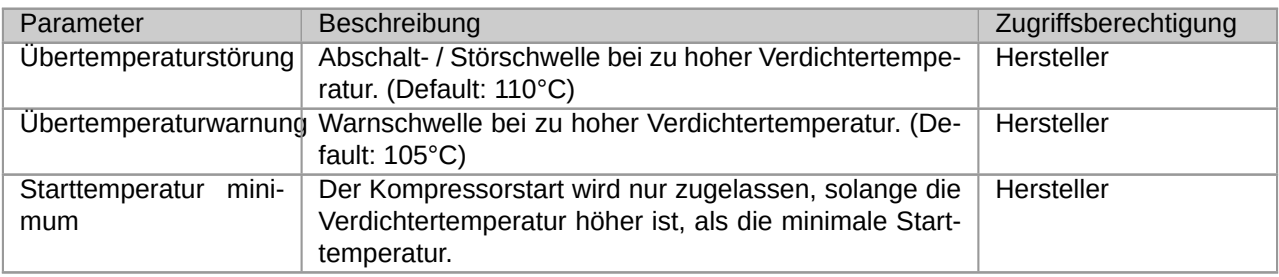

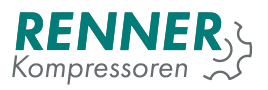

# <span id="page-39-0"></span>**2.4.9.2. Drücke**

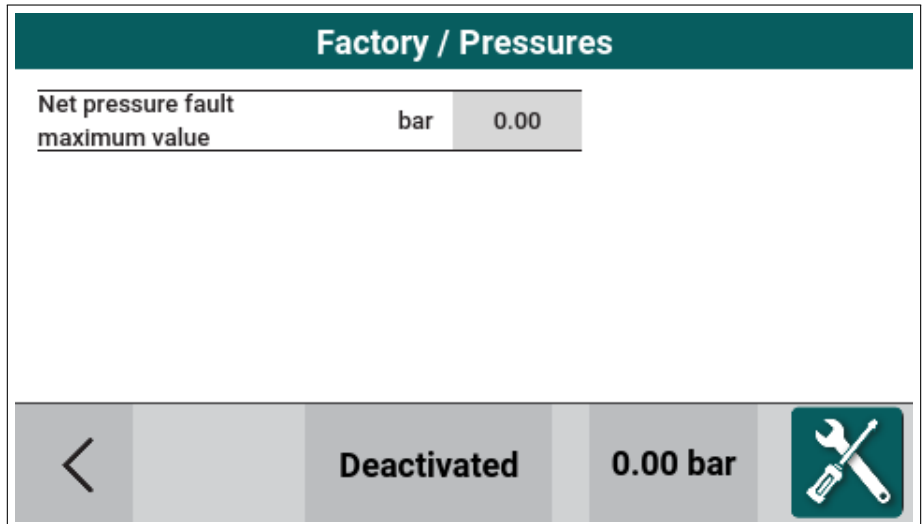

Abbildung 47: Werkseinstellungen / Drücke

#### Tabelle 24: Menü Drücke

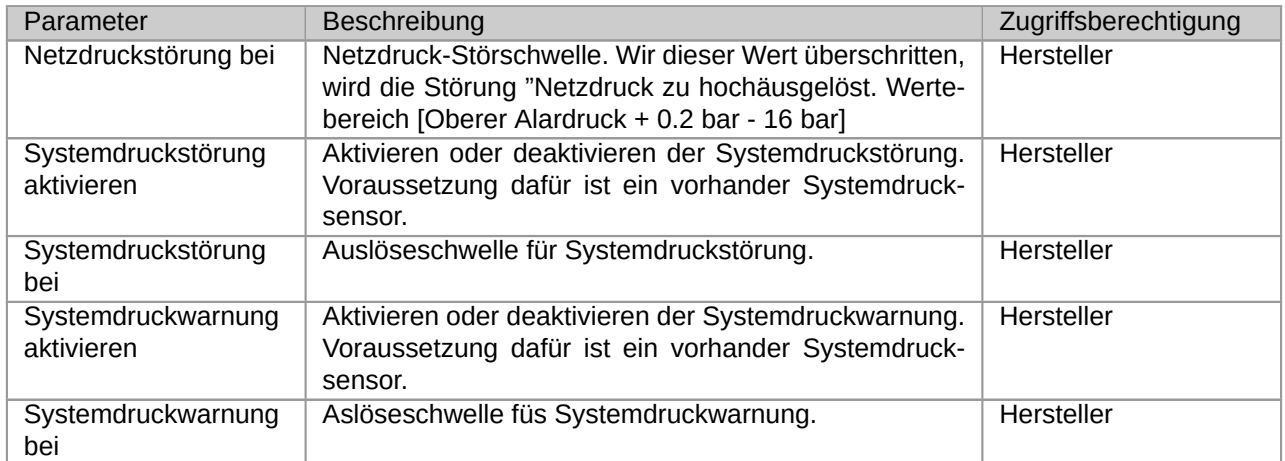

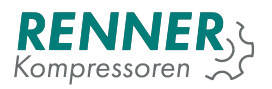

# **2.4.9.3. Frequenzumrichter**

|                                        | <b>Factory / Frequency converter</b> |            |                     |  |  |  |
|----------------------------------------|--------------------------------------|------------|---------------------|--|--|--|
| <b>Frequency converter</b>             |                                      | <b>OFF</b> |                     |  |  |  |
| <b>FC Modbus master</b>                | Internal                             |            |                     |  |  |  |
| FC Modbus device                       |                                      | Danfoss    |                     |  |  |  |
| FC Modbus slave ID                     |                                      |            |                     |  |  |  |
| <b>FC communication error</b><br>timer | ms                                   | 1000       |                     |  |  |  |
| <b>Deactivated</b>                     |                                      |            | 0.00 <sub>bar</sub> |  |  |  |

Abbildung 48: Werkseinstellungen / Frequenzumrichter Seite 1/4

The menu contains all the settings that are associated with the frequency converter control algorithm.

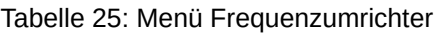

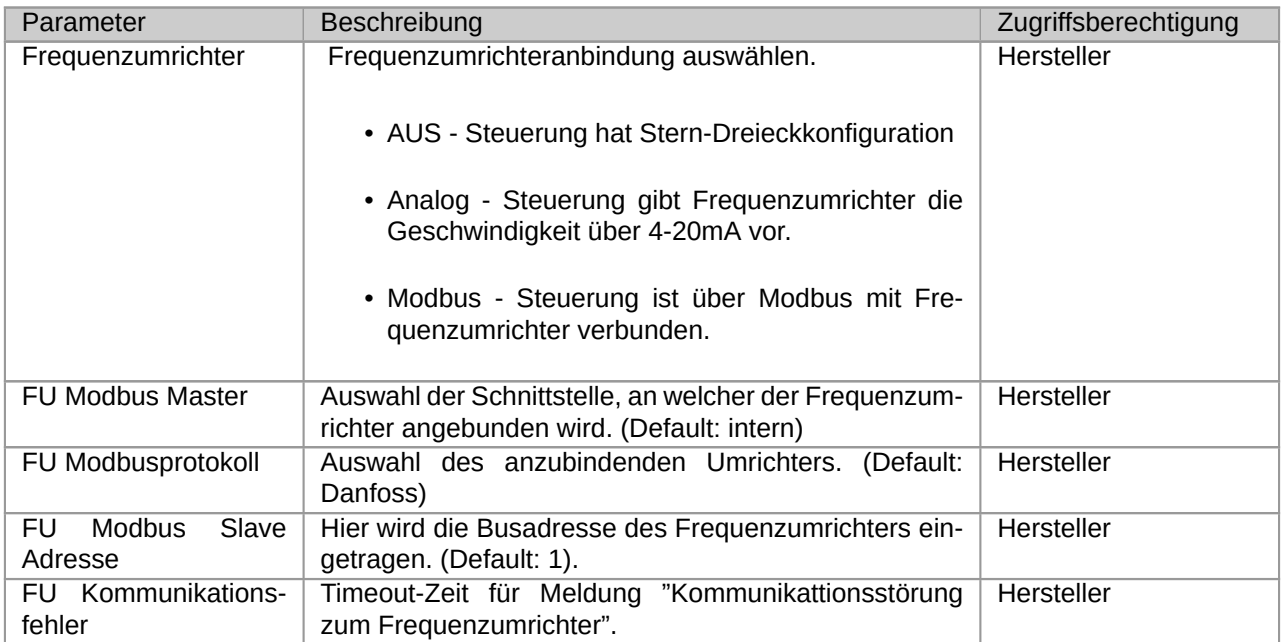

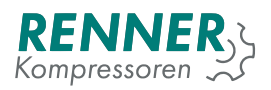

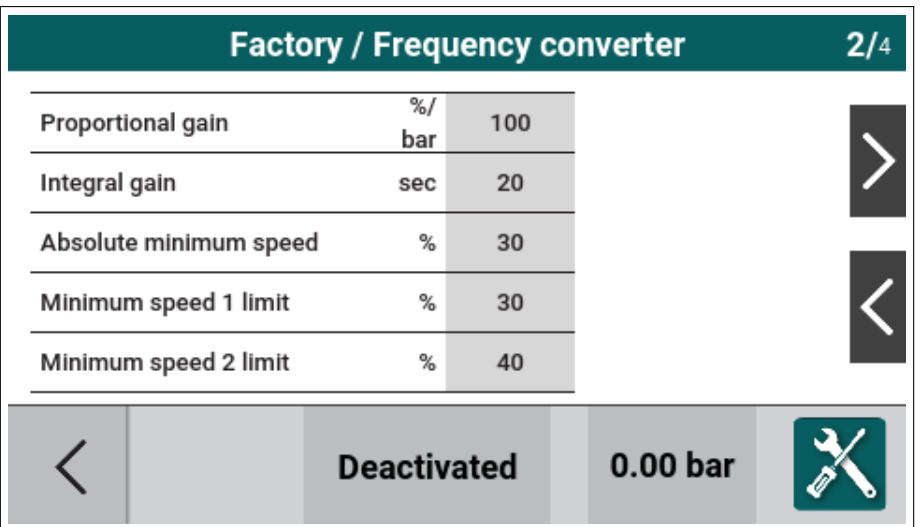

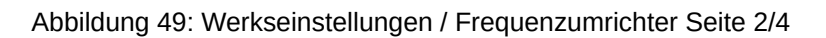

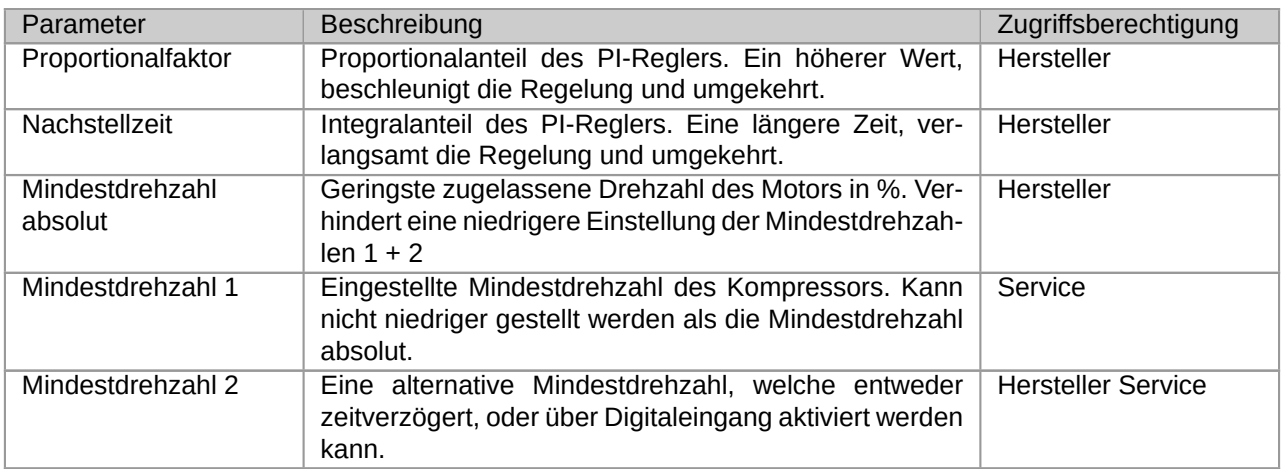

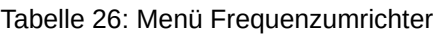

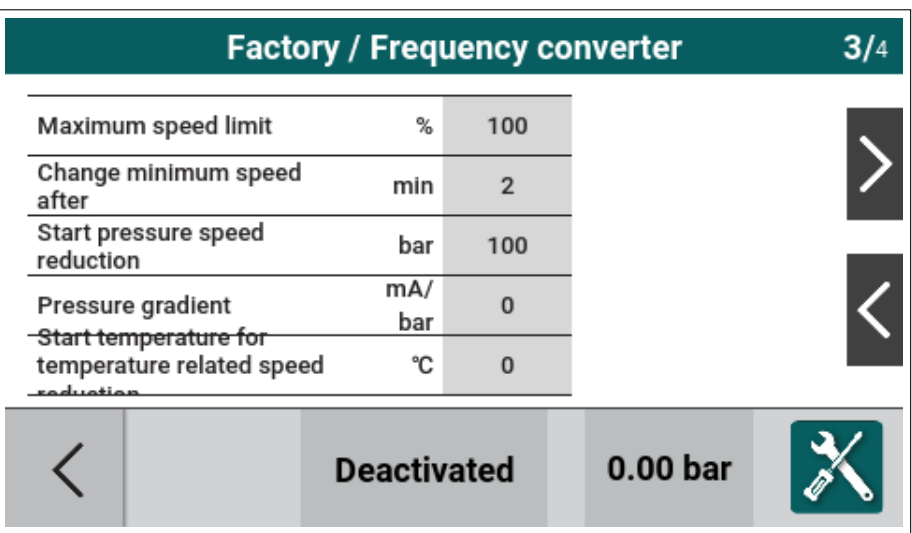

Abbildung 50: Werkseinstellungen / Frequenzumrichter Seite 3/4

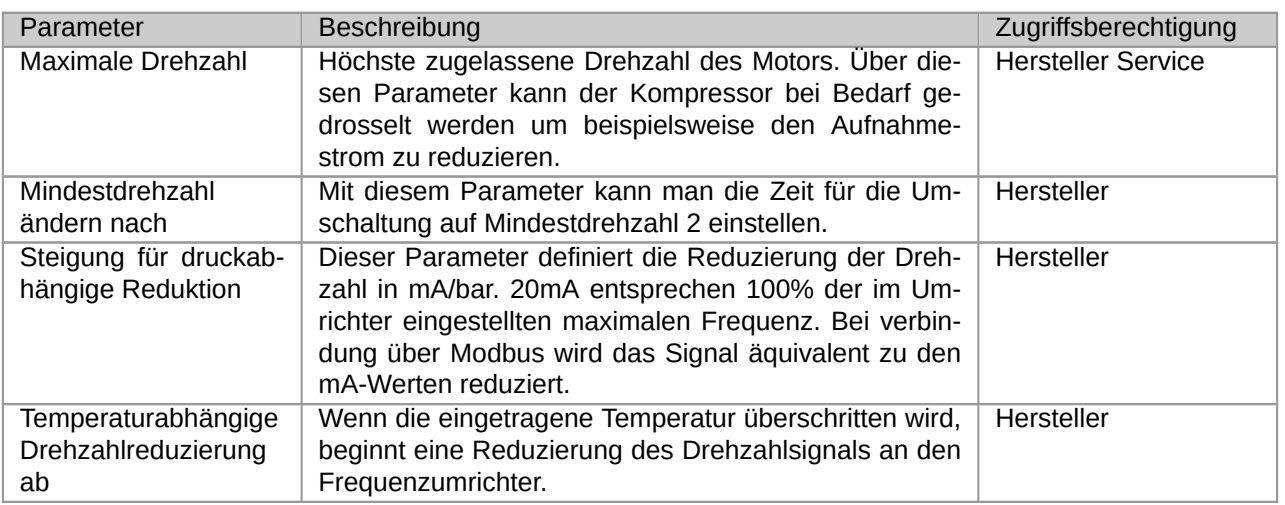

Tabelle 27: Menü Frequenzumrichter

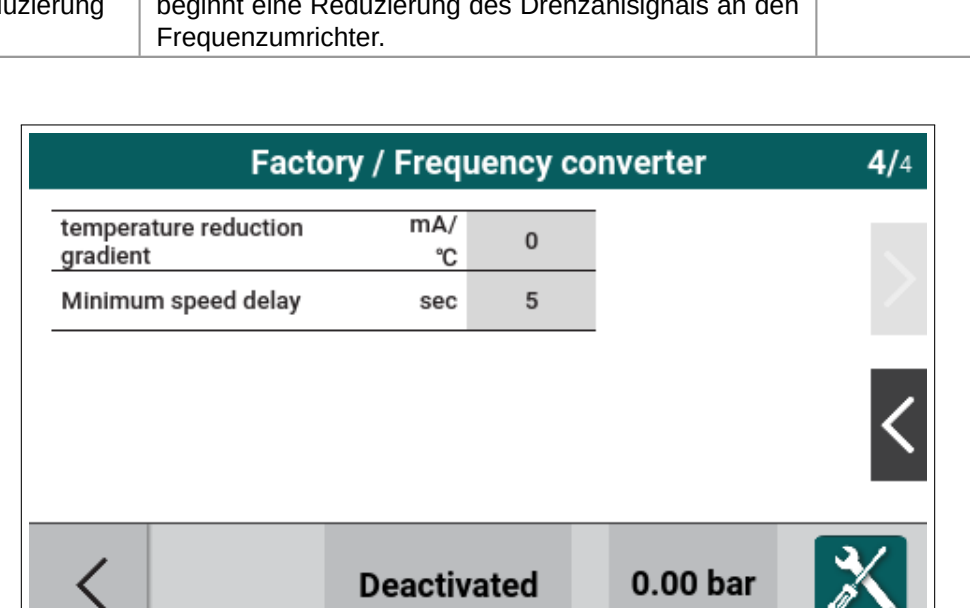

Abbildung 51: Werkseinstellungen / Frequenzumrichter Seite 4/4

### Tabelle 28: Menü Frequenzumrichter

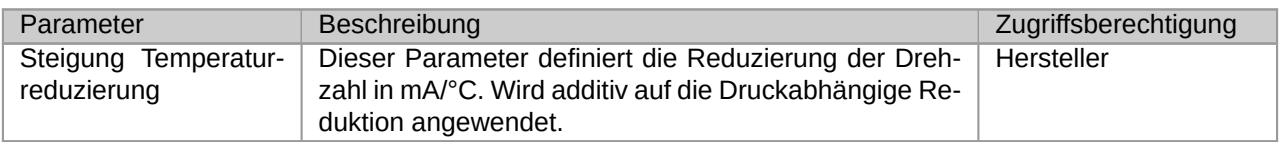

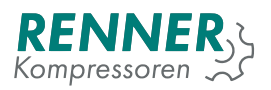

## **2.4.9.4. Betriebsstundenzähler**

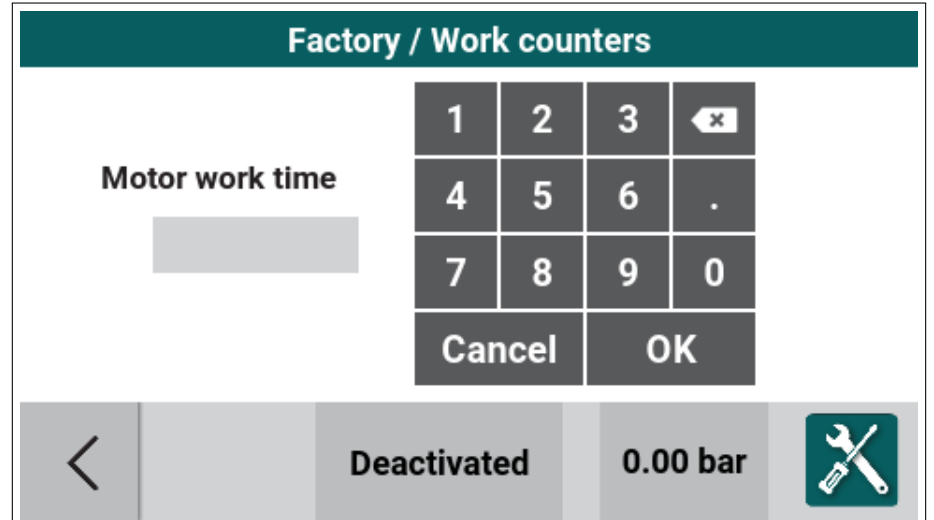

Abbildung 52: Werkseinstellungen / Betriebsstundenzähler

### Tabelle 29: Menü Betriebsstundenzähler

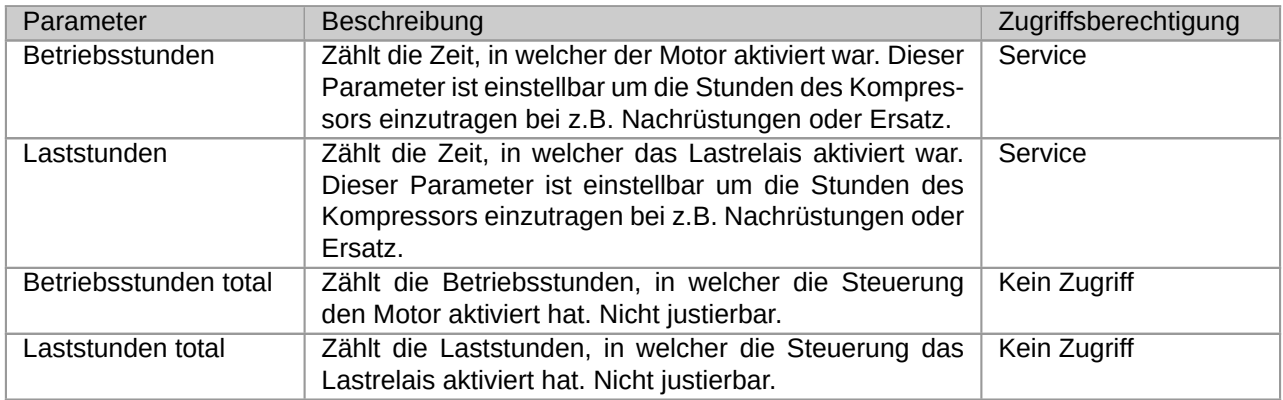

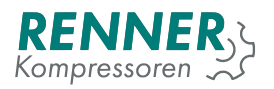

### **2.4.9.5. Maschinenpass**

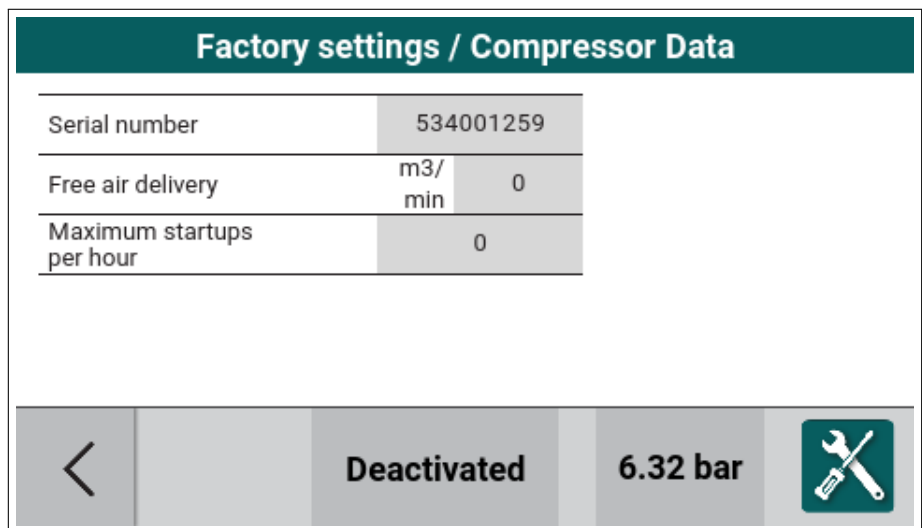

Abbildung 53: Werkseinstellungen / Maschinenpass

#### Tabelle 30: Menü Maschinenpass

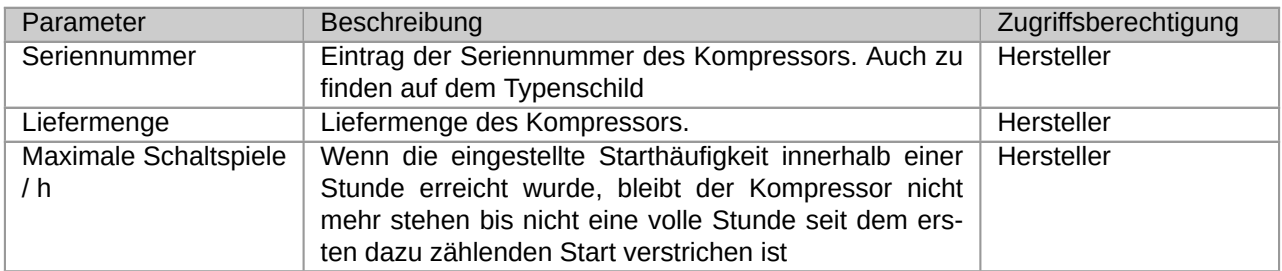

# **2.4.9.6. Liefermenge**

*In Bearbeitung*

### **2.4.9.7. Invertierte Regelung**

*In Bearbeitung*

### **2.4.9.8. Ausloggen**

*In Bearbeitung*

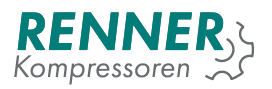

### **2.4.9.9. IO-Kalibrierung**

|                           | <b>Factory settings / IO calibration</b> |              |  |  |  |
|---------------------------|------------------------------------------|--------------|--|--|--|
|                           | mA min                                   | mA max       |  |  |  |
|                           | 4.00                                     | 20.00        |  |  |  |
| Analog input 0<br>2.36 mA | <b>LATCH</b>                             | <b>LATCH</b> |  |  |  |
| OVER RANGE -\             | 4.00                                     | 20.00        |  |  |  |
| Analog input 1<br>5.42 mA | <b>LATCH</b>                             | <b>LATCH</b> |  |  |  |
|                           | <b>Deactivated</b>                       | 0.00 bar     |  |  |  |

Abbildung 54: Werkseinstellungen - IO-Kalibrierung

### **2.4.9.10. Service**

*In Bearbeitung*

### **2.4.10. Diagnose**

*In Bearbeitung*

## **2.5. Benachrichtigungen**

### **2.5.1. Fehlende Berechtigungen**

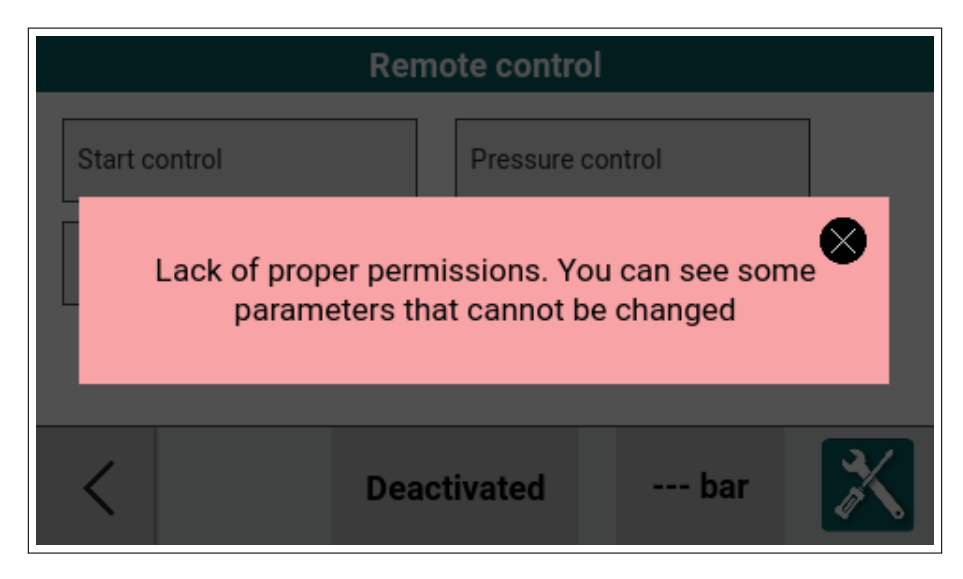

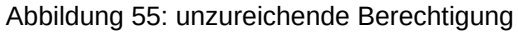

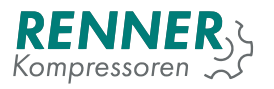

### **2.5.2. Verbindungsaufbau**

Diese Benachrichtigung wird angezeigt, wenn die Verbindung zum Main Controller unterbrochen ist. Die HMI verucht sich automatisch wiederzuverbinden.

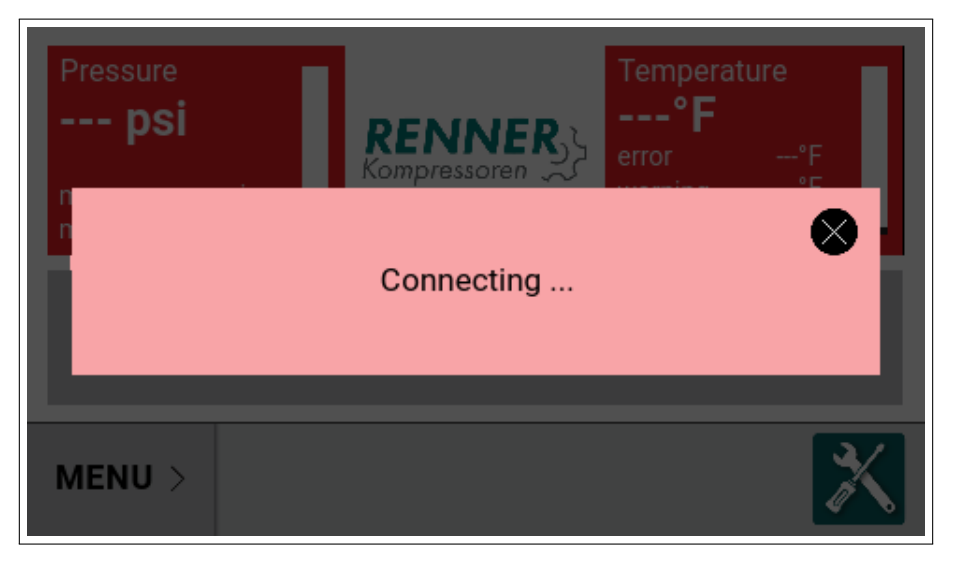

Abbildung 56: Verbindungsaufbau

## **2.5.3. Konfiguration während des Betriebs**

Die Benachrichtigung wird angezeigt, wenn der Nutzer versucht parameter zu verändern, die während des Betriebs nicht veränderbar sind.

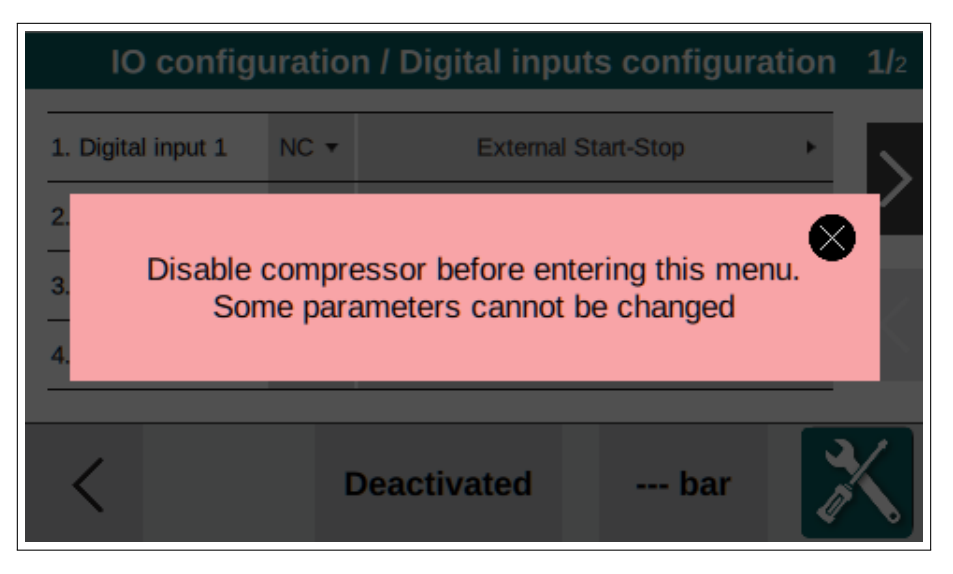

Abbildung 57: Konfiguration während des Betriebs

# **3. Störung und Warnungen**

Fehler, bzw. Störungen sind in Gruppen eingeteilt:

- 1. Kritische Störung Fehler, die den Kompressor sofort stoppen
- 2. Unkritische Störung Fehler, die den Kompressor mithilfe eines Stoppverfahrens stoppen
- 3. Rücksetzbare Störung Fehler, die den Kompressor mit einem Stoppverfahren anhalten und den Kompressorbetrieb wieder aufnehmen, sobald die Fehlerursache behoben ist.

# **3.1. Kritische Störung**

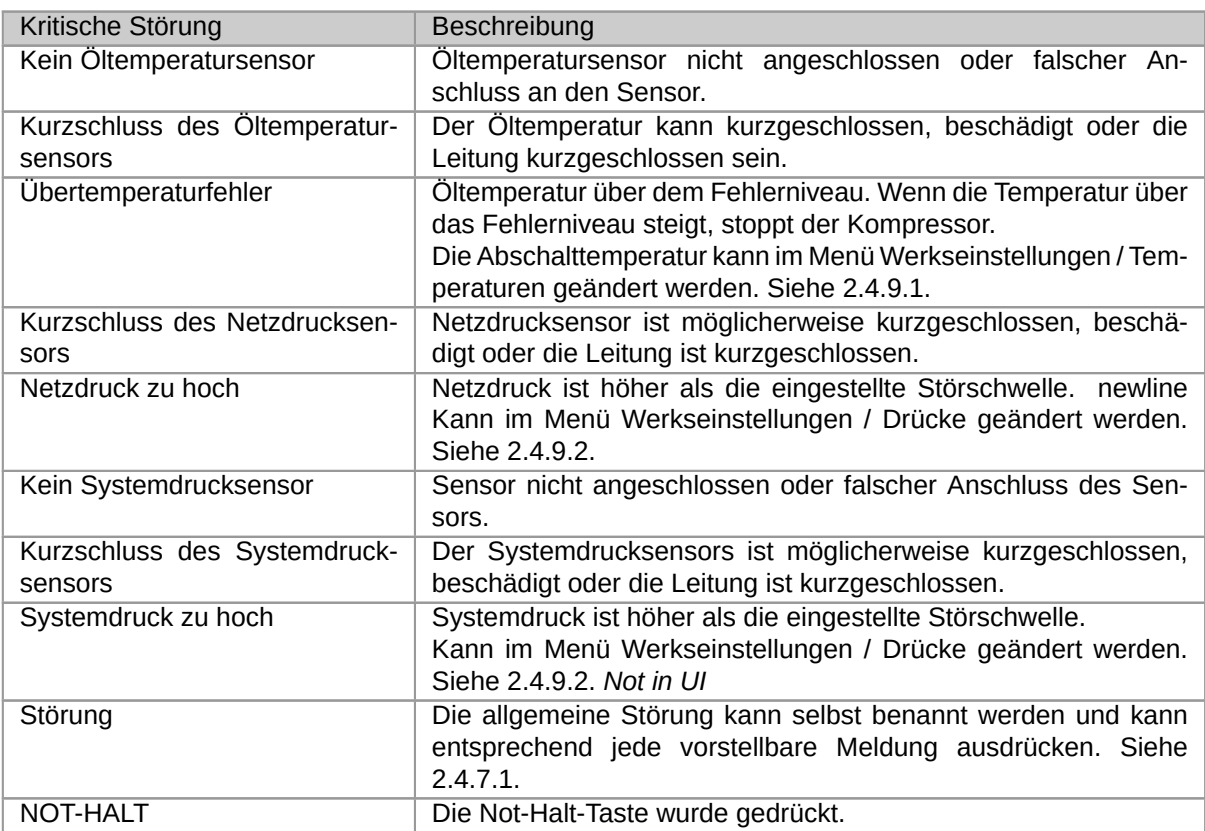

Tabelle 31: Liste der Kritische Störung

# **3.2. Kritische FU-Störung**

| Kritische FU-Störung             | Beschreibung                                                  |  |  |
|----------------------------------|---------------------------------------------------------------|--|--|
| Störung: Frequenzumrichter       | Der Alarmkontakt des Frequenzumrichters hat ausgelöst und den |  |  |
|                                  | Motor abgeschaltet.                                           |  |  |
| Frequenzumrichter Kommunika-     | Die Buskommunikation zur Frequenzumrichtr ist / war unterbro- |  |  |
| tionsstörung                     | chen.                                                         |  |  |
| Frequenzumrichterstörung         | Diese Meldung wird angezeigt, wenn im Umrichter eine Störung  |  |  |
|                                  | anliegt, die zum Abschalten des Umrichters führte.            |  |  |
| Frequenzumrichter-<br>Kritischer | Es gibt Störungen im Frequenzumrichter, welche nur zurückge-  |  |  |
| fehler                           | stellt werden können, wenn das Gerät von der Spannungsversor- |  |  |
|                                  | gung getrennt wurde.                                          |  |  |

Tabelle 32: Liste der Kritische FU-Störung

# **3.3. Unkritische Störung**

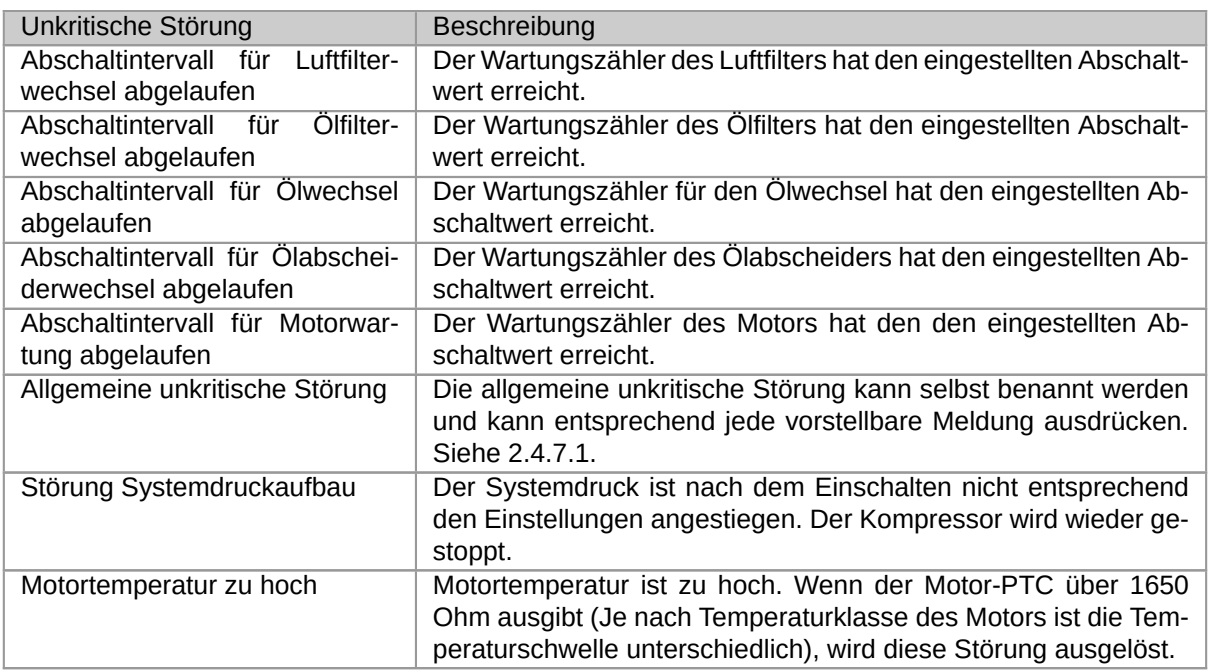

# Tabelle 33: Liste der Unkritische Störung

# **3.4. Rücksetzbare Störung**

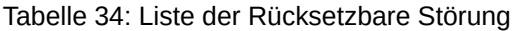

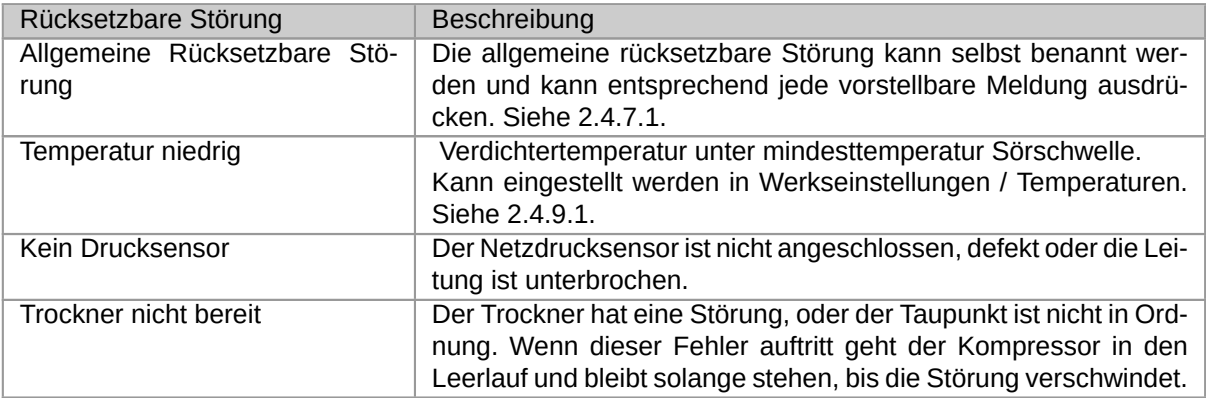

# **3.5. Warnungen**

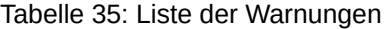

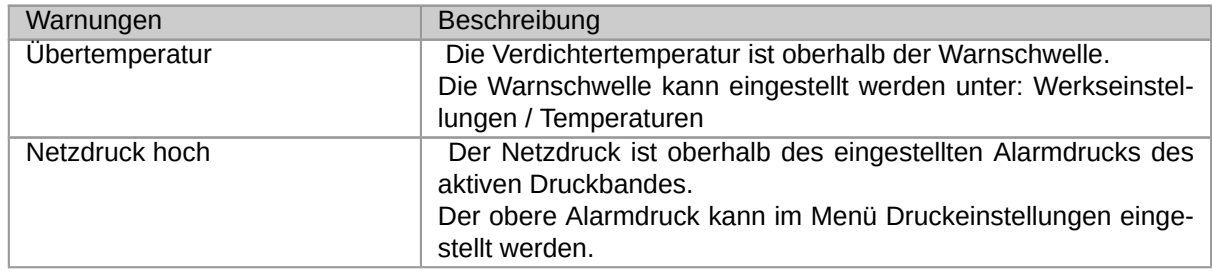

# Tabelle 35: Liste der Warnungen

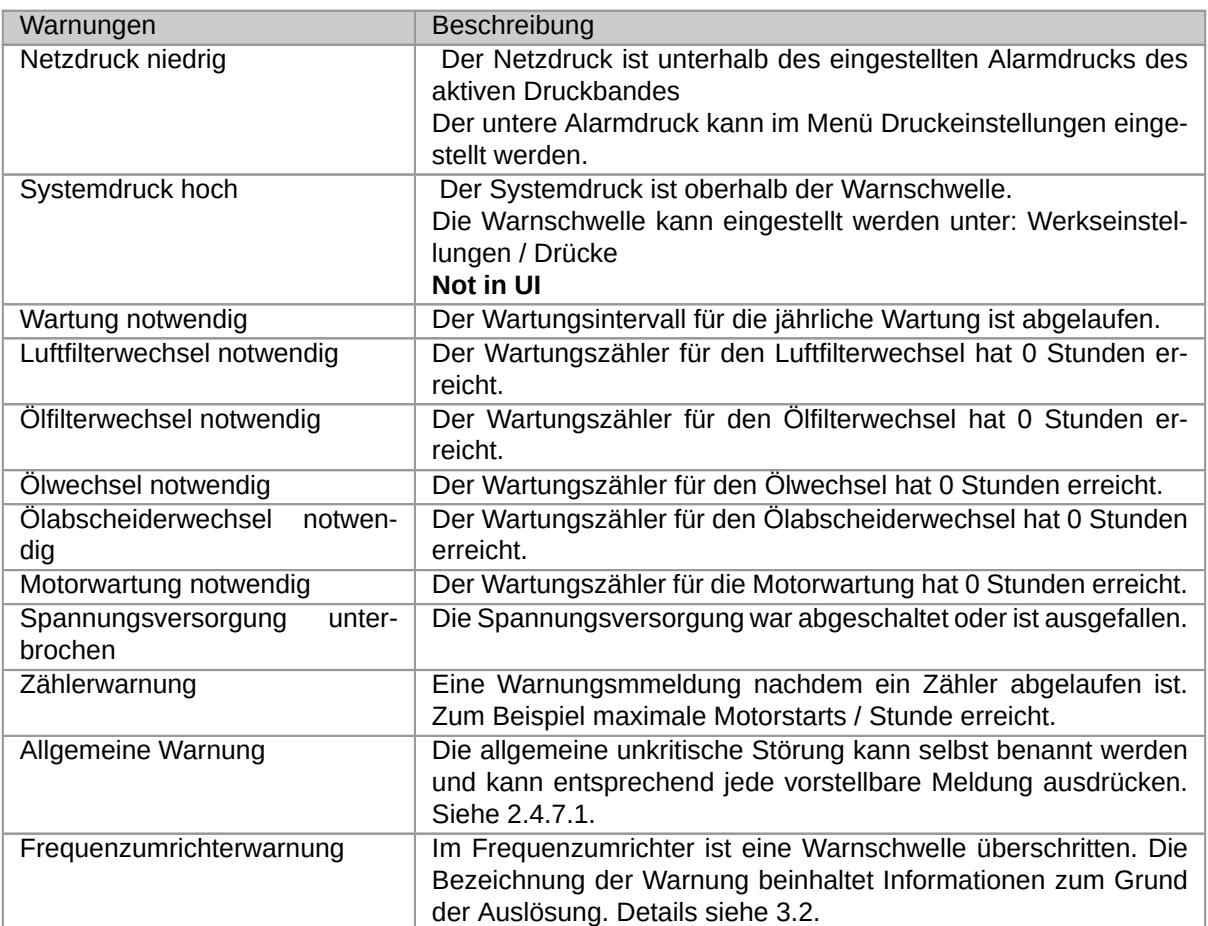

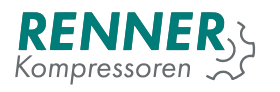

# **4. Operationstheorie**

# **4.1. Startvoraussetzungen**

In diesem Abschnitt werden die Bedingungen beschrieben, die zum Starten/Stoppen des Kompressors erfüllt sein müssen. Abhängig von der Start/Stopp-Signalquelle unterscheiden sich die Voraussetzungen.

- 1. Start/Stopp-Quelle: Automatischer Stopp (Abschaltdruck erreicht)
	- Der Systemdruck muss unter den Grenzwert für den "Min. Systemdruck für Nachlaufstopp"fallen. Sie kann im Menü Betriebsparameter / Systemdruckabhängig geändert werden, um Probleme beim nächsten Kompressorstart zu vermeiden.
	- Wenn der Systemdruck schnell abfällt, ist ein Stopp nur möglich, wenn die "Maximalen Starts pro Stunde"nicht überschritten sind. Diese können unter Werkseinstellungen / Maschinenpass geändert werden.
- 2. Start/Stopp-Quelle: Benutzerstopp (Rote Taste)
	- Der Systemdruck muss unter dem Grenzwert "Min. Systemdruck für Schnellstop"liegen. Sie kann unter Betriebsparameter / Systemdruckabhängig geändert werden. Diese Einstellung ist normalerweise höher als die "Min. Systemdruck für Nachlaufstopp".
- 3. Start/Stopp-Quelle: Störung
	- Wenn der Kompressor wegen einer Störung gestoppt werden muss, werden keine Zustände überprüft.

Wenn der Kompressor nicht startet, muss folgendes überprüft werden:

- Der Systemdruck muss niedriger sein als das unter Betriebsparameter/Systemdruckabhängig / "Max. Systemdruck beim Startëingestellte Wert
- Die Verdichtertemperatur muss höher sein als 5°C.
- Der Motor kann nicht sofort nach dem Stopp wieder starten. Dies kann eingestellt werden unter "Betriebsparameter / Steuerzeiten / "Wiederanlaufverzögerung".
- Der Motor darf nur einer bestimmten Anzahl an Starts / Stunde ausgesetzt sein. Dies ist beschränkt unter: Werkseinstellungen / Maschinenpass / "max. Schaltspiele pr Stunde".
- Wenn ein Kältetrockner verwendet und eingebunden wird, wird zuerst das Schaltrelais für den Trockner aktiviert und nach Ablauf der Vorlaufzeit der Motor gestartet. Einstellungen werden in Betriebsparameter / Kältetrockner vorgenommen.

# **4.2. Werkscodeanfragesystem**

Werkscodeanfragesystem zum Schutz der Werks-parameter durch nicht befugten Zugriff. Um Zugriff auf alle Parameter der Steuerung zu erhalten wird die Authorisation wie folgt durchgeführt:

- 1. Wählen Sie das Einstellungsmenü an und drücken auf das Icon mit dem Vorhängeschloss.
- 2. Ein 9-stelliger Code erscheint, diesen benötigt RENNER um einen 9-stelligen Zugangscode zu generieren.
- 3. Tragen Sie den Code ein und bestätigen mit OK.
- 4. Ist der eingetragene Code korrekt, öffnet sich das Hauptmenü mit vollem Zugriff auf alle Parameter. Die Steuerung wird für 24 Stunden freigeschaltet.
	- Ist der eingetragene Code nicht korrekt, generiert das System nach dem dritten Fehlversuch einen neuen Anfragecode.

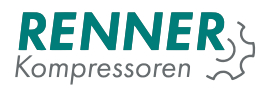

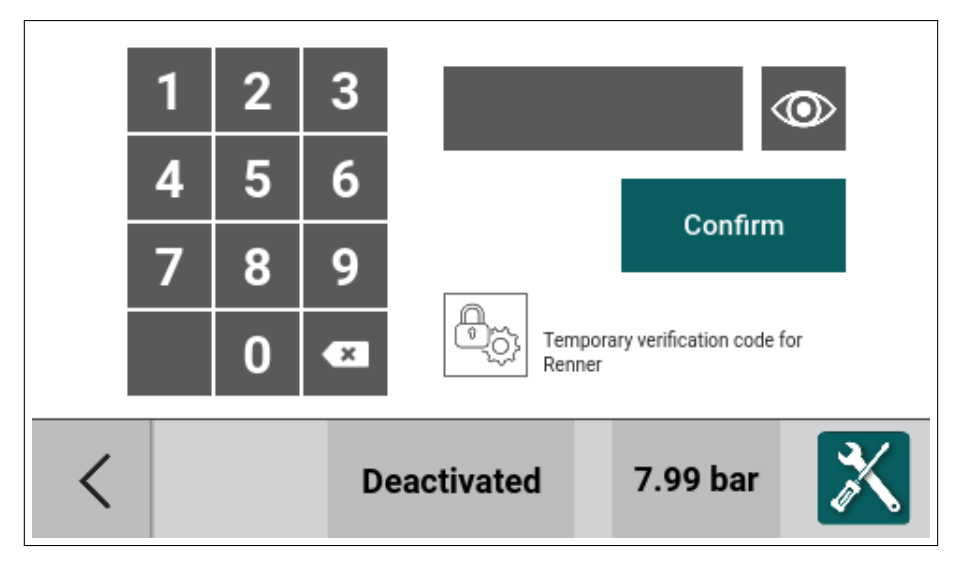

Abbildung 58: Werkscodeanfragesystem mit verstecktem Code

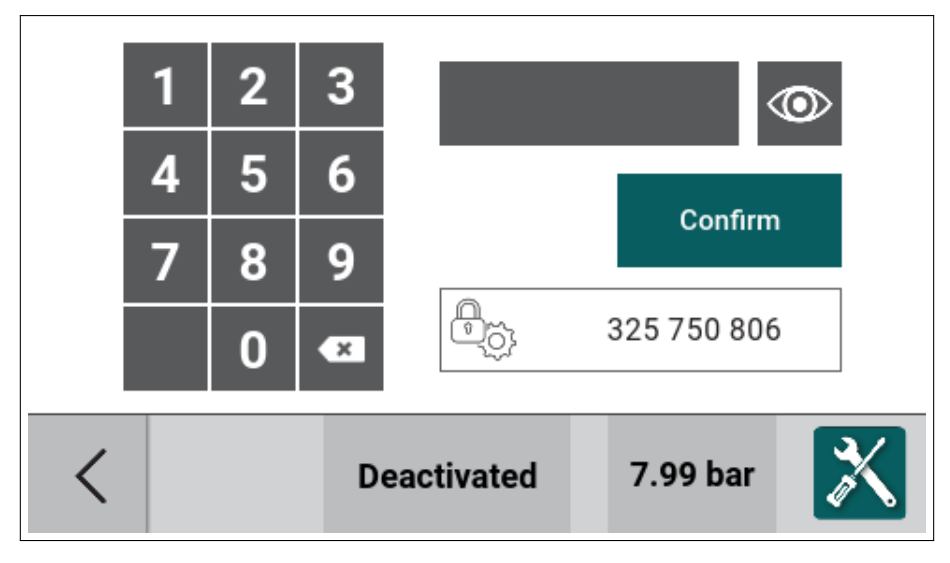

Abbildung 59: Werkscodeanfragesystem mit Beispielcode

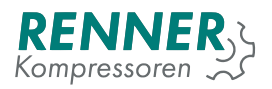

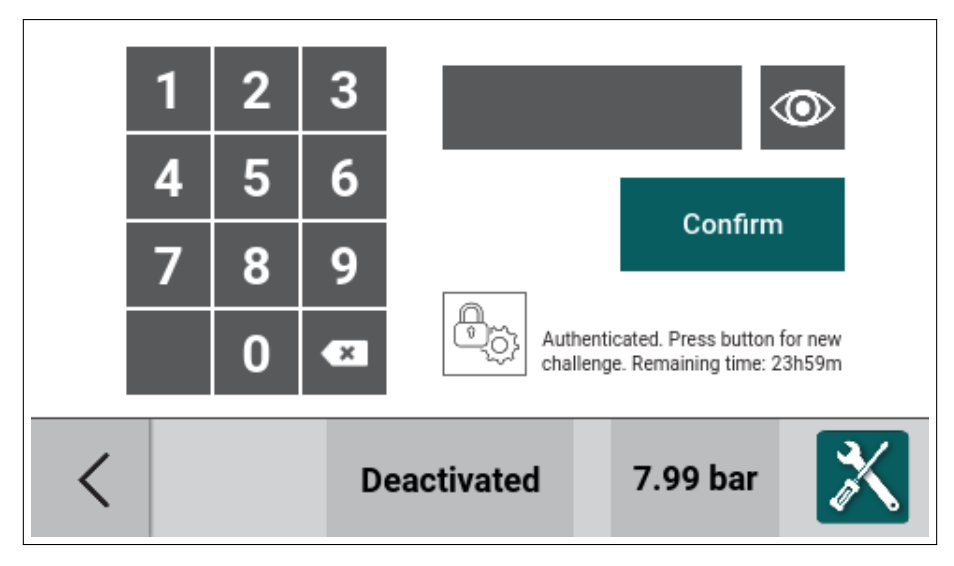

Abbildung 60: Werkscodeanfragesystem mit Erlaubnis erteilt

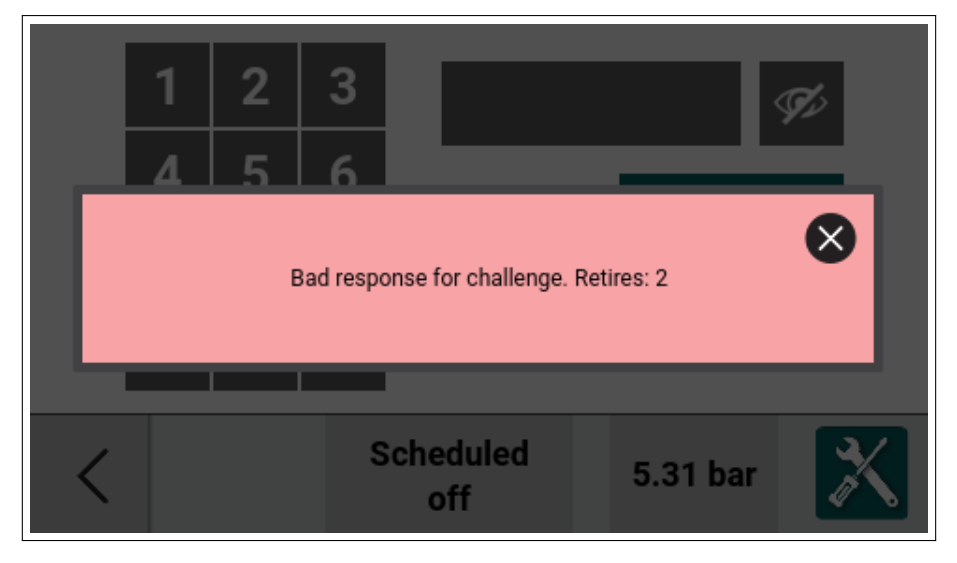

Abbildung 61: Werkscodeanfragesystem mit schlechter Code

Wenn alle notwendigen Einstellungen gemacht wurden, öffnet man das Menü Werkseinstellungen und Drückt auf die Schaltfläche Äusloggen". Dadurch wird die Freigabe sofort beendet.

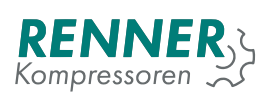

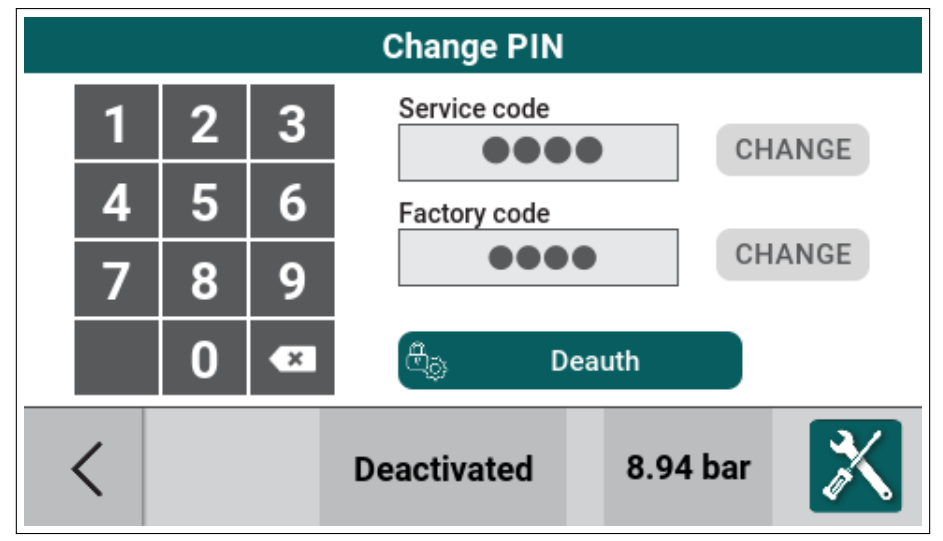

Abbildung 62: Werkseinstellungen - Taste Deauthorization

# **5. Funktions-Setup**

In diesem Abschnitt wird beschrieben, wie Sie einige Steuerungsfunktionen aktivieren und einrichten.

# **5.1. Frequenzumrichter**

Die Steuerung unterstützt zwei Steuermethoden für Frequenzumrichter:

- Analoganbindung des Frequenzumrichters, wird gesteuert über digitale und analoge Ein-/Ausgänge,
- Modbusanbindung des Frequenzumrichters, wird gesteuert über die serielle Schnittstelle mit Modbus RTU.

### **5.1.1. Frequenzumrichteransteuerung über Analogsignal**

Um eine analoge Anbindung des Frequenzumrichters einzurichten, müssen folgende Parameter angepasst werden:

- 1. Umrichtertyp
- 2. Belegung der digitalen und analogen Ein-und Ausgänge
- 3. Frequenzumrichterspezifische Einstellungen

### **5.1.1.1. Frequenzumrichteransteuerung über Analogsignal - Auswahl des Umrichtertyps**

Menü Werkseinstellungen / Frequenzumrichter: Stellen Sie den Parameter Frequenzumrichter auf Analog.

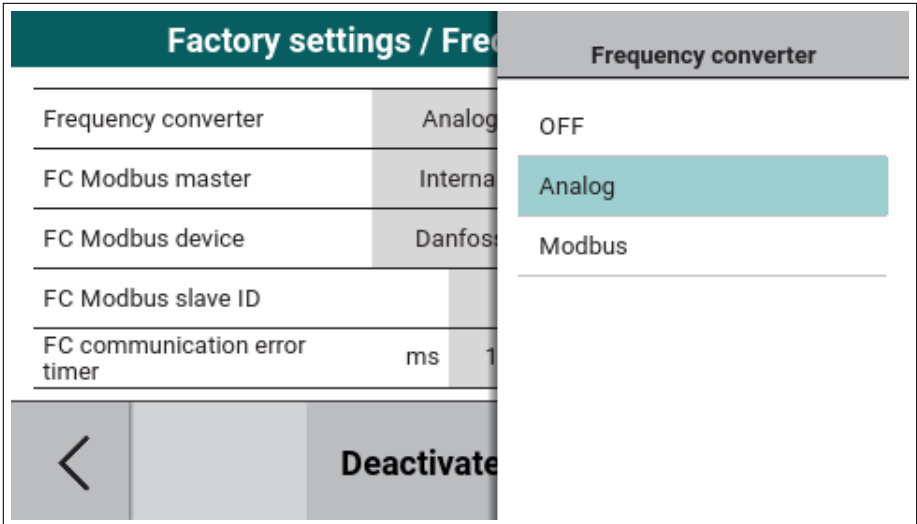

Abbildung 63: Auswahl des Umrichtertyps

### **5.1.1.2. Frequenzumrichteransteuerung über Analogsignal - Einstellung Digitaleingang**

Menü E/A-Konfiguration / Digitaleingänge: Belegen Sie einen Eingang mit der Funktion "Frequenzumrichterstörung".

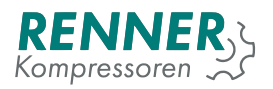

|                    | <b>10 configuration / Digital</b> | <b>Digital input 2</b> |
|--------------------|-----------------------------------|------------------------|
| 1. Digital input 1 | $NC$ $\rightarrow$                | Force max setpoint     |
| 2. Digital input 2 | $NC$ $\rightarrow$                | Force min speed 2      |
| 3. Digital input 3 | $NC$ $\star$                      | FC fault               |
| 4. Digital input 4 | $NC$ $\star$                      | <b>Band 1 Selector</b> |
|                    |                                   | Band 2 Selector        |
|                    |                                   | Band 3 Selector        |
|                    | <b>Deactivate</b>                 | 2/3                    |

Abbildung 64: Menü Digitaleingänge

### **5.1.1.3. Frequenzumrichteransteuerung über Analogsignal - Einstellung Digitalausgang**

Menü E/A-Konfiguration / Digitalausgänge: belegen Sie einen Relaisausgang mit der Funktion FU-Freigabe. Dieser Ausgang startet im Frequenzumrichter die Modulation.

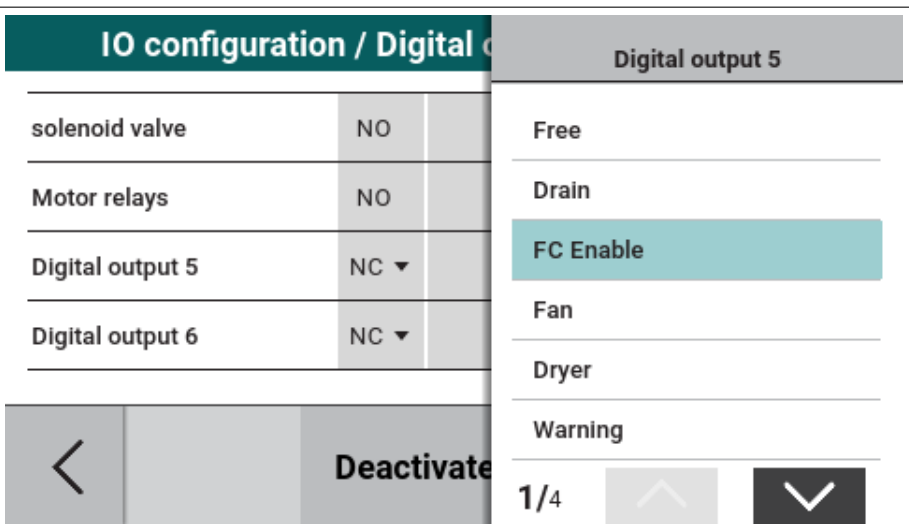

Abbildung 65: Menü Digitalausgänge

### **5.1.1.4. Frequenzumrichteransteuerung über Analogsignal - Einstellung Analogausgang**

Menü E/A-Konfiguration / Analogausgänge: belegen Sie einen Analogausgang mit SSollwert Frequenzumrichter".

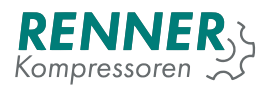

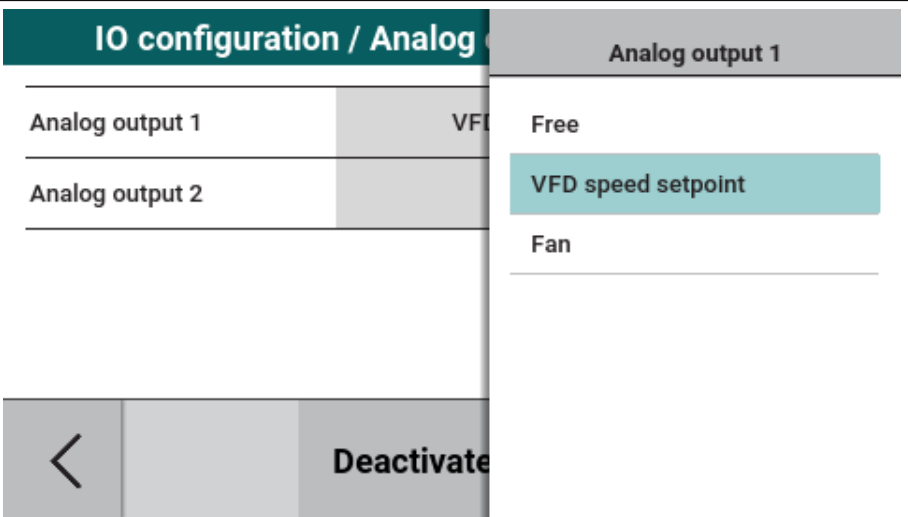

Abbildung 66: Menü Analogausgänge

### **5.1.1.5. Frequenzumrichteransteuerung über Analogsignal - Einstellung FU Parameter**

Wenn alle Einstellungen getätigt sind, steuert die Steuerung den Frequenzumrichter nun analog an. Bei Bedarf kann man im Hauptmenü / Frequenzumrichter noch Anpassungen vornehmen:

- 1. Mindestdrehahl 1
- 2. Mindestdrehzahl 2 (wird nach Ablauf einer eingestellten Zeit aktiviert)
- 3. Maximale Drehzahl

### **5.1.2. Frequenzumrichteransteuerung über Modbus**

Um einen über Modbus verbunden Frequenzumrichter anzusteuern müssen folgende Parameter angepasst werden. Außerdem ist es notwendig, dass die Frequenzumrichterparametrierung entsprechend passt.

- 1. Umrichtertyp
- 2. Netzwerkeinstellungen, aktivierung der Schnittstelle
- 3. Frequenzumrichterspezifische Einstellungen

### **5.1.2.1. Frequenzumrichteransteuerung über Modbus - Umrichterauswahl**

Menü Werkseinstellungen / Frequenzumrichter: Stellen Sie den Parameter "Frequenzumrichteräuf "Modbus".

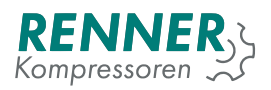

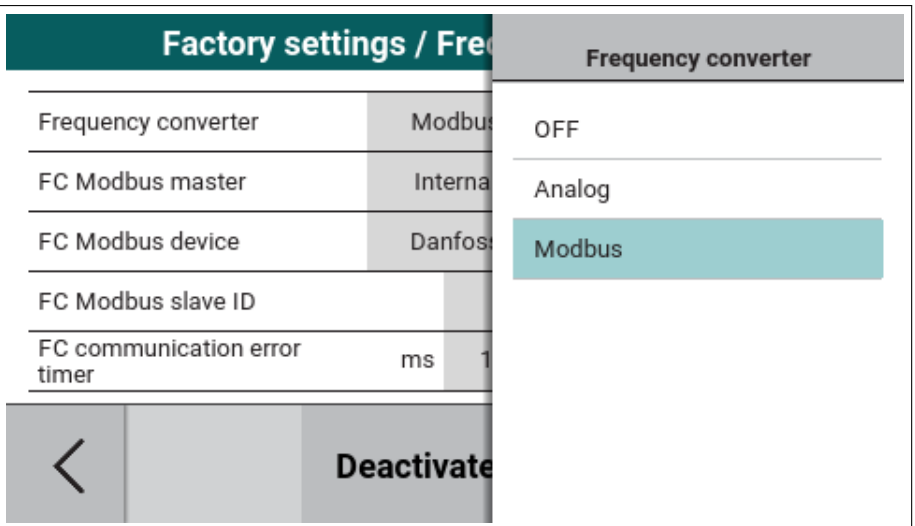

Abbildung 67: Auswahl des Umrichtertyps

Definieren Sie mit "FU Modbus Master"die verwendete Schnittstelle, an welcher der Umrichter angeschlossen ist.

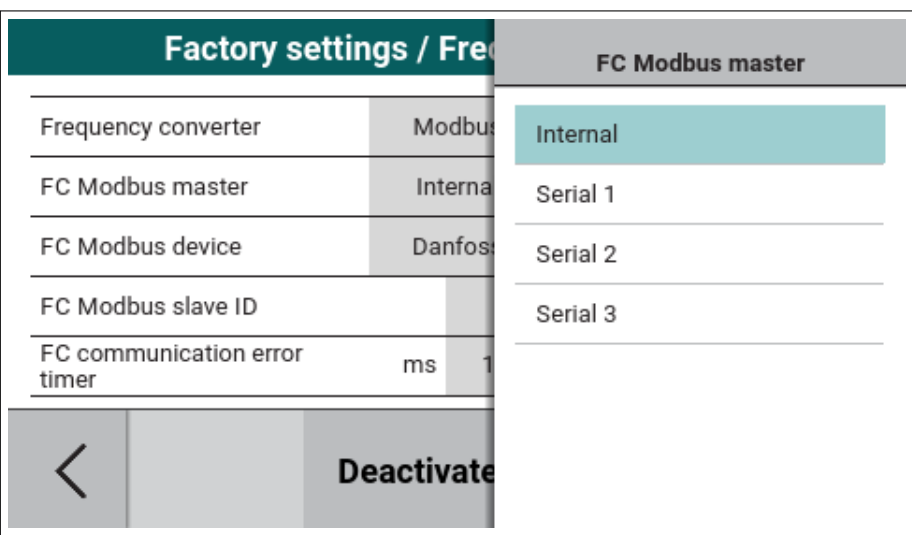

Abbildung 68: Frequenzumrichter Schnittstellenauswahl

Definieren Sie unter "FU Modbusprotokoll", welcher Frequenzumrichter angesteuert werden soll.

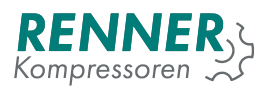

|       | <b>Factory settings / Frequency converter</b> |                    |          |          |  |  |
|-------|-----------------------------------------------|--------------------|----------|----------|--|--|
|       | Frequency converter                           |                    | Modbus   |          |  |  |
|       | FC Modbus master                              |                    | Internal |          |  |  |
|       | FC Modbus device                              |                    | Danfoss  |          |  |  |
|       | FC Modbus slave ID                            |                    |          |          |  |  |
| timer | FC communication error                        | ms                 | 1000     |          |  |  |
|       |                                               | <b>Deactivated</b> |          | 6.60 bar |  |  |

Abbildung 69: Frequenzumrichter Protokollauswahl (Modell)

Definieren Sie die FU Modbus Slave Adresse.

| <b>Factory settings / Frequency converter</b> |  |                    |               |   |                          | 1/4 |
|-----------------------------------------------|--|--------------------|---------------|---|--------------------------|-----|
|                                               |  |                    | 2             | 3 | $\boldsymbol{\varkappa}$ |     |
| <b>FC Modbus slave ID</b>                     |  | 4                  | 5             | 6 | п                        |     |
|                                               |  |                    | 8             | 9 |                          |     |
|                                               |  |                    | <b>Cancel</b> |   | <b>OK</b>                |     |
|                                               |  | <b>Deactivated</b> |               |   | 6.59 bar                 |     |

Abbildung 70: Modbusadresse des Umrichters

Der Parameter "FU Kommunikationsfehler"kann hier eingestellt werden, falls es durch timingbedingten Kommunikationsstörungen kommen sollte.

## **5.1.2.2. Frequenzumrichteransteuerung über Modbus - Einstellung der Schnittstelle**

Rufen Sie im Menü Netzwerkeinstellungen die Schnittstelle auf, mit der der Frequenzumrichter verbunden ist. Stellen Sie alle Kommunikationsparameter gemäß den Umrichtereinstellungen ein. Stellen Sie im Menü die Funktion auf "Modbus".

Das folgende Beispiel zeigt die Konfiguration der internen Schnittstelle für einen Danfoss-Umrichter.

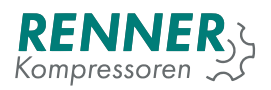

| <b>Network settings / Internal serial</b> |                    |           |          |  |
|-------------------------------------------|--------------------|-----------|----------|--|
| Internal serial baudrate                  |                    | 19200 ▶   |          |  |
| Internal serial parity                    |                    | NoParity▶ |          |  |
| Internal serial stop bits                 |                    | One       |          |  |
| Internal serial function                  |                    | Modbu     |          |  |
| Internal serial RTU master<br>timeout     |                    | 200       |          |  |
|                                           | <b>Deactivated</b> |           | 6.59 bar |  |

Abbildung 71: Modbus frequency converter on internal serial

### **5.1.2.3. Frequenzumrichteransteuerung über Modbus - Schnittstellenparameter**

Wenn alle Einstellungen getätigt sind, steuert die Steuerung den Frequenzumrichter nun über Modbus an. Bei Bedarf kann man im Hauptmenü / Frequenzumrichter noch Anpassungen vornehmen:

- 1. Mindestdrehahl 1
- 2. Mindestdrehzahl 2 (wird nach Ablauf einer eingestellten Zeit aktiviert)
- 3. Maximale Drehzahl

## **5.2. Grundlastwechselfunktion**

### **5.2.1. Grundlastwechsel Slave Konfiguration**

Um einen GLW-Slave zu konfigurieren müssen folgende Parameter in der Steuerung des Slave eingestellt werden:

- 1. Schnittstelle für Grundlastwechselfunktion definieren
- 2. Netzwerkadresse definieren
- 3. Laststeuerung für GLW

### **5.2.1.1. GLW Slave Schnittstellenkonfiguration**

Vom Hauptmenü aus wählen Sie bitte das Menü Netzwerkeinstellungen, um die verwedete Schnittstelle (Seriell 1 / Seriell 2 / Seriell 3) für die Grundlastwechseleinbindung zu definieren. Die Schnittstelle muss gemäß den Parametern des GLW Master konfiguriert werden.

Das folgende Beispiel ist für Schnittstelle Seriell 3.

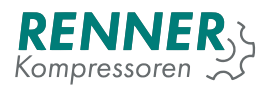

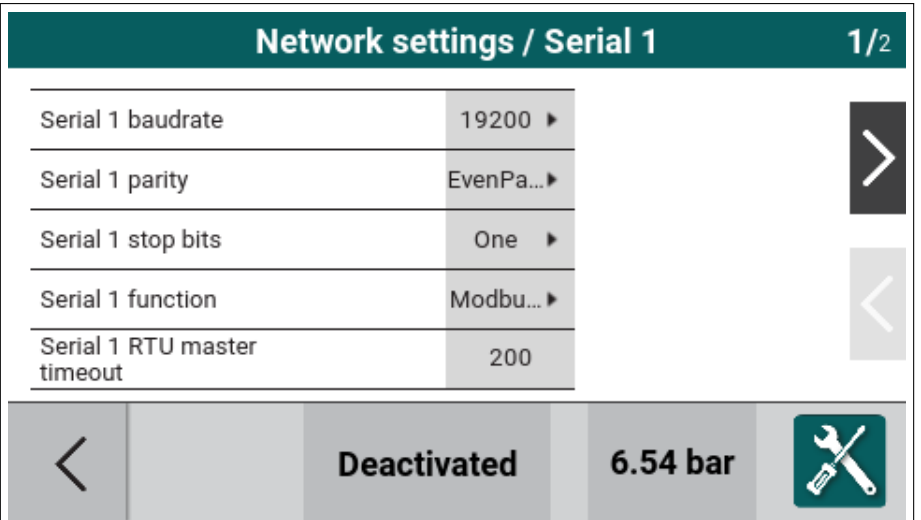

Abbildung 72: Netzwerkeinstellungen / Menü Seriell 3 2/1

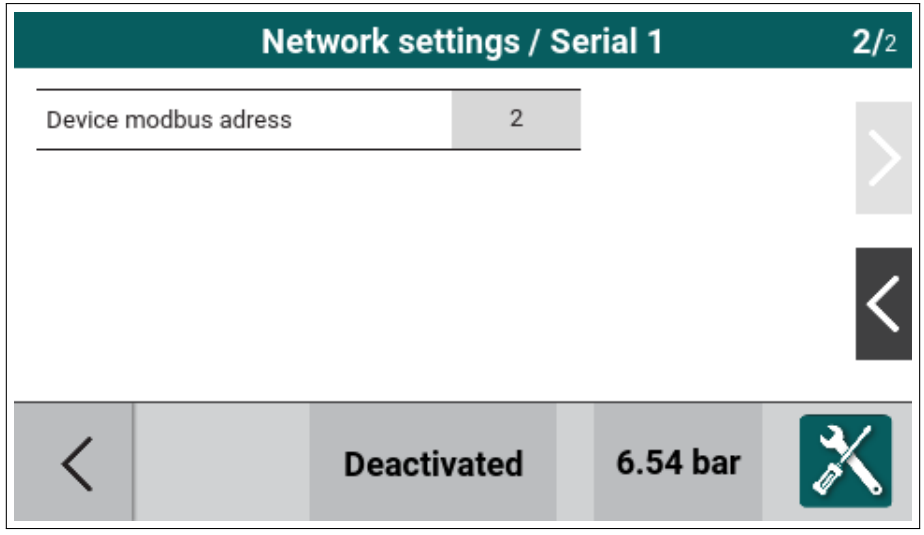

Abbildung 73: Netzwerkeinstellungen / Menü Seriell 3 2/2

Der Parameter "Funktion" muss auf "GLW Slaveëingestellt werden, die Übertragungsparameter müssen mit denen der Mastersteuerung übereinstimmen. Die Default-Werte sind bereits korrekt eingestellt um mit der ersten Generation der RENNERtronicsteuerungen zu kommunizieren. Es ist empfehlenswert diese Übertragungsparameter beizubehalten.

### **5.2.1.2. GLW Slave - Auswahl Laststeuerung**

Vom Hauptmenü aus wählen Sie das Menü Fernbedienung, Untermenü Laststeuerung und stellen den Parameter "Druckfreigabeäuf GLW. Bei Kompressoren mit Frequenzumrichter stellt man zusätzlich den Parameter "Druckvorgabeäuf Modbus.

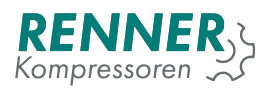

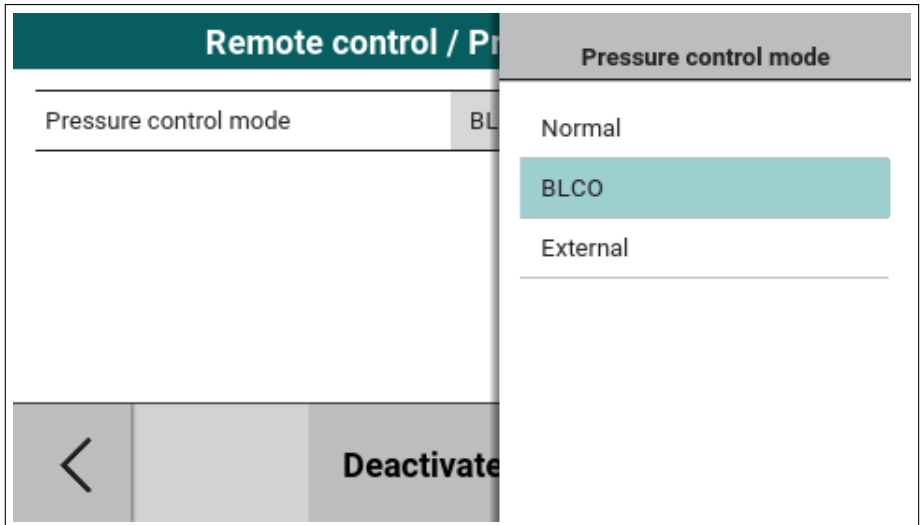

Abbildung 74: Fernbedienung / Laststeuerung

# **5.3. Zeitschaltuhr**

Die Zeitschaltuhr kann mit bis zu acht Kanälen konfiguriert werden, über welche bestimmte Kompressorbetriebsparameter beeinflusst werden können.

Wählen Sie aus dem Hauptmenü heraus das Menü SZeitschaltuhrän, hier wählen Sie dann den Kanal aus, der angepasst werden soll.

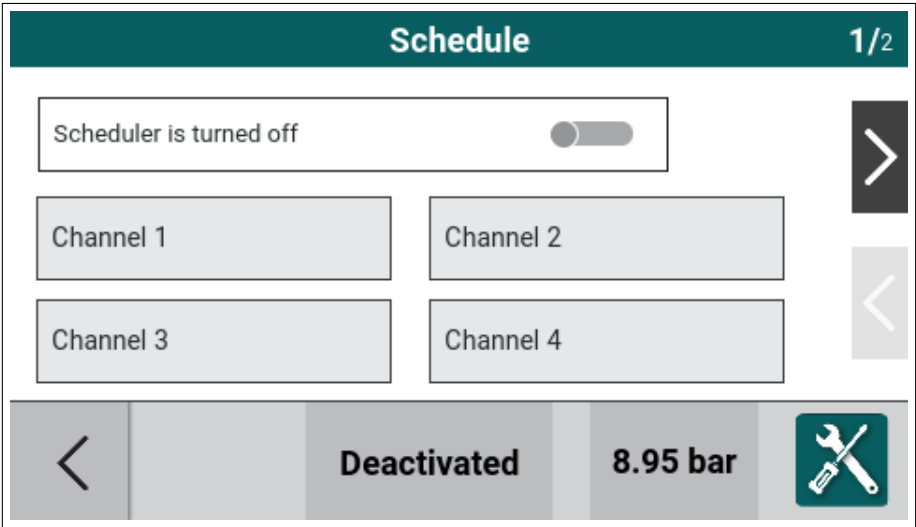

Abbildung 75: Menü Zeitschaltuhr 1 / 2

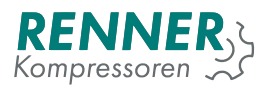

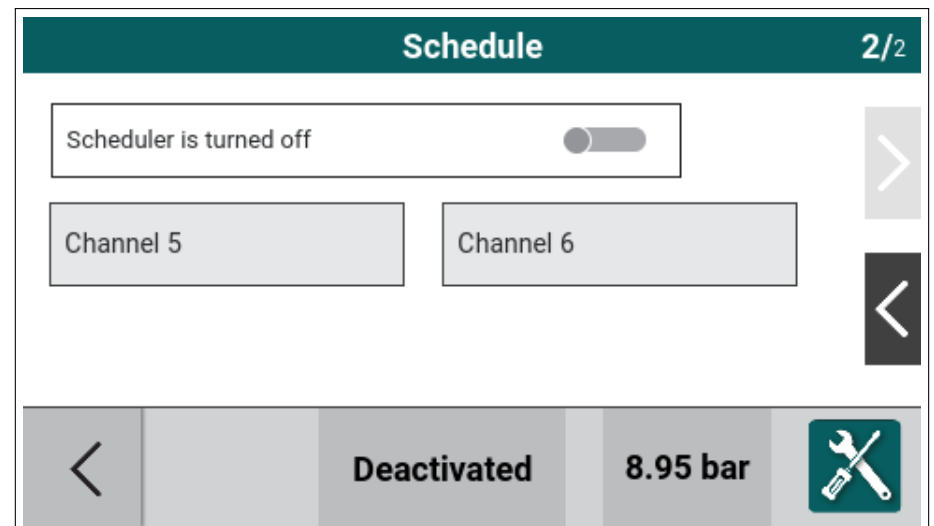

Abbildung 76: Menü Zeitschaltuhr 2 / 2

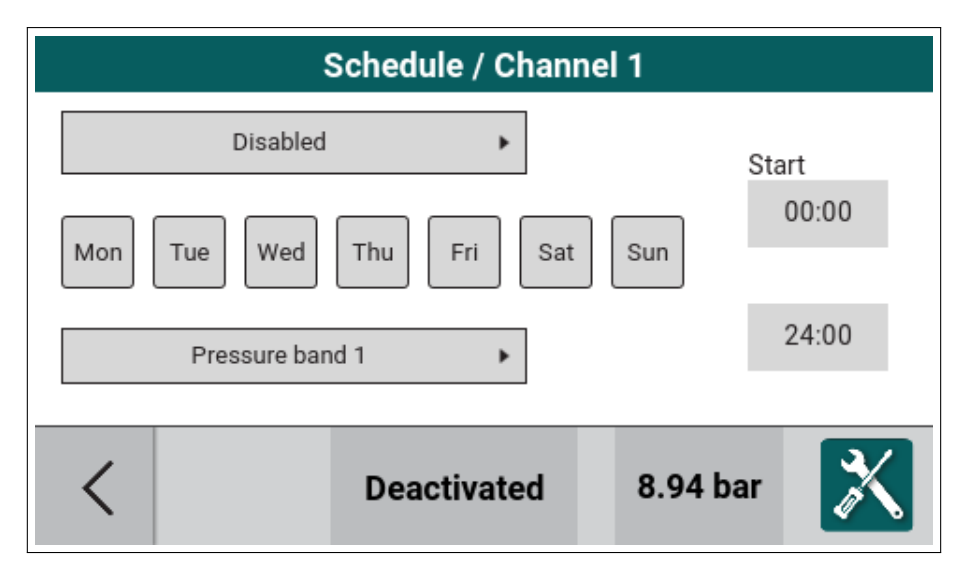

Abbildung 77: Menü Zeitschaltuhr - Einstellungen Kanal 1

Zeitschaltuhr Konfigurationsoptionen je Kanal:

- 1. Funktion: "Kompressor aktivöder Äusgang aktivöder "Kompressor und Ausgang aktiv"
- 2. Tage, an denen der ausgewählte Kanal aktiv ist
- 3. Uhrzeiten zur Kanalaktivierung oder Deaktivierung
- 4. Druckband, welches durch die Zeitschaltuhr aktiviert wird.

Um die Zeitschaltuhr zu aktivieren drücken Sie auf das Schaltfeld neben SZeitschaltuhr ist nicht aktiviert".

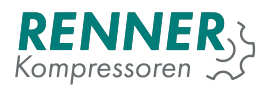

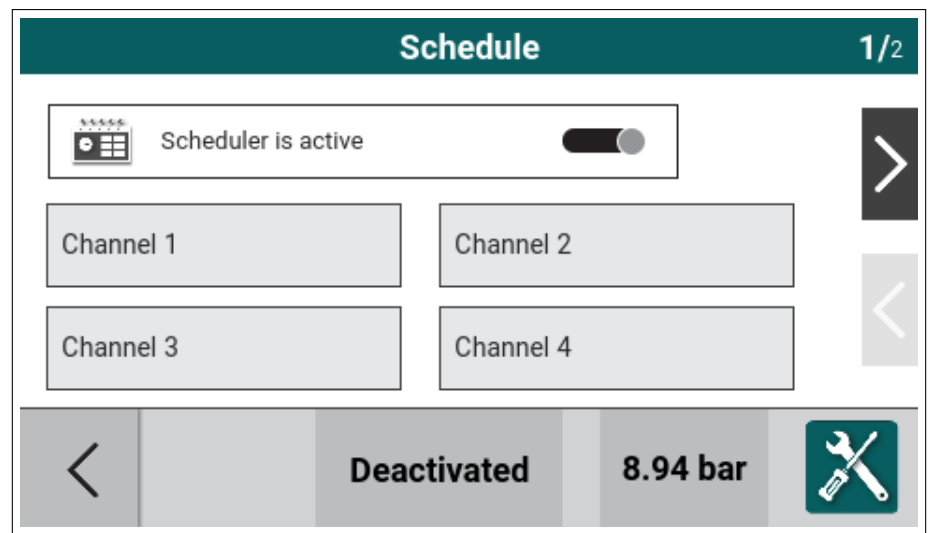

Abbildung 78: Menü Zeitschaltuhr

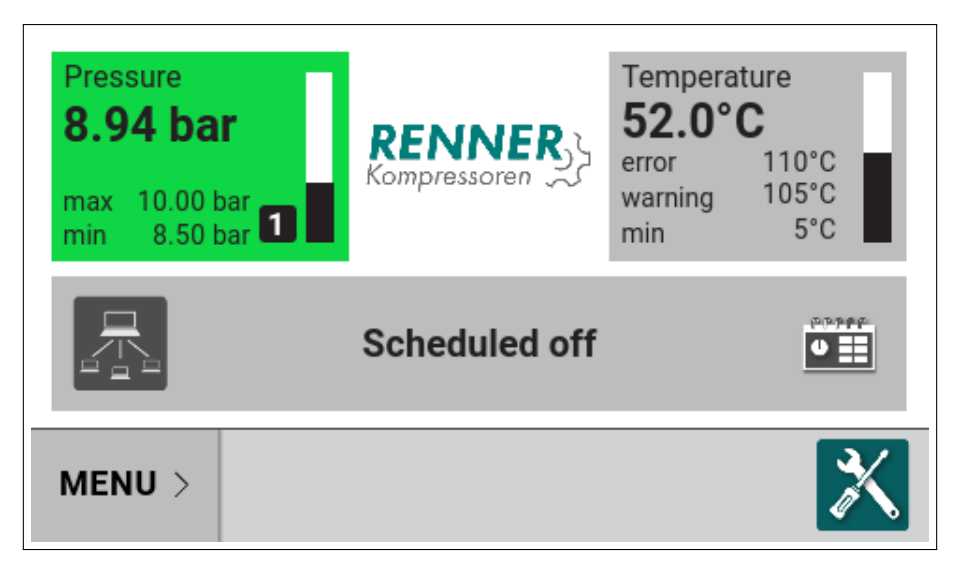

Abbildung 79: Hauptansicht mit aktivierter Zeitschaltuhr

Damit die Zeitschaltuhr wirken kann, muss der Kompressor über die Ein-Taste eingeschaltet sein (Der Anwender muss die grüne Taste drücken).

# **5.4. Kondensatableiter**

Aus dem Hauptmenü heraus wählen Sie das Menü Betriebsparameter / Ableitereinstellungen. Stellen Sie den Parameter Äbleiterfunktion aktiväuf AN um die Funktion zu aktivieren.

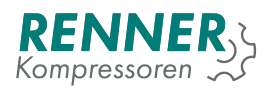

| <b>Operation parameters / Drain configuration</b> |                    |                |  |                     |  |  |
|---------------------------------------------------|--------------------|----------------|--|---------------------|--|--|
| Drain period time                                 | sec                | 60             |  |                     |  |  |
| Drain duty cycle                                  | %                  | 10             |  |                     |  |  |
| Drain function active                             |                    | 0 <sub>N</sub> |  |                     |  |  |
|                                                   |                    |                |  |                     |  |  |
|                                                   |                    |                |  |                     |  |  |
|                                                   | <b>Deactivated</b> |                |  | 0.00 <sub>bar</sub> |  |  |

Abbildung 80: Menü Ableiterkonfiguration

Kondensatableiterfunktion:

- 1. Aktivierungszyklus Länge der Wartezeit bis zur nächsten Aktivierung des Ableiters (inklusive Impulsdauer)
- 2. Aktivierungsdauer Impulsdauer

Um die Ableiterfunktion verwenden zu können muss einer der digitalen Ausgänge mit der Funktion "Kondensatableiter"konfiguriert werden. Rufen Sie hierfür aus dem Hauptmenü aus das Menü Ë/A Konfiguration / Digitale Ausgängeäuf und konfigurieren einen der verfügbaren Digitalausgänge.

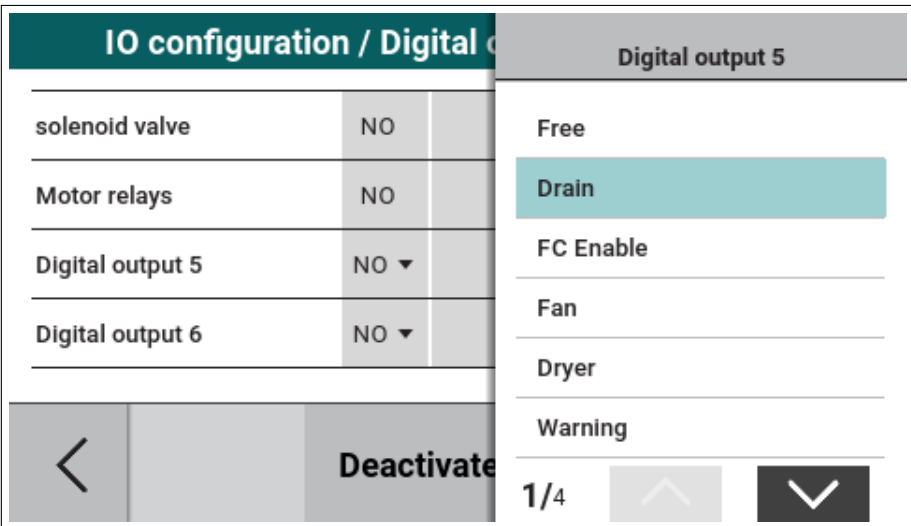

Abbildung 81: Digitalausgangsbelegung für Kondensatableiter

# **5.5. Lüfter**

Öffnen Sie aus dem Menü Betriebsparameter heraus das Menü "Lüfterkonfiguration". Um die Funktion nutzen zu können setzen Sie den Parameter "Lüfter aktiväuf AN.

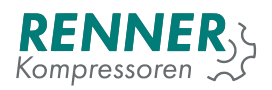

| <b>Operation parameters / Fan configuration</b> |                           |                    |                |  |                     |  |
|-------------------------------------------------|---------------------------|--------------------|----------------|--|---------------------|--|
|                                                 | Fan function active       |                    | 0 <sub>N</sub> |  |                     |  |
|                                                 | Fan off temperature       | °C                 | 60             |  |                     |  |
|                                                 | Fan on temperature        | °C                 | 80             |  |                     |  |
|                                                 | Fan max speed temperature | °C                 | 90             |  |                     |  |
|                                                 |                           |                    |                |  |                     |  |
|                                                 |                           | <b>Deactivated</b> |                |  | 0.00 <sub>bar</sub> |  |

Abbildung 82: Menü Lüfterkonfiguration

#### Die Lüfterfunktion:

- 1. Lüfter aus Wenn die Verdichtertemperatur unter diesen Wert sinkt, schaltet der Lüfter ab.
- 2. Lüfter an Wenn die Verdichtertemperatur über diesen Wert steigt, schaltet der Lüfter an. Die Einstellung muss höher sein als bei Parameter "Lüfter aus".
- 3. Max. Lüftergeschwindigkeit bei Werden analog geregelte Lüfter eingesetzt, definiert dieser Parameter bei welcher Temperatur die maximale Drehzahl des Lüfters anstehen soll. Die Einstellung muss höher sein als bei Parameter "Lüfter aus".

Um die Lüfterfunktion verwenden zu können muss einer der digitalen Ausgänge mit der Funktion "Lüfter"konfiguriert werden. Rufen Sie hierfür aus dem Hauptmenü aus das Menü Ë/A Konfiguration / Digitale Ausgängeäuf und konfigurieren einen der verfügbaren Digitalausgänge.

|                  | <b>10 configuration / Digital of</b> |                  |  |
|------------------|--------------------------------------|------------------|--|
| solenoid valve   | N <sub>O</sub>                       | Free             |  |
| Motor relays     | N <sub>O</sub>                       | Drain            |  |
| Digital output 5 | $NO =$                               | <b>FC Enable</b> |  |
| Digital output 6 | $NO =$                               | Fan              |  |
|                  |                                      | Dryer            |  |
|                  |                                      | Warning          |  |
|                  | <b>Deactivate</b>                    | 1/4              |  |

Abbildung 83: Digitalausgangsbelegung für Lüfter

Wenn ein Digitaleingang gesetzt ist, ist der nächste Schritt einen Analogausgang zu konfigurieren. Hierfür wählen Sie vom Hauptmenü aus das Menü E/A Konfiguration / Analoge Ausgänge auf und stellen einen der Ausgänge auf die Funktion "Lüfter".

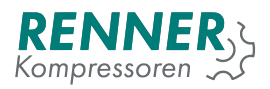

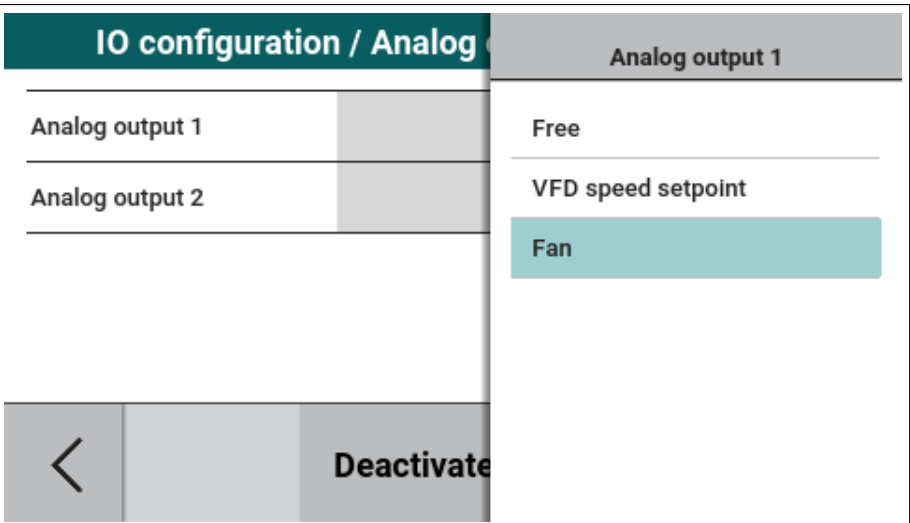

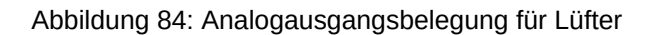

# **5.6. Trocknerkonfiguration**

Öffnen Sie aus dem Menü Betriebsparameter heraus das Menü "Trocknerkonfigurationünd setzen den Parameter "Trocknervorlaufäuf AN.

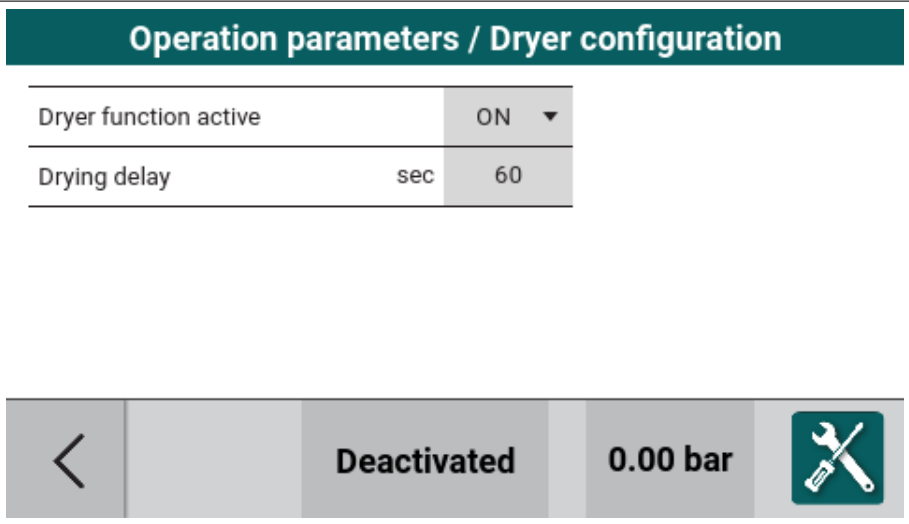

Abbildung 85: Menü Trocknerkonfiguration

Optionen für Trocknerkonfiguration:

1. Trocknervorlauf - Einstellbare Zeit, die den Start des Kompressors verhindert nachdem die Start-Taste gedrückt wurde.

Wenn der Trockner aktiviert ist, muss einer der digitalen Ausgänge auf die Trocknerfunktion eingestellt werden. Gehen Sie dazu in die E / A-Konfiguration und konfigurieren Sie einen digitalen Ausgang mit der Trocknerfunktion.

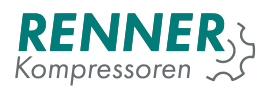

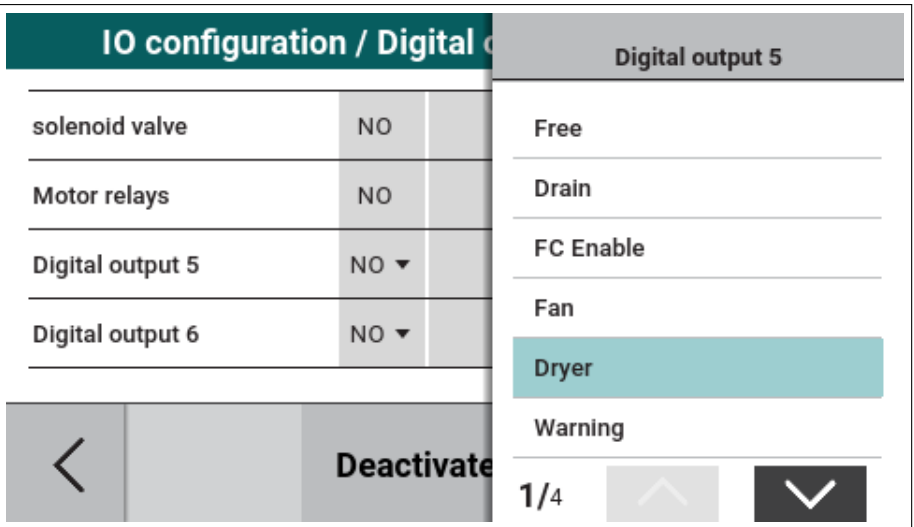

Abbildung 86: Digitalausgangsbelegung für Trockner

Der Benutzer kann optional den Eingang "Trockner bereitëinstellen. Dieser Eingang zeigt an, dass der Trockner nicht richtig funktioniert oder den zulässigen Taupunkt überschritten hat. Wenn dieser Eingang aktiviert ist, schaltet der Kompressor in den Leerlauf, solange die Bereitschaftsmeldung des Trockners nicht anliegt.

Um die Bereitmeldung zu aktivieren, rufen Sie aus dem Hauptmenü heraus das Menü E/A-Konfiguration / Digitaleingänge auf und wählen Sie den Eingang aus, der als "Trockner bereitSignal verwendet werden soll.

|                    | <b>10 configuration / Digital</b> | <b>Digital input 1</b> |
|--------------------|-----------------------------------|------------------------|
| 1. Digital input 1 | $NO =$                            | <b>Band 4 Selector</b> |
| 2. Digital input 2 | $NO =$                            | Dryer ready            |
| 3. Digital input 3 | $NO =$                            |                        |
| 4. Digital input 4 | $NO \rightarrow$                  |                        |
|                    |                                   |                        |
|                    | <b>Deactivate</b>                 | 3/3                    |

Abbildung 87: Digitaleingangsbelegung für Trocknerbereitschaftsmeldung

## **5.7. Software update**

Der Updateprozess besteht aus zwei Schritten:

- 1. HMI-update Initiiert durch den Benutzer
- 2. Main Controller update wird nach dem HMI-update automatisch durchgeführt

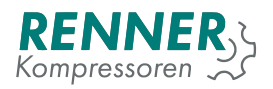

### **5.7.1. HMI Update**

Um den Update-Vorgang zu starten, stecken Sie den USB-Stick mit der Update-Datei im Verzeichnis üpdateïn den USB-Anschluss des Bediengeräts (HMI). Rufen Sie im Slide-Menü das Informationsmenü (i) auf und klicken Sie in der obersten Zeile auf die Schaltfäche üpdate".

| <b>Information</b>                            |                         |                    |          |        |  |  |
|-----------------------------------------------|-------------------------|--------------------|----------|--------|--|--|
|                                               | <b>Software version</b> | 0.0.1(1)           |          | Update |  |  |
| $\mathbf{0}$<br><b>Compressor number</b>      |                         |                    |          |        |  |  |
| Renner GmbH Kompressoren<br>Vendor            |                         |                    |          |        |  |  |
| Frequency converter<br><b>Compressor type</b> |                         |                    |          |        |  |  |
| value<br><b>Different value 1</b>             |                         |                    |          |        |  |  |
|                                               |                         | <b>Deactivated</b> | 7.54 bar |        |  |  |

Abbildung 88: Infomenü

Das Update wird durchgeführt. Schalten Sie die Spannungsversorgung währenddessen nicht ab.

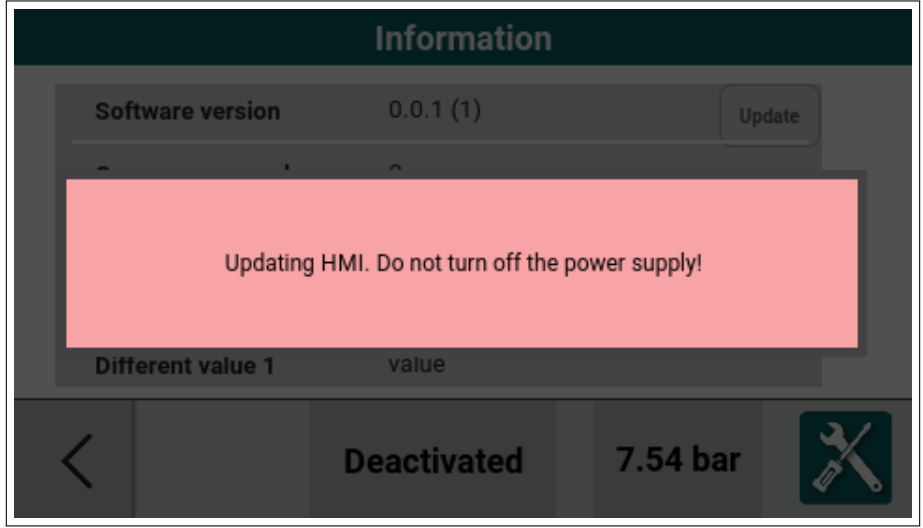

Abbildung 89: Updateprozess

Während des Updates wird eine Diagnose-Information angezeigt um über den aktuellen Stand zu informieren.

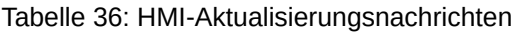

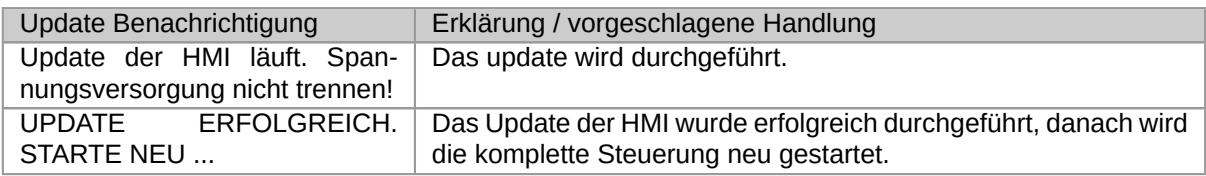

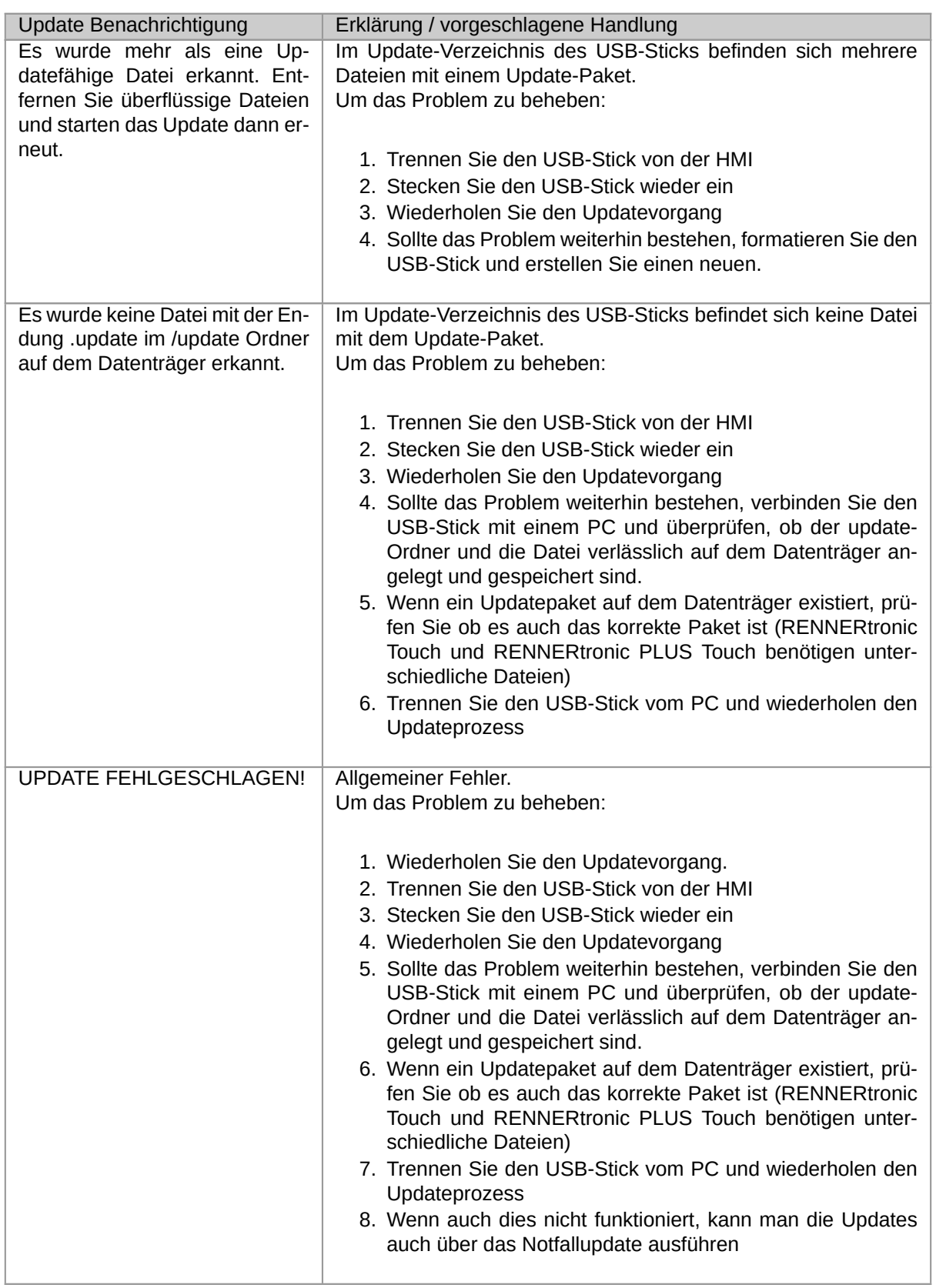

# Tabelle 36: HMI-Aktualisierungsnachrichten

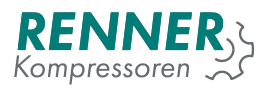

### **5.7.1.1. Notfallupdater für HMI**

Wenn das HMI-Update fehlschlägt oder der Benutzer das Informationsmenü nicht aufrufen kann, besteht die Möglichkeit, das Softwaresystem mit dem Notfallupdater zu aktualisieren.

Um ein Notfallupdate durchzuführen:

- 1. Verbinden Sie den USB-Stick mit einem Update-Paket mit dem HMI-USB-Anschluss
- 2. Schalten Sie das HMI aus
- 3. Schalten Sie das HMI an
- 4. Wenn der Startbildschirm erscheint, drücken Sie die *0* Taste ein paar Mal und warten Sie bis die Notfallupdate-Maske erscheint.

### **5.7.2. Main Controller Update**

Um ein Main Controller Softwareupdate durchzuführen muss das Gerät mit der HMI verbunden und eingeschaltet sein. Nach erfolgreicher Verbindung zum Hauptcontroller erkennt das HMI, ob die Softwareversion auf dem Hauptcontroller mit der auf dem HMI übereinstimmt, und initiiert gegebenenfalls das Update. Während der Aktualisierung des Hauptcontrollers werden die Diagnoseinformationen angezeigt.

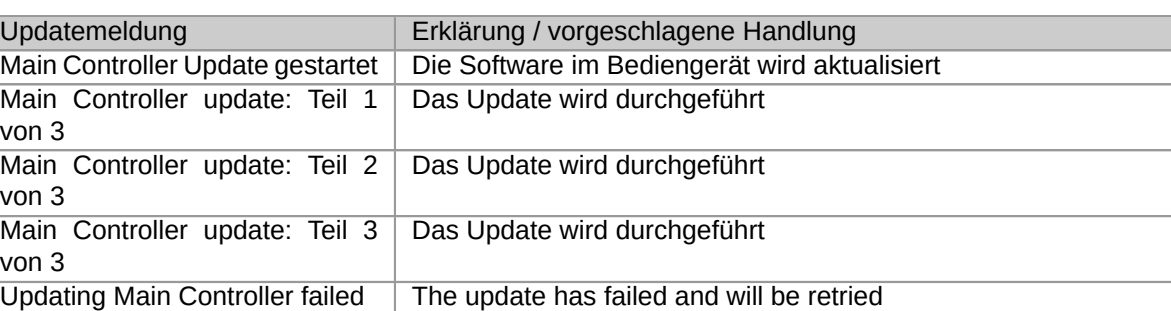

#### Tabelle 37: Main Controller Updatemeldungen

### **5.7.2.1. Erzwungenes Main Controller Update**

Wenn die Aktualisierung des Hauptcontrollers fehlschlägt, können Sie den Notfallupdater aktivieren und die Aktualisierung erzwingen.

Um das Notfall-Update durchführen zu können, muss der DIP-Schalter 1 am Main Controller aktiviert und die Steuerung neu gestartet werden. Ein erzwungenes Update wird gestartet, und die HMI zeigt die Benachrichtigung über die Aktualisierung des MC an. Folgende Meldungen sind möglich:

#### Tabelle 38: Main Controller Updatemeldungen

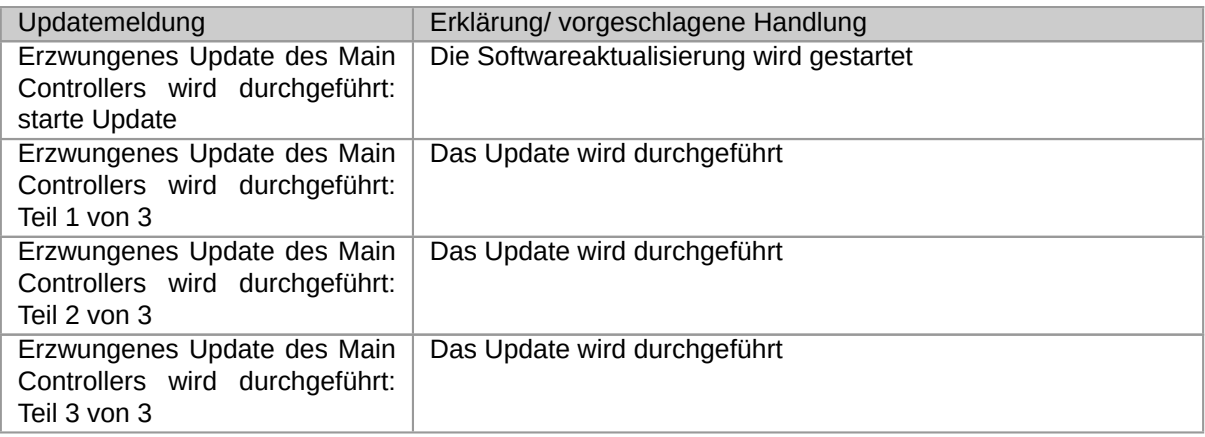

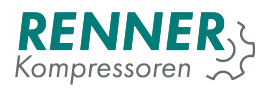

### Tabelle 38: Main Controller Updatemeldungen

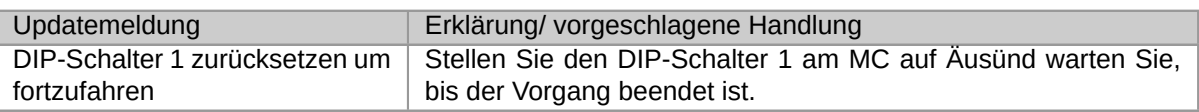
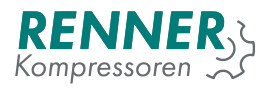

# **6. Changelog**

Following subsections describe changes that were introduced to the software since the previous version.

# **6.1. v2019.10.30**

- 1. Added
	- on Information menu "Log"button for gathering diagnostic data.
- 2. Fixed
	- Sensor logs storage
	- task ordering on main controler
	- many minor fixes

## **6.2. v2019.10.07**

- 1. Added
	- Automatic summer/winter time switch
	- Digital Input "Fan fault"causing Noncritical fault
	- 3 new language options: "Française","български","Nederlandse"
- 2. Fixed
	- Net pessure min and max display on UI restart.

## **6.3. v2019.09.30**

- 1. Fixed
	- Parameters read on menu entry.

### **6.4. v2019.09.27**

- 1. Added
	- Error counter
	- Option to select vendor in Menus/Factory Settings/CompressorData.
	- placeholders for vendor logos
- 2. Changed
	- Emergency stop position fixed on Digital input 1
	- Splash screen layout contains boot-up progress bar
- 3. Fixed
	- Time to warning indication service counters popup

### **6.5. v2019.09.19**

- 1. Added
	- Scheduler on-off DI
	- Version indication on popups that cannot be closed
- 2. Changed
	- System pressure monitor max fault active by default.( sys pressure is still not selected in IO)
	- Ïnternal slaveïn BLCO renamed to "Master"
	- Smoother bar-graphs
	- Load indication has one decimal space instead of two
	- BLCO slave Ön loadßtatus changed to "Compression"
	- Remote control / Pressure control menu list layout
- 3. Fixed
	- Heater and motor heater in progress indication icon
	- While motor heating is only reason to not stop the motor new status text appear
	- Entering Error history no longer causes UI to restart. It is faster now.
	- entering Remote control / Pressure control menu

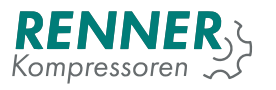

### **6.6. v2019.09.09**

- 1. Added
	- New eye opened/closed icons
	- new hours icon
	- eye button for code preview while setting new code
	- reminder popup in service data menu
	- load hours and working hours on popup (one invoked from right lower screen corner )
- 2. Changed
	- changing code menu layout

## **6.7. v2019.09.05**

- 1. Changed
	- Value BLCO master sends to slaves is now reduced according to pressure / temperature gradient
	- BLCO Slave use own reductions only if otherwise it would show over 100
	- Load display is slightly changed better resemble RennerTronic Plus
- 2. Fixed
	- BLCO Master output PID is no longer truncated to 1

### **6.8. v2019.09.03**

- 1. Added
	- Menus/Operation Parameters/FrostProtection : motor heater
		- **–** Motor heating active
		- **–** Motor heating activation temp
		- **–** Motor heating deactivation temp
	- Average utilization
- 2. Changed
	- special codes length changed to prevent shadowing challenge-response
- 3. Fixed
	- horizontal line below bargraphs on main screen removed
	- occasional adding old (long gone) warnings and faults to event history
	- Autorestart in scheduler
	- powerfail setting in conjunction with scheduler
	- heater deactivation temperature limit

### **6.9. v2019.08.28**

- 1. Added
	- Heater function
	- New BLCO registers:
		- **–** 0x0023 analog input 2 [0.001mA]
		- **–** 0x0024 analog input 3 [0.001mA]
		- **–** 0x0025 start pressure for reduction [0,1 bar]
		- **–** 0x0026 reduction from pressure [0,1 mA/Bar]
	- New warning: No communication with BLCO master timeout (only when remote pressure control: BLCO is selected)
- 2. Changed
	- BLCO registers::
		- **–** 0x0000 (Status)
			- \* bit 5 (maintenance) is now active if annual maintenance warning is active, not only service counters
		- **–** 0x0004 (errors)
			- \* bit 0 (power failure) is supported<br>bit 3 (Mater surrent too high) is a
			- \* bit 2 (Motor current too high) is supported

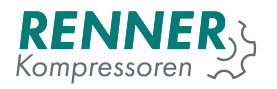

- \* bit 11 (maintenance over limit ) is now active if annual maintenance warning is active, not only service counters
- \* bit 13 ( BLC parameter wrong) is active if both bit 2 and bit 3 are written to reg 0, or when bit 3 is written, but values on reg 2 and 3 are not correct
- **–** 0x0005 (errors)
- \* bit 5 ( pressure buildup) is supported
- Value written into register 0x0003 is no longer required to be 4 (0,4 bar) higher than value in register 0x0002. (It (0x0003) still needs to be 0,2 bar lower than high pressure warning value. 0x002 needs to be 0,2 higher than low pressure alert value (which is defaulted as 0))

#### 3. Fixed

- Pressure control via BLCO (setpoint calculated correctly)
- Net pressure tile on main view is now colored correctly when remote band is selected
- missing or shorted sensor is correctly indicated as barön main view

## **6.10. v2019.08.14**

### 1. Added

- Deauth button in Factory settings/ PIN codes
- Special code for removing Events ans Sensor history with preserving labels and language
- 2. Changed
	- Default Parameters:
		- **–** Pressure settings (for all 4 pressure bands)
			- \* Pressure setpoint: 9,1bar
		- **–** Operation parameters / System pressure related
			- \* Max system Pressure to start: 0,8 bar
			- \* Idle stop system pressure limit: 15 bar
			- \* User stop system pressure limit: 15bar
			- \* Build up delay: 30s
		- \* Build up minimum pressure: 1 bar
		- **–** Operation parameters / control timings
			- \* Compression delay: 1s
			- \* control timings / star delta switch delay = 50ms
			- \* Main power delay (Frequency Converter) 1s
		- **–** Remote control / Auto restart
			- \* Auto restart delay: 90s
		- **–** Service/ General maintenance settings
			- \* Maintenance once per year: yes
		- **–** Baseload changeover / Baseload changeover setup
			- \* Slave count: 1
			- \* Changing time: 4 hours
			- \* Switch off delay: 5 sec
			- \* VFD delay 150 sec
		- **–** Baseload changeover / Slave 1…8git status
			- \* Slave 1..8 master selector: serial 3
			- \* Slave 1…8 address: 2….9
		- **–** Factory settings / frequency converter
			- \* Proportional gain: 80
			- \* Integral gain: 15s
		- **–** I/O configuration / digital inputs
		- \* Input 4 External on / off
	- Pressure build up no longer throw an fault if system pressure input is not selected
	- code for removing data from HMI remove more data
	- both special codes works only if authorized
	- hours on utilization
- 3. Fixed
	- High network pressure always cause closing input valve. (with high pressure idle delay time is omitted)
	- BLCO Changing time setting
	- BLCO Master: slave serial select list
	- Removed "Factory settings / "text from header in Frequency converter menu
	- Utilisations translation
	- data stored on HMI will survive update since this update

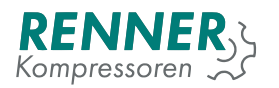

# **6.11. v2019.08.08**

- 1. Added
	- Charts for last hour, day, week, month of net pressure, system pressure, temperature and Free air delivery
- 2. Changed
	- Removed 0.2bar distance between cut-in pressure, set point and cut out pressure.
- 3. Fixed
	- setting setpoint at cut in +0.2 bar caused main controller to enter bootloop on reboot

### **6.12. v2019.08.06**

#### 1. Added

- Start with empty tank in BLCO.
- Soft and recoverable external faults.
- Frequency converter menu.
- PIN codes menu in 4.3' HMI.
- Default value of 20 for maximum startups per hour.
- Power monitor now triggers powerfail at higher voltages to avoid false reporting of NC inputs errors.
- Power monitor now starts main controller when input voltage reaches valid levels. Waiting for valid input voltege level is indicated by white LED.

#### 2. Changed

- Access permissions to menus.
- When BLCO master is enabled there is no need to set "Pressure control mode"to BLCO, because BLCO master overrides this setting.
- Increased BLCO slave timeout to 15s without master.
- BLCO master does not include internal slave in number of slaves. 8 external slaves are allowed.

#### 3. Fixed

- Reading register 2 in BLCO now provides current min value in
- Timeout in BLCO slave faling to trigger when there was no previous communication resulting in lack of operation without master at startup.
- Restoring values from non-volatile memory which resulted in hangup when changing pressure settings to specific values and rebooting.
- Recoverable fault was impossible to accept when input was unbinded.
- Start prerequistes failed to display in some cases.
- Displaying pop-up Ëmergency updating main controlleröccurring at startup.
- Negative Load value display.
- Scheduler BLCO priorities setting now works.

## **6.13. v2019.07.24**

#### 1. Added

- Motor current high fault.
- Additional, not editable work time/compression counters.
- Fault when no net pressure sensor is selected.
- 2. Changed
	- BLCO VFD switch on/off setpoint default values changed respectively to 100%/0%, effectively disabling this function by default.
	- Limited BLCO function to external RS485 modules.
	- Default I/O settings and parameters.
- 3. Fixed
	- Soft-faults no longer cause scheduler to fail when fault is cleared.
	- Pressure bands setting via scheduler works again.
	- Crash occurring sometimes during normal (not emergency) update.

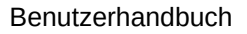

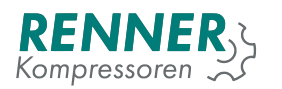

# **6.14. v2019.07.17**

- 1. Added
	- Battery warning, displayed if after bootup data in battery backed memory and/or time and date was lost.
	- Mode to allow override of pressure bands cut-in and cut-out pressure with values provided via modbus. Provided values must create valid range to take effect.
- 2. Changed
	- Pulling battery out / discharging it does not lead to losing stored parameters.
	- Default oil temperature fault is set at 5°C.
	- Calibration menu now only offers changing offset to analog inputs.
	- Scheduler menu enable button redesigned.
- 3. Fixed
	- Entering settings with response for challenge gives factory setting permissions.
	- Scheduler outputs are now disabled when scheduler is disabled.
	- Oil temperature warning/fault levels are now remembered after reboot.
	- Fixed display of load value and Free air delivery.
	- Twisted values of minimum speed 1 and 2.
	- Maximum startups per hour.
	- Setpoint to PID regulator in external load/unload mode.
	- Time counted by minutes and hours counters was too short.
	- Min speed changing time unit changed from seconds to minutes.
- 4. Removed
	- Service button from Factory Settings.

### **6.15. v2019.07.08**

#### **6.15.1. HMI v2019.07.08**

- 1. Added
	- code-closed and code-opened icons
	- Deauth button in factory setting main view
	- Menus/Remote Control/PressureControl: "Pressure band select mode"("Normalör Ëxternal switches")
	- Menus/Utilisation: "Motor power cycles"
- 2. Changed
	- permissions for menus
		- **–** Factory Settings/CompressorData
		- **–** Menus/Factory Settings/Pressures
		- **–** Menus/Factory Settings/Temperatures
		- **–** Menus/Network Settings/Serialx
		- **–** Menus/Operation Parameters/BuildUpMonitor
		- **–** Menus/Operation Parameters/Drain
		- **–** Menus/Operation Parameters/Dryer
		- **–** Menus/Operation Parameters/Fan
		- **–** Menus/Operation Parameters/SystemPressureRelated
		- **–** Menus/Remote Control/AutoRestart
		- **–** Menus/Remote Control/Main
		- **–** Menus/Remote Control/StartControl
	- Code menu redone
		- **–** added timer for authentication
		- **–** added challenge code
		- **–** input accept 9 digits
- 3. Fixed
	- Menus/Factory Settings/CompressorData: "Maximum startups per hour"
	- Selecting Fan AO
	- Digital input logic display
	- Digital output logic display
	- Selecting I/Os form other pages than 1st

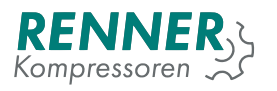

#### **6.15.2. Main controller v2019.07.08**

- 1. Added
	- Challenge response
- 2. Changed
	- Permissions for:
		- **–** Counters : user -> service
		- **–** Serials : service -> user
		- **–** Scheduler : service -> user

# **6.16. v2019.07.03**

### **6.16.1. HMI v2019.07.03**

- 1. Added
	- ServiceKeysInfo icon
	- Menus/Factory Settings/CompressorData new menu with:
		- **–** *Serial number* visible in info
		- **–** *Free air delivery* used on main screen, and will be used for plots
		- **–** *Maximum startups per hour* not functioning yet. We are working on fix
	- Menus/Factory Settings/Pressures
		- **–** SSystem pressure fault enable"(on/off)
		- **–** SSystem pressure fault maximum value critical fault
		- **–** SSystem pressure warning enable"(on/off)
		- **–** SSystem pressure warning maximum value"
	- Menus/IO Configuration/AnalogInputs
		- **–** "Motor temperatureïs an option for RTD inputs soft fault when input reach over 1550 ohm. This is close to maximum on our RTD input, so there will be no other indication of open circuit. Detecting short circuit on PTC is not possible, as room temperature resistance is way below our minimum.
	- Menus/IO Configuration/DigitalInputs New DI options There are 2 bugs. 1: Input logic always display NC, even if NO is selected and working (same bug in DO). 2: Only items from 1st page of list are displayed, even if function from 2nd is selected and working. Both bugs are fixed and will ship soon. Noncritical generic faults will be added later
		- **–** Ëmergency stop critical fault
		- **–** Ëxternal Load-Unload used with ëxternal"pressure setting
		- **–** "Band x Selector"\*4 will be (we fixed it already and we will ship soon) used external pressure band selection
		- **–** "Dryer ready recoverable fault
	- Menus/IO Configuration/DigitalOutputs New DO options
		- **–** "Dryer"
		- **–** "Warning"
		- **–** "Fault"
		- **–** "Ready"
		- **–** "Running"
		- **–** Ünder Load"
		- **–** "Warning/Fault"
	- Menus/Info
	- **–** "Compressor number"display value from Factory Settings
	- Menus/Operation Parameters/BuildUpMonitor new menu with:
		- **–** "Build up delay"
		- **–** "Build up minimum pressure"
	- Menus/Operation Parameters/Dryer new menu with:
		- **–** "Dryer function active"
		- **–** "Drying delay"
	- Menus/Remote Control/PressureControl
		- **–** "Pressure control mode "Normal", "BLCOänd new one: Ëxternal on External Load/unload is controlled with digital input
	- Faults:
		- **–** SSystem pressure build up fault"

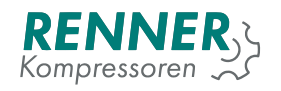

- **–** "Motor temperature to high"
- **–** Ëmergency stop"
- **–** "Dryer not ready"
- Start prerequisite:
	- **–** "Drying is proceeding"
- 2. Changed
	- Menus/IO Configuration/AnalogInputs internal change only
		- **–** menu model changed
	- Menus/IO Configuration/AnalogOutputs internal change only **–** lost stting changed
	- Menus/IO Configuration/DigitalInputs internal change only
		- **–** menu model changed
	- Menus/MainView
		- **–** Dryer icon working
		- **–** "Free air deliveryïs displayed This part is not final yet.
		- **–** 4.3"display icons for BLCO and for Scheduler. Status font size change then.
		- **–** On status tile additional info is displayed:
			- \* load in
			- \* errors Some are missing. we are working on fix
			- \* lacking prerequisites
	- Menus/Operation Parameters/ControlTimings
		- **–** "Load delay"renamed SStartup time"
		- **–** SSoft stop delayïs now always visible
	- Menus/Schedule
		- **–** design, pagination
- 3. Fixed
	- Menus/Factory Settings/FrequencyConverter
	- 'Change minimum speed after' connected to correct setting (it was changing SPEEDDOWN DELAY)
	- 'Speed limit start pressure' connected to correct setting (it was changing SPEED\_LIMIT\_MAX\_SPEED)
	- 'Minimum speed delay' removed (it was changing FC\_MIN\_SPEED\_DELAY)
	- Menus/Network Settings/Serial
	- Baud selection
	- "X serial functionßelection
- 4. Removed
	- Menus/Factory Settings/FrequencyConverter
	- **–** 'Minimum speed delay' removed (and fixed)
	- Menus/Factory Settings/Main
		- **–** /Serial numberßtub removed

### **6.16.2. Main controller v2019.07.03**

- 1. Added
	- Dryer
	- build-up monitoring
	- Load information and motor output information
	- motor temperature PTC input
	- emergency stop input
	- dryer ready input
	- Air delivery setting
	- Compressor number setting
	- Pressure band selector
	- load unload input
- 2. Fixed
	- Speed limits and speed reductions
	- Corrected behavior when compressor is compressing, user activate scheduler and deactivate scheduler (no channels configured).
	- Corrected behavior when user deactivate FC compressor when it was slowing down to close intake valve and go to idle.
- 3. Changed
	- RTD input calibration